# **Access Standalone**

**User's Manual**

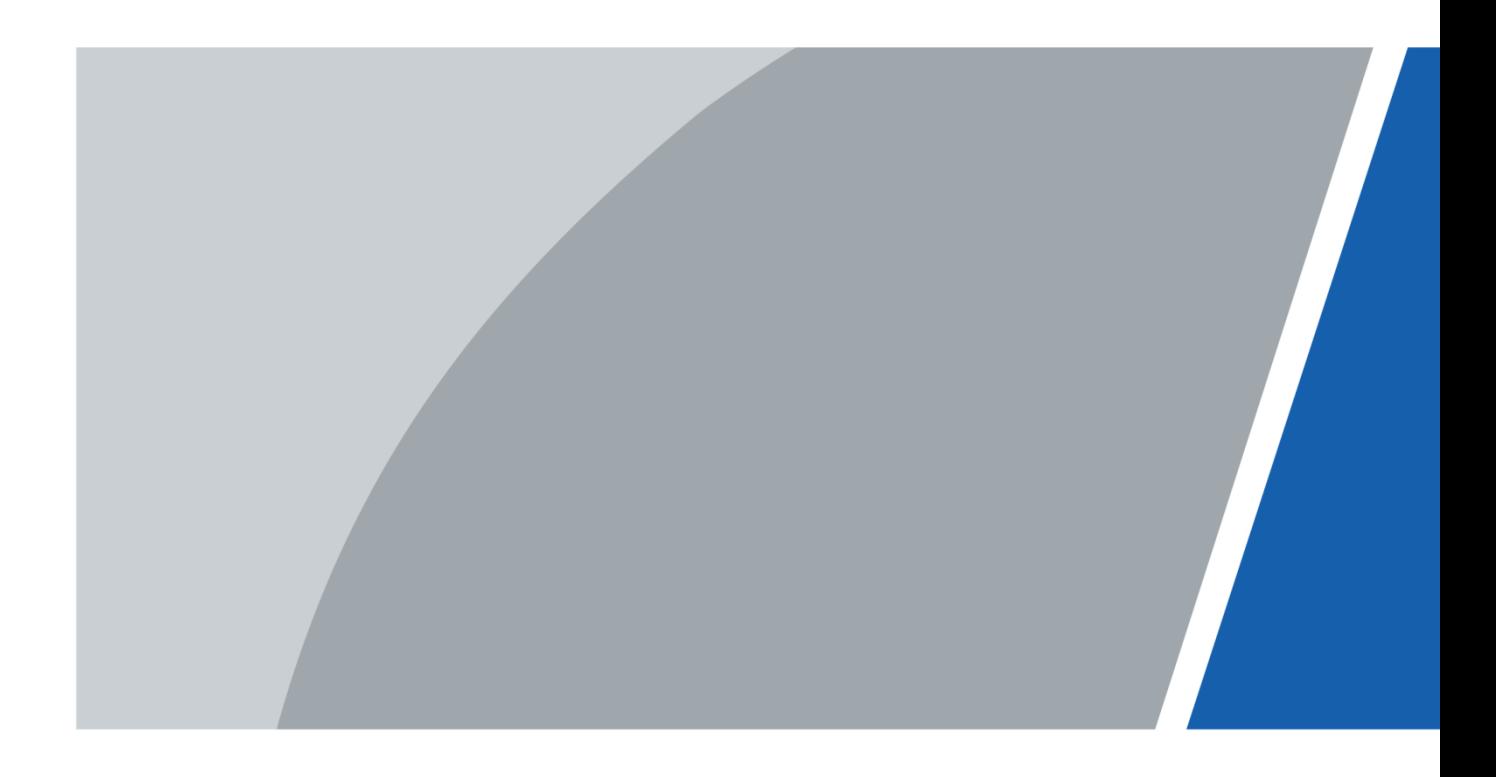

# **Foreword**

#### <span id="page-1-0"></span>**General**

This manual introduces the installation and detailed operations of the Access Standalone (hereinafter referred to as "the standalone").

#### Safety Instructions

The following categorized signal words with defined meaning might appear in the manual.

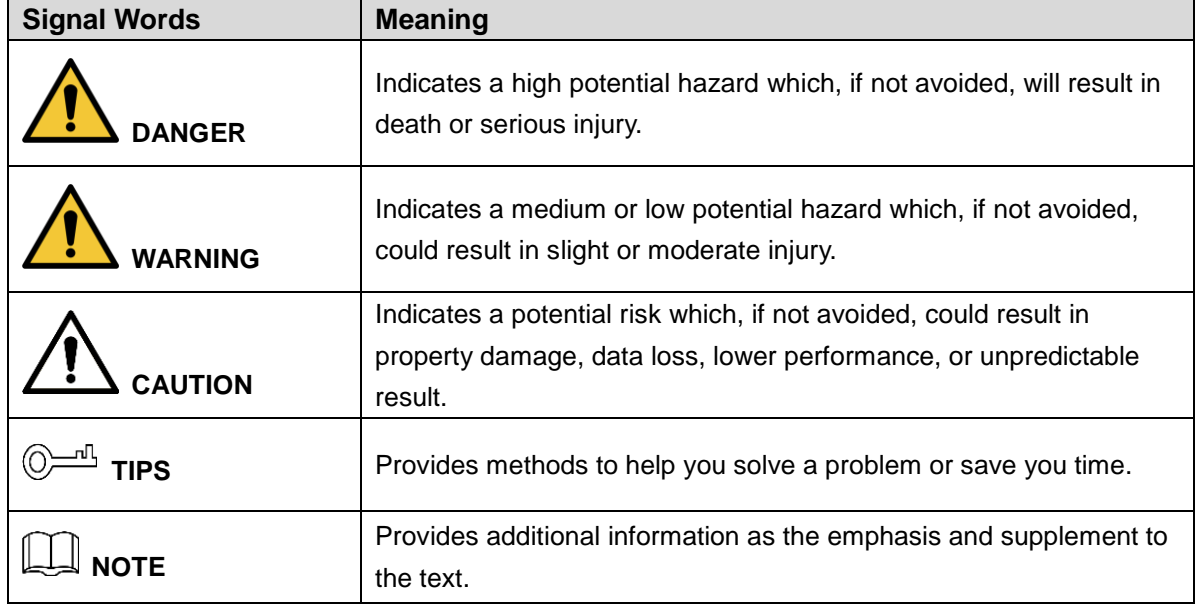

#### Revision History

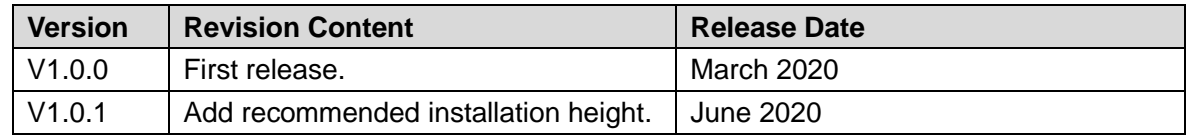

#### About the Manual

- The manual is for reference only. If there is inconsistency between the manual and the actual product, the actual product shall prevail.
- We are not liable for any loss caused by the operations that do not comply with the manual.
- The manual would be updated according to the latest laws and regulations of related regions. For detailed information, see the paper manual, CD-ROM, QR code or our official website. If there is inconsistency between paper manual and the electronic version, the electronic version shall prevail.
- All the designs and software are subject to change without prior written notice. The product updates might cause some differences between the actual product and the manual. Please contact the customer service for the latest program and supplementary documentation.
- There still might be deviation in technical data, functions and operations description, or errors in print. If there is any doubt or dispute, please refer to our final explanation.
	- I
- Upgrade the reader software or try other mainstream reader software if the manual (in PDF format) cannot be opened.
- All trademarks, registered trademarks and the company names in the manual are the properties of their respective owners.
- Please visit our website, contact the supplier or customer service if there is any problem occurred when using the device.
- If there is any uncertainty or controversy, please refer to our final explanation.

# <span id="page-3-0"></span>**Important Safeguards and Warnings**

This Chapter describes the contents covering proper handling of the standalone, hazard prevention, and prevention of property damage. Read these contents carefully before using the standalone, comply with them when using, and keep it well for future reference.

#### Operation Requirement

- Do not place or install the standalone in a place exposed to sunlight or near the heat source.
- Keep the standalone away from dampness, dust or soot.
- Keep the standalone installed horizontally on the stable place to prevent it from falling.
- Do not drop or splash liquid onto the standalone, and make sure there is no object filled with liquid on the standalone to prevent liquid from flowing into the standalone.
- Install the standalone in a well-ventilated place, and do not block the ventilation of the standalone.
- Operate the standalone within the rated range of power input and output.
- Do not dissemble the standalone.
- Transport, use and store the standalone under the allowed humidity and temperature conditions.

#### Electrical Safety

- Improper battery use might result in fire, explosion, or inflammation.
- When replacing battery, make sure the same model is used.
- Use the recommended power cables in the region and conform to the rated power specification.
- Use the power adapter provided with the standalone; otherwise, it might result in people injury and device damage.
- The power source shall conform to the requirement of the Safety Extra Low Voltage (SELV) standard, and supply power with rated voltage which conforms to Limited power Source requirement according to IEC60950-1. Please note that the power supply requirement is subject to the device label.
- Connect the device (I-type structure) to the power socket with protective earthing.
- The appliance coupler is a disconnection device. When using the coupler, keep the angle for easy operation.

# **Table of Contents**

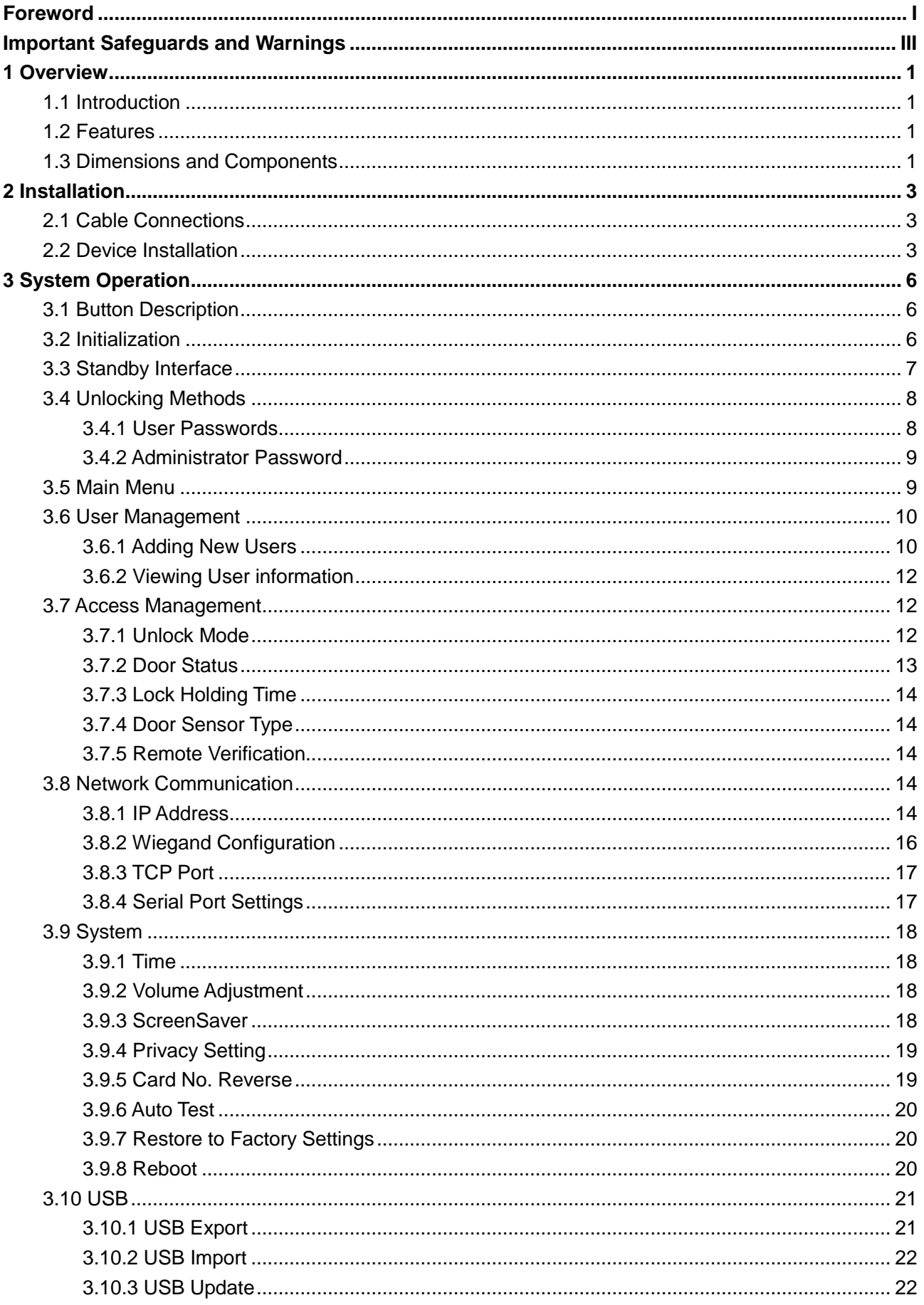

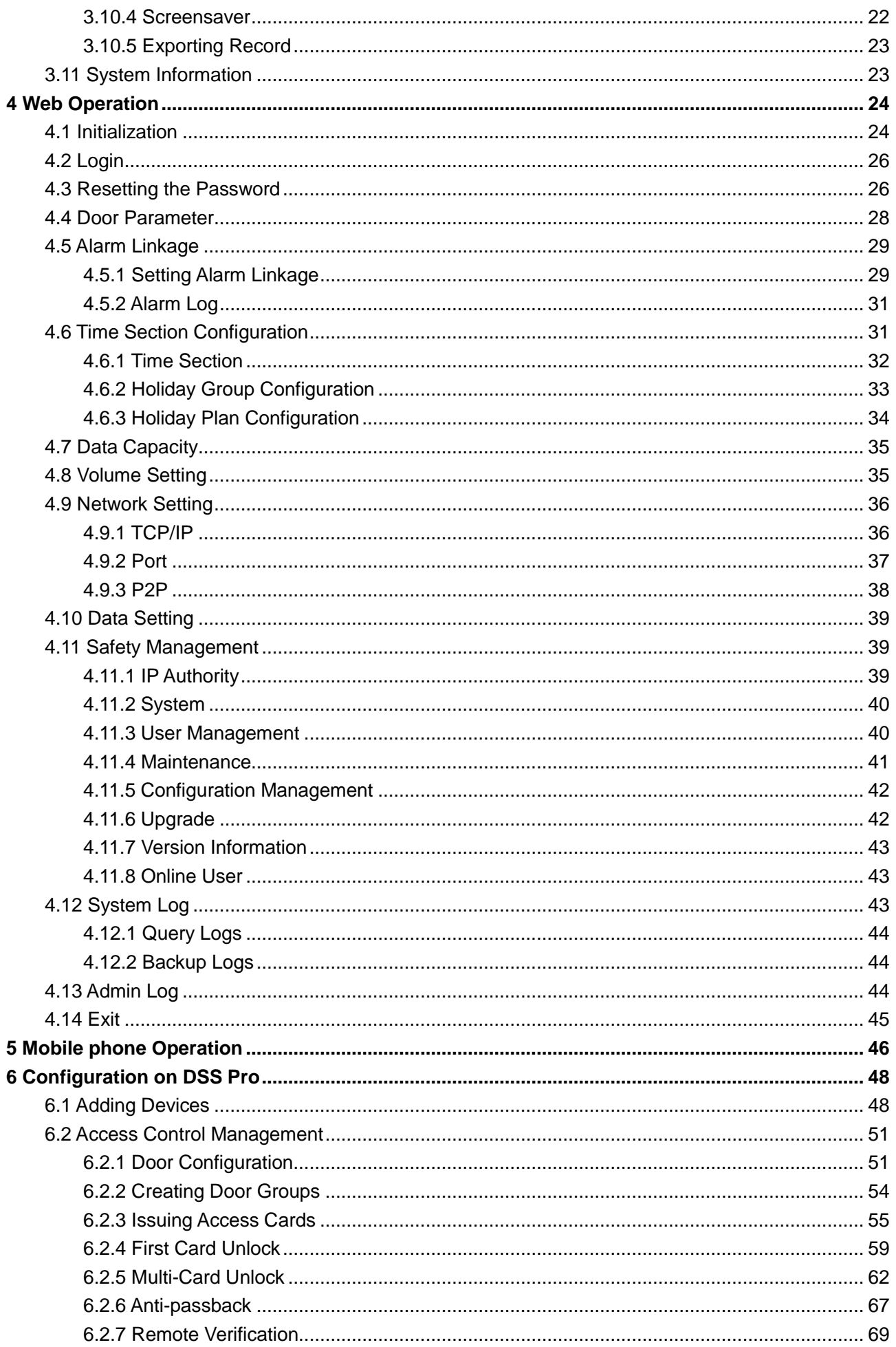

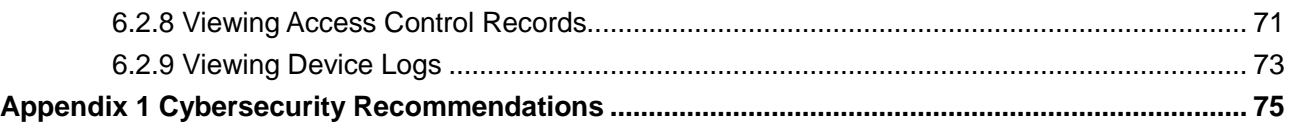

# **1 Overview**

# <span id="page-7-1"></span><span id="page-7-0"></span>**1.1 Introduction**

The access standalone is an access control panel that supports unlock through fingerprint, passwords, and card, and supports their combinations.

## <span id="page-7-2"></span>**1.2 Features**

- Support card unlock, fingerprint unlock and password unlock (unlock button and remote unlock).
- Support 30,000 users, 30,000 cards, and 3000 fingerprints.
- Store 150,000 access records and 1000 alarm records.
- Support duress alarm, tamper alarm, and report the alarm; support 1 alarm input and 1 alarm output.
- Support general users, restricted users, guest users, patrol users, VIP users, and other users.
- [Voice](http://cn.bing.com/dict/search?q=Voice&FORM=BDVSP6&mkt=zh-cn) [prompt](http://cn.bing.com/dict/search?q=Prompt&FORM=BDVSP6&mkt=zh-cn) [function.](http://cn.bing.com/dict/search?q=Function&FORM=BDVSP6&mkt=zh-cn)
- The timer can work normally for one year after power off.
- NTP auto test function.

## <span id="page-7-3"></span>**1.3 Dimensions and Components**

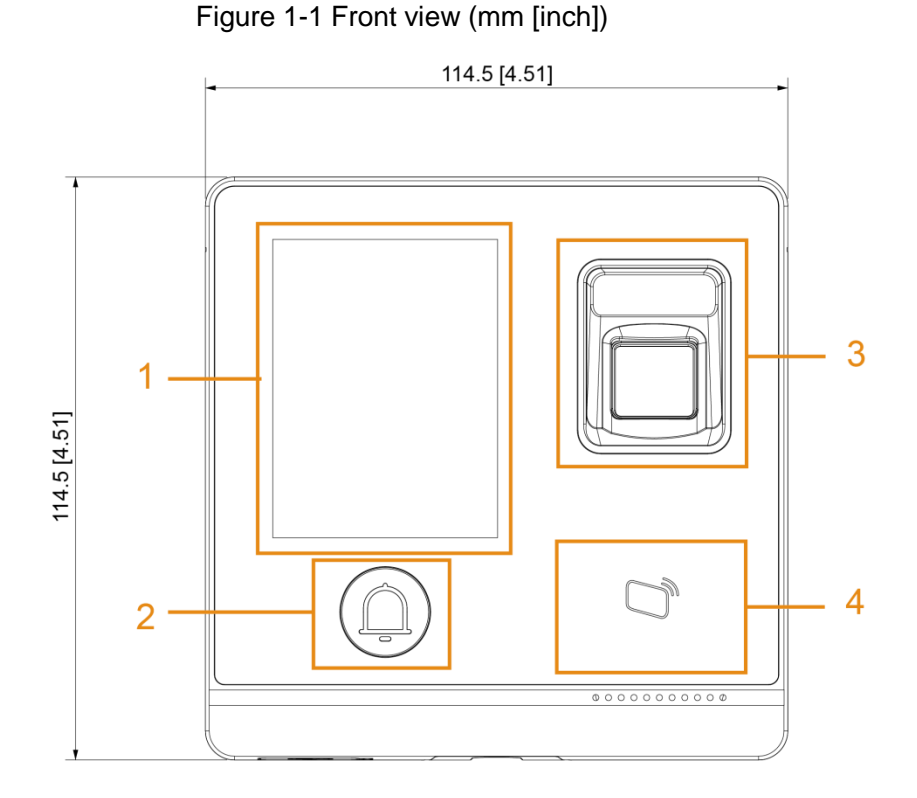

1

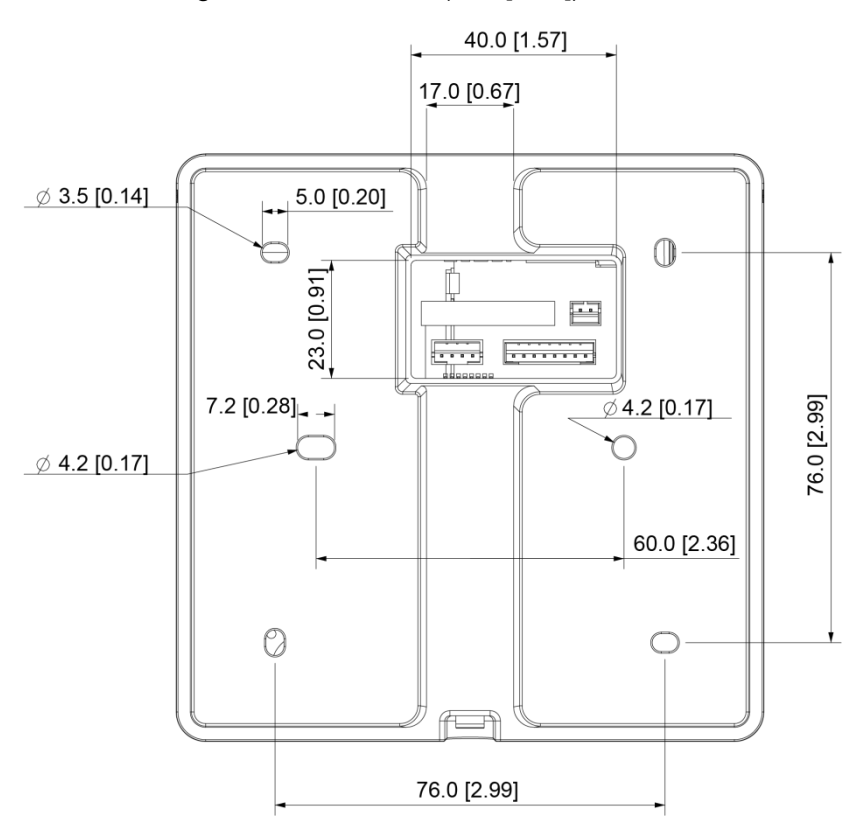

Figure 1-2 Back view (mm [inch])

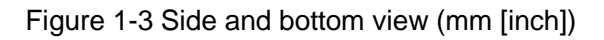

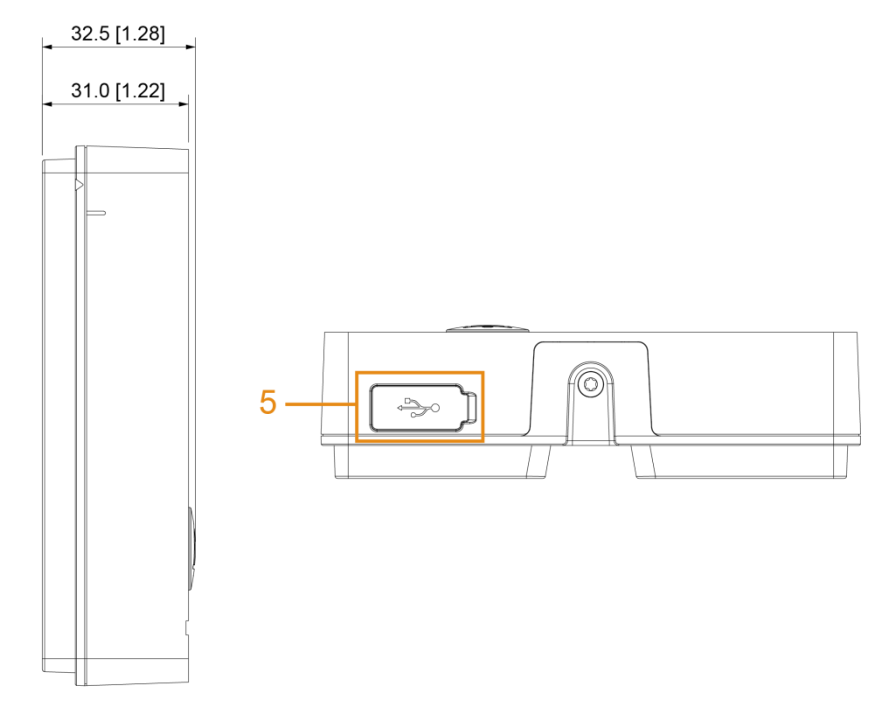

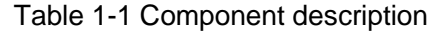

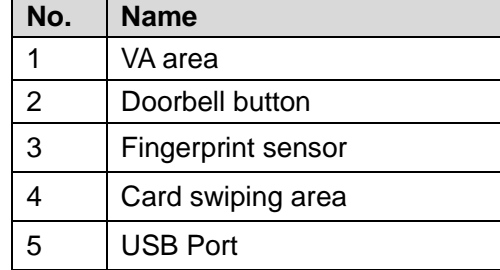

# **2 Installation**

# <span id="page-9-1"></span><span id="page-9-0"></span>**2.1 Cable Connections**

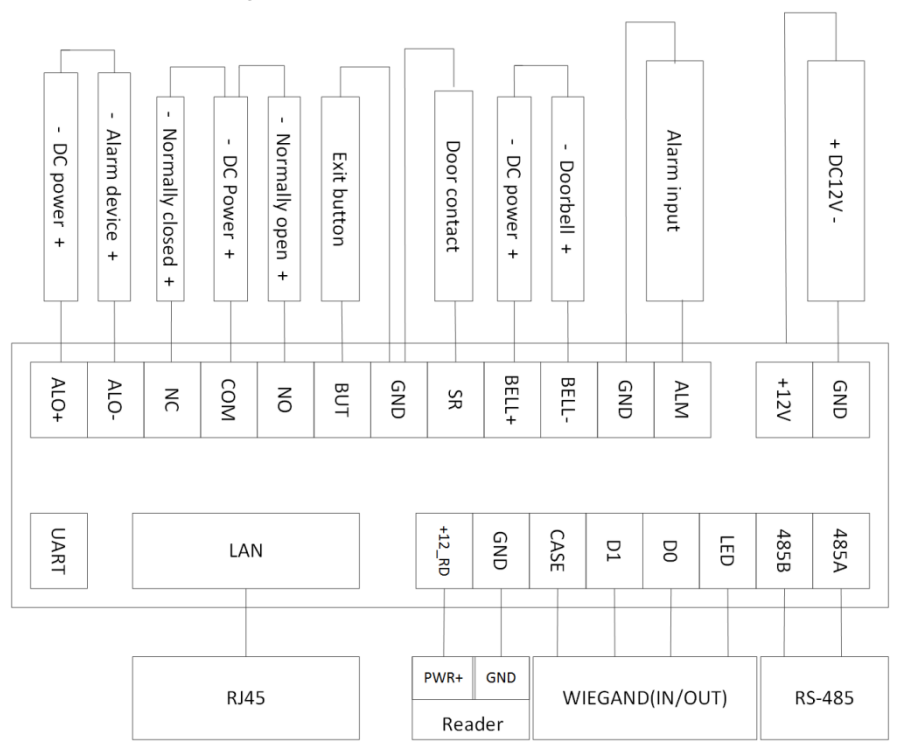

#### Figure 2-1 Cable connection

# <span id="page-9-2"></span>**2.2** Device Installation

 $\Box$ 

The recommended installation height is 1.4–1.6 meters.

The standalone supports surface installation and concealed installation.

#### Surface installation

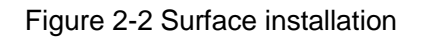

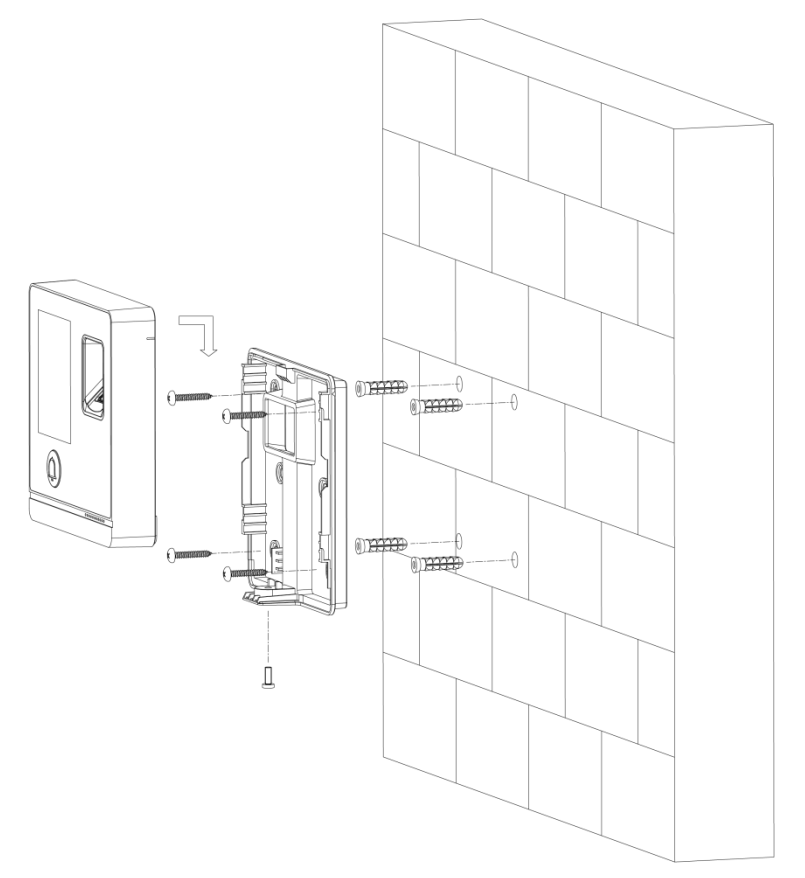

#### Installation Procedure

- Step 1 Stick installation map on the wall, and then drill holes according to hole positions on the map.
- Step 2 Insert expansion bolt into installation holes.
- Step 3 Fix the rear cover onto the wall with self-tapping screws.
- Step 4 Put machine screws through the bottom hole; lock the front cover on to the rear cover.

#### Concealed installation

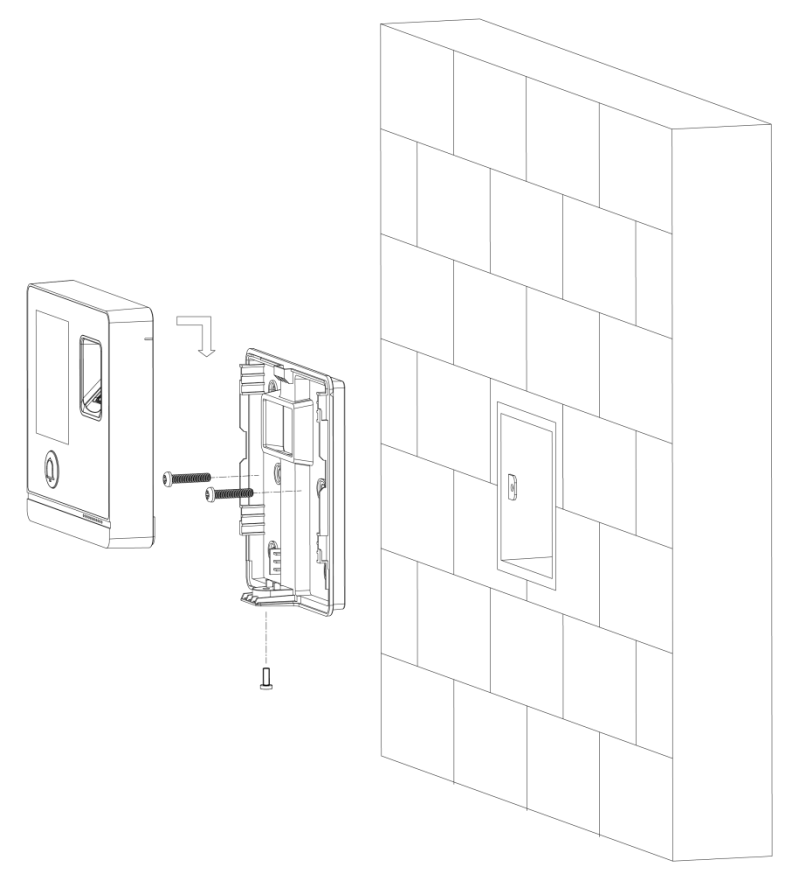

#### Figure 2-3 Concealed installation

#### Installation Procedure

- Step 1 Draw the cables through the outlet.
- Step 2 Fix the back cover on the mounted box with screws.
- Step 3 Neaten the cables and buckle the front cover onto the back cover.

# **3 System Operation**

# <span id="page-12-1"></span><span id="page-12-0"></span>**3.1 Button Description**

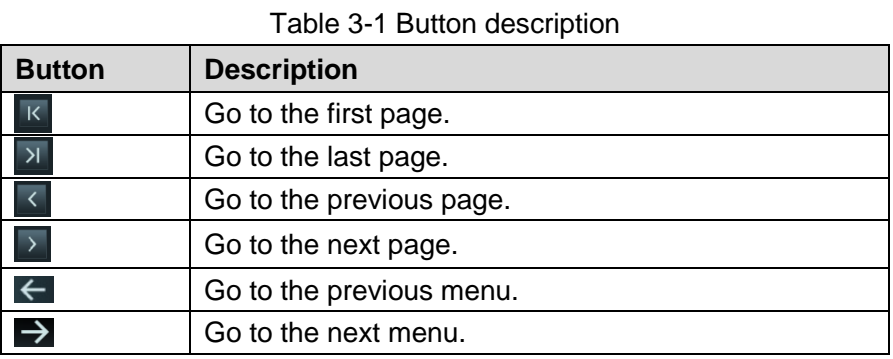

# <span id="page-12-2"></span>**3.2 Initialization**

Administrator password and an email should be set the first time the standalone is turned on; otherwise the standalone cannot be used.

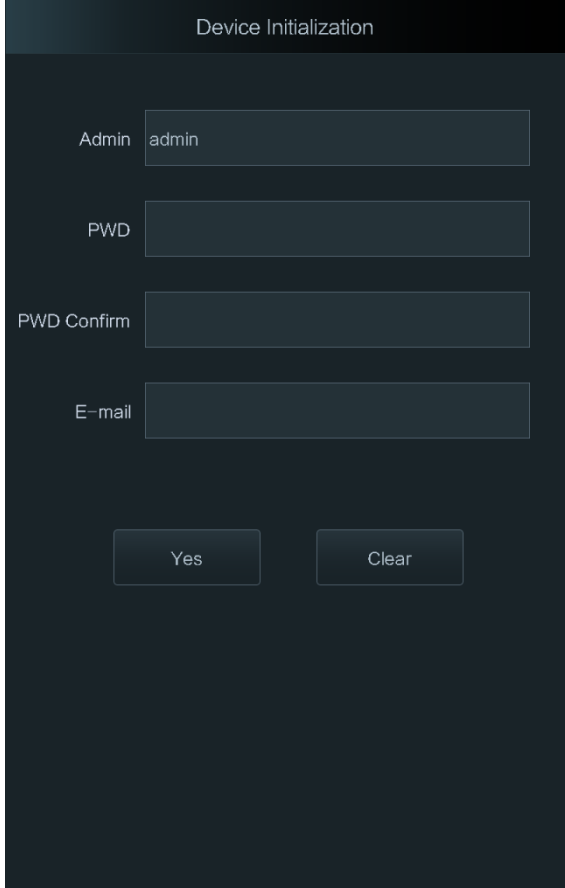

Figure 3-1 Initialization

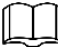

- Administrator and password set on this interface are used to log in to the web management platform.
- The administrator password can be reset through the email address you entered if the administrator forgets the administrator password.
- The password should consist of 8 to 32 non-blank characters and contain at least two types of characters among upper case, lower case, number, and special character (excluding  $'$  ";  $: 8$ ).

After the initialization is completed, the standby interface is displayed.

盯 2020-03-031 Card/PWD/FP 123

Figure 3-2 Standby interface

### <span id="page-13-0"></span>**3.3 Standby Interface**

You can unlock the door through fingerprint, passwords, and card. For details, see [Table 3-2.](#page-14-2)

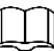

- If there are no operations in 30 seconds, the standalone will go to screensaver mode when the screensaver is enabled and pictures have been imported for screensaver play; After 30 seconds screensaver play, the standalone go to the standby mode.
- The following figures are for reference only, and the actual interface shall prevail.

Figure 3-3 Standby interface

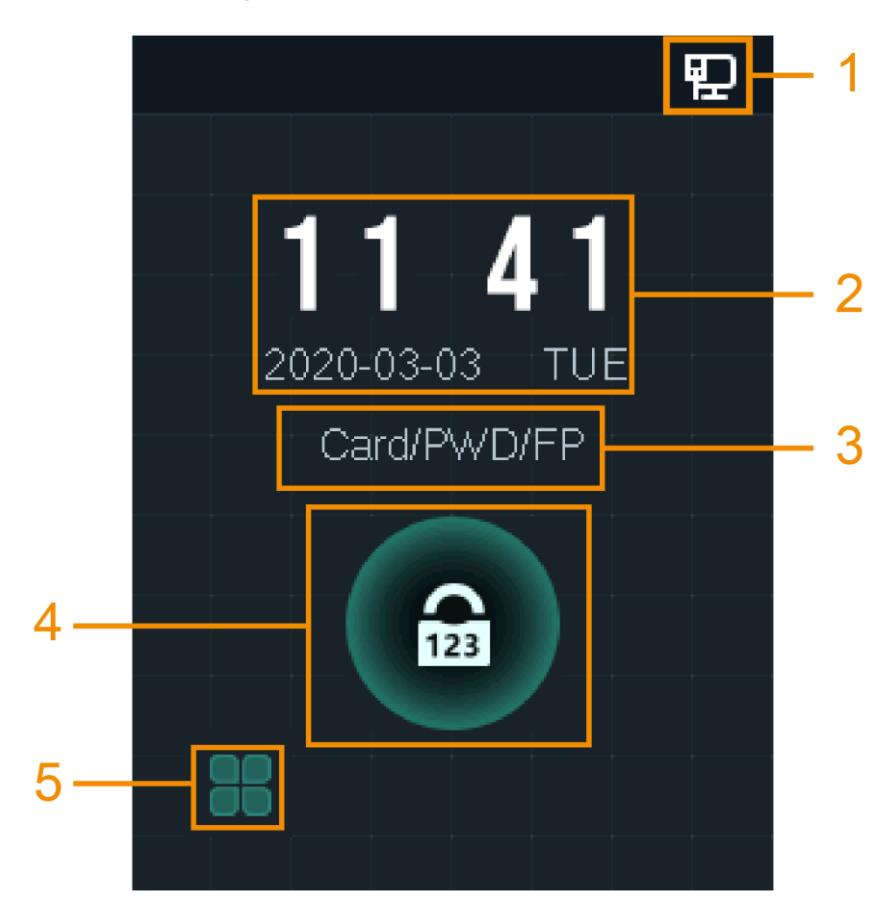

Table 3-2 Homepage description

<span id="page-14-2"></span>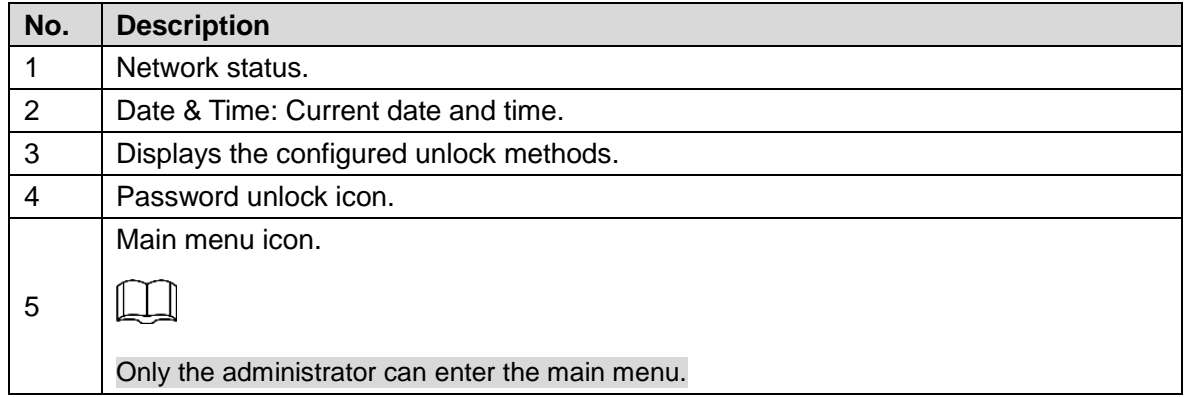

# <span id="page-14-0"></span>**3.4 Unlocking Methods**

You can unlock the door through card, password, fingerprint, and the combination mode. For details, see ["3.7.1](#page-18-2) [Unlock Mode.](#page-18-2)"

#### <span id="page-14-1"></span>**3.4.1 User Passwords**

Enter the user passwords, and then you can unlock the door.

Step 1 Tap  $\begin{bmatrix} \bigoplus \end{bmatrix}$  on the standby interface.

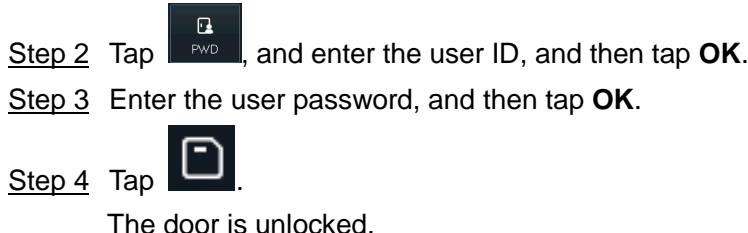

### <span id="page-15-0"></span>**3.4.2 Administrator Password**

Enter the administrator password, and then you can unlock the door. The administrator password can unlock the door without being subject to user levels, unlock modes, periods, holiday plans, and anti-passback.

- You can only set one administrator password for one standalone.
- DSS Pro can issue 100 passwords for one standalone at most.
- Administrator is not the password that was set during initialization.
- Step 1 Tap  $\begin{array}{|c|c|c|}\n\hline\n\end{array}$  on the homepage.

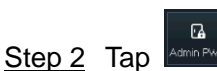

Step 3 Enter the administrator password, and then tap **OK**. The door is unlocked.

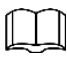

You can set and enable Administrator PWD on the **Administrator PWD** interface.

# <span id="page-15-1"></span>**3.5 Main Menu**

Administrators can add users of different levels, set access-related parameters, do network configuration, view access records and system information, and more in the main menu.

Step 1 Tap  $\Box$  on the standby interface.

Figure 3-4 Administrator login

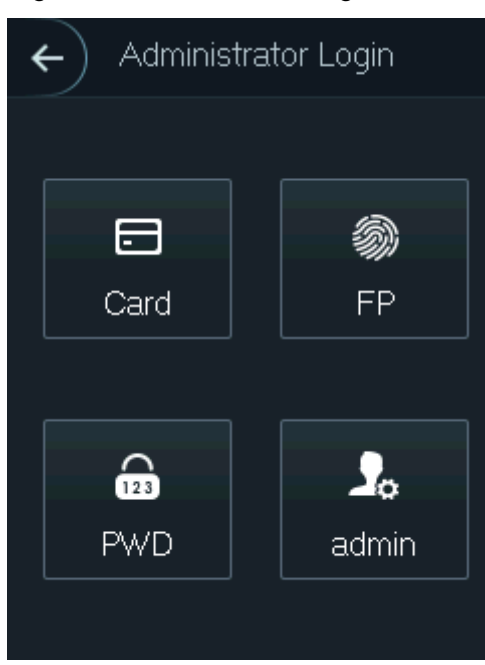

Step 2 Select a main menu entering method.

Figure 3-5 Main menu

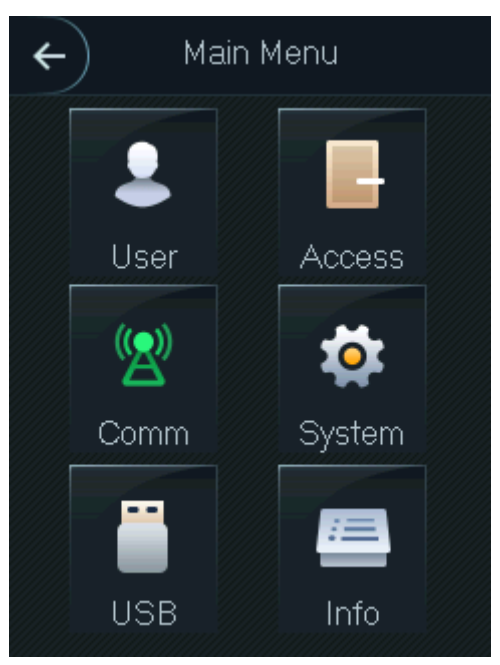

## <span id="page-16-0"></span>**3.6 User Management**

You can add new users, view user lists, admin lists, and modify the administrator password on the **User** interface.

## <span id="page-16-1"></span>**3.6.1 Adding New Users**

You can add new users by entering user IDs, names, importing fingerprints, cards, passwords, selecting user levels, and more.

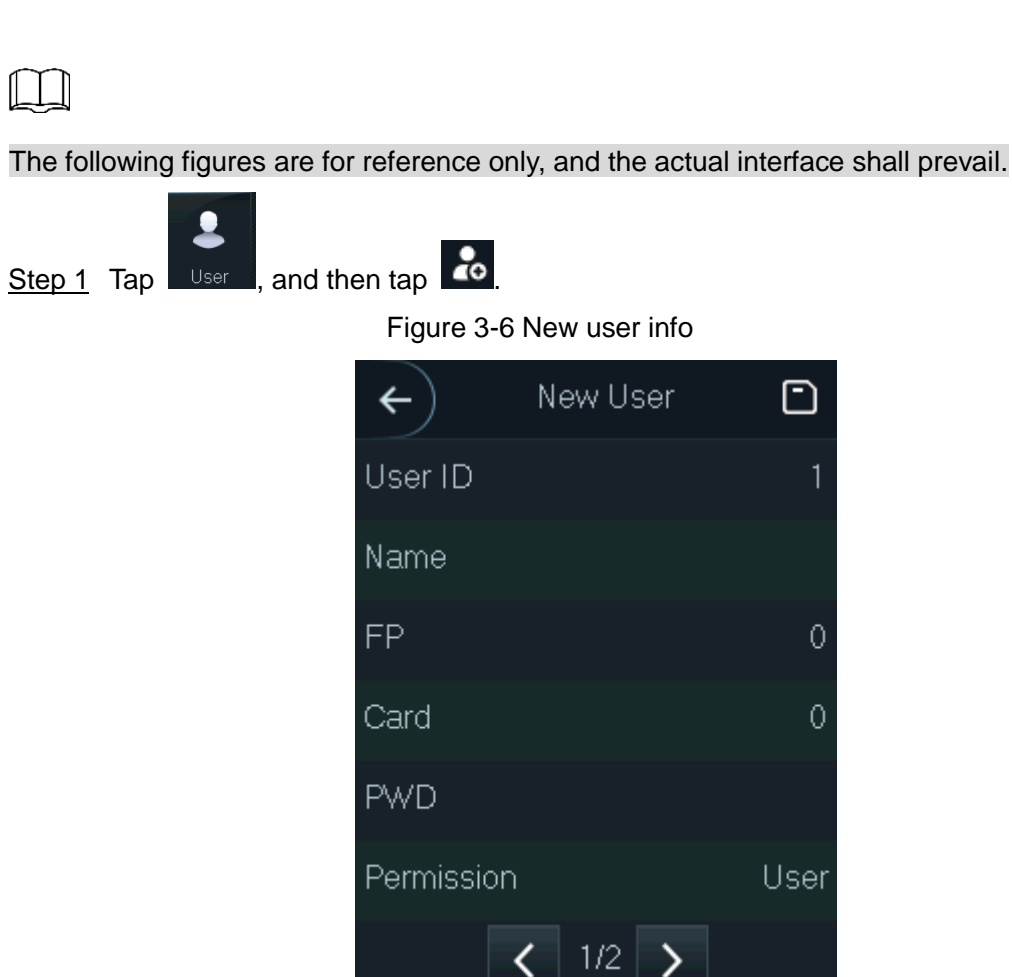

Step 2 Configure parameters on the interface.

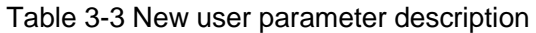

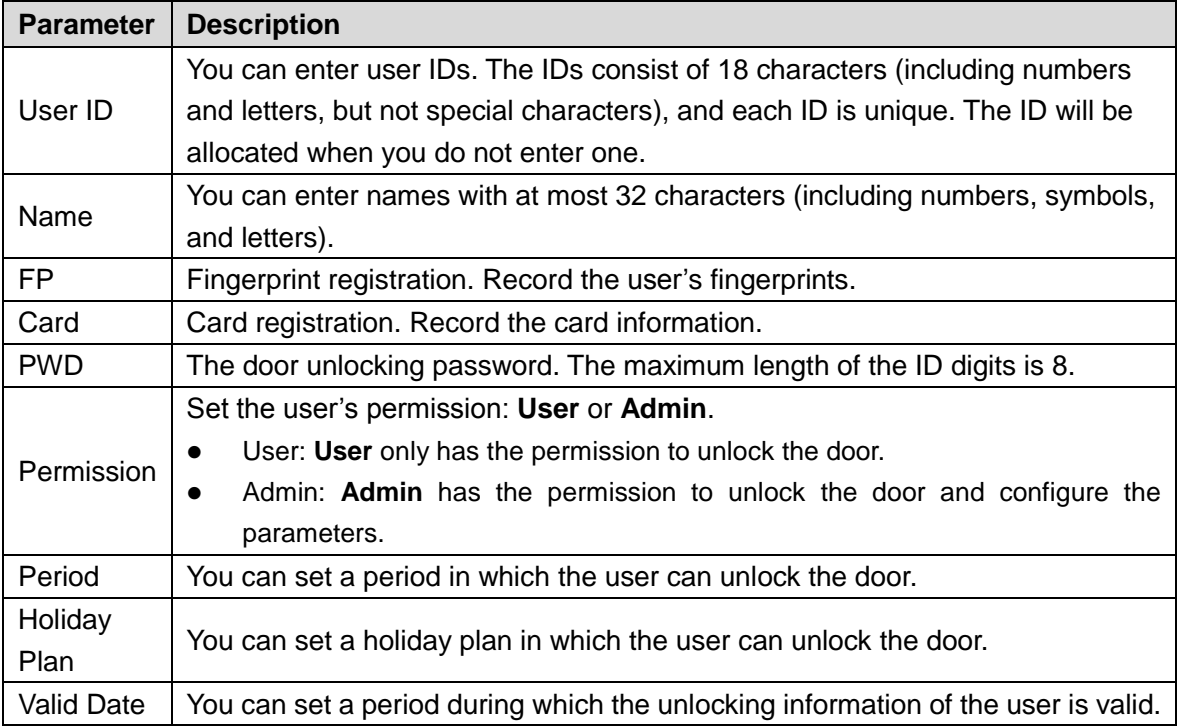

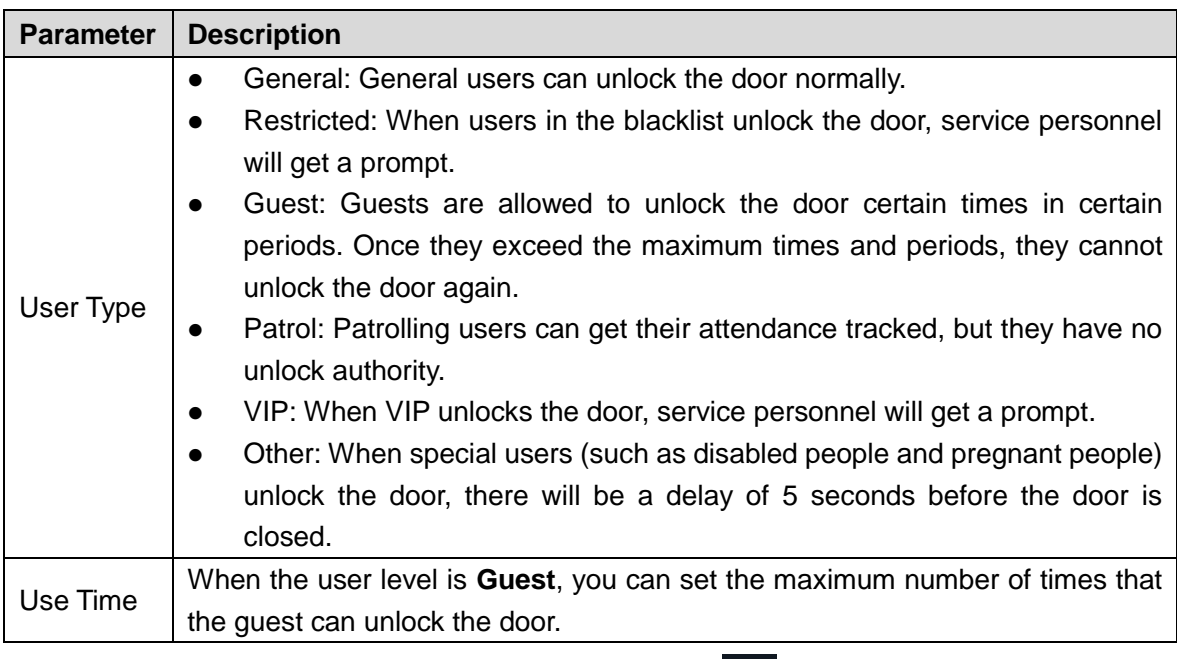

Step 3 After you have configured all the parameters, tap  $\Box$  to save the configuration.

## <span id="page-18-0"></span>**3.6.2 Viewing User information**

You can search user, view user list, admin list, enable administrator password and edit and delete user information through the **User** interface.

## <span id="page-18-1"></span>**3.7 Access Management**

You can do access management on unlock mode, door status, lock holding time, door sensor type, and remote verification.

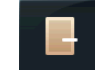

Tap  $\left| \right|$  Access **to go to the access management interface.** 

#### <span id="page-18-2"></span>**3.7.1 Unlock Mode**

When the **Unlock Mode** is on, users can unlock card, password, fingerprint, and the combination mode.

Step 1 Select **Assess > Unlock Mode**.

Figure 3-7 Element (multiple choice)

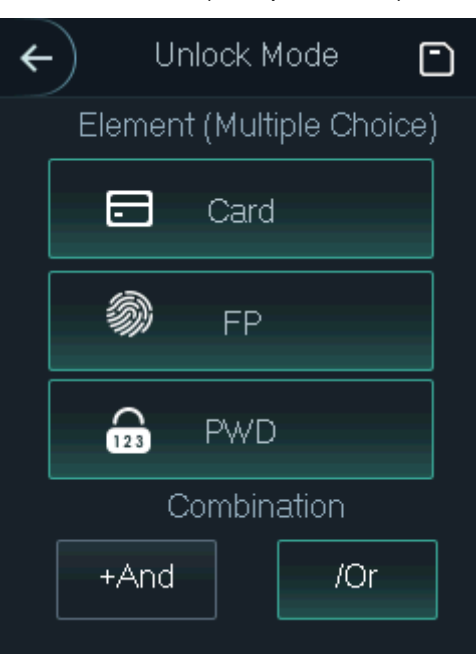

Step 2 Select unlock mode(s).

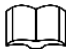

Tap a selected unlock mode again, the unlock mode will be deleted.

- Step 3 Select a combination mode.
	- **+ And** means "and". For example, if you selected card + FP, it means, to unlock the door, you need to swipe your card first, and then get your fingerprint scanned.
	- **/ Or** means "or". For example, if you selected card/FP, it means, to unlock the door, you can either swipe your card or get your fingerprints scanned.

Step 4 Tap  $\Box$  to save the settings.

And then the **Access** interface is displayed.

Step 5 Enable the **Unlock Mode**.

**o** means enabled.

means not enabled.

#### <span id="page-19-0"></span>**3.7.2 Door Status**

There are three options: **NO**, **NC**, and **Normal**.

- NO: If **NO** is selected, the door status is normally open, which means the door will never be closed.
- NC: If **NC** is selected, the door status is normally closed, which means the door will not be unlocked.
- Normal: If **Normal** is selected, the door will be unlocked and locked depending on your settings.

## <span id="page-20-0"></span>**3.7.3 Lock Holding Time**

**Lock Holding Time** is the duration in which the door is unlocked. If the door has been unlocked for a period that exceeds the duration, the door will be automatically locked.

## <span id="page-20-1"></span>**3.7.4 Door Sensor Type**

There are two door sensor types: **NO** and **NC**.

## <span id="page-20-2"></span>**3.7.5 Remote Verification**

Tap **Remote Verification** to set the effective time, and then tap **the set of the enable it. Remote** verification is required when unlock doors. To unlock the door, a door unlock instruction sent by the management platform is needed.

 means enabled. means not enabled.

# <span id="page-20-3"></span>**3.8 Network Communication**

To make the standalone work normally, you need to configure parameters for network, serial ports and Wiegand ports.

## <span id="page-20-4"></span>**3.8.1 IP Address**

#### **3.8.1.1 IP Configuration**

Configure an IP address for the standalone to make it be connected to the network. For details, see [Table 3-4.](#page-21-0)

#### Поставщик систем безопасности TELECAMERA.RU

Figure 3-8 IP address configuration

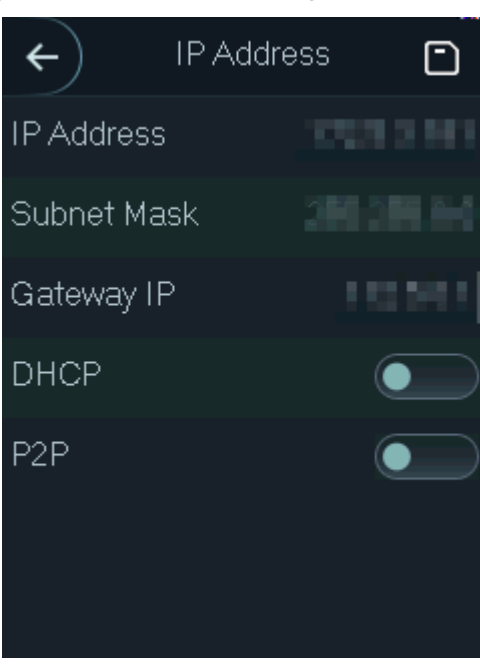

Table 3-4 IP configuration parameters

<span id="page-21-0"></span>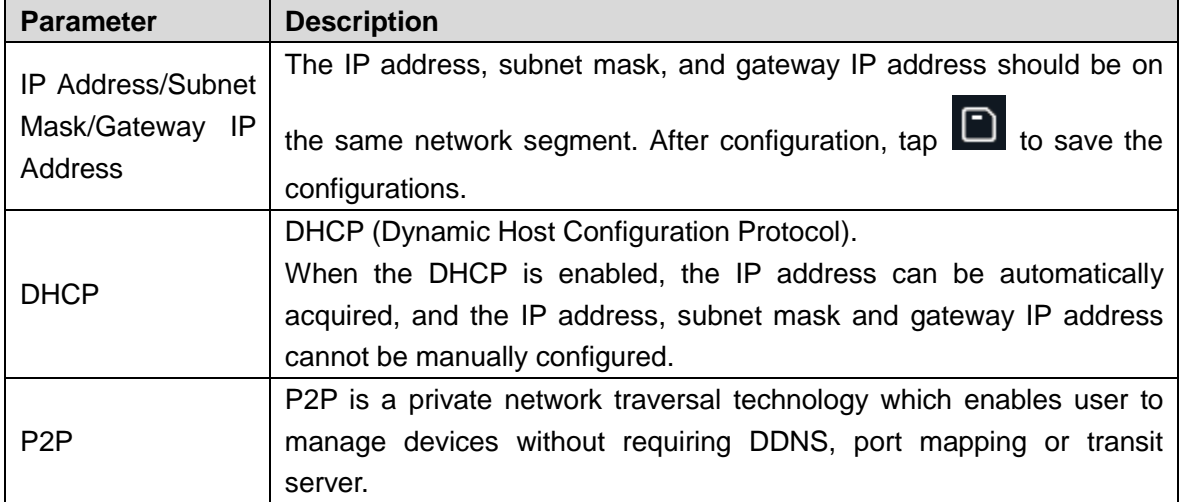

#### **3.8.1.2 Wi-Fi**

You can connect the standalone to the network through Wi-Fi when the Wi-Fi function is enabled.

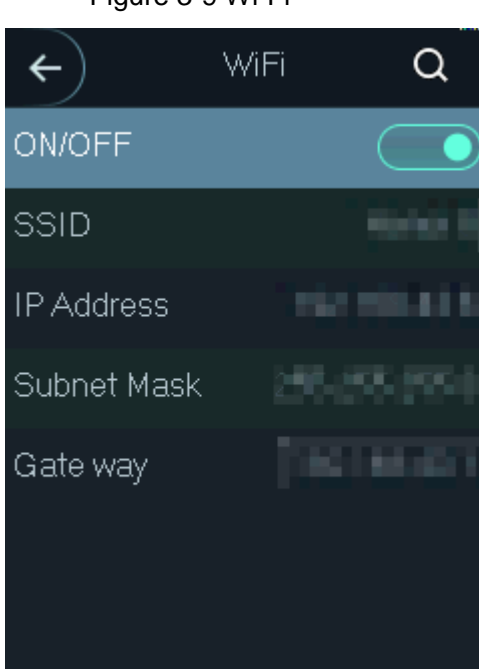

#### Figure 3-9 Wi-Fi

### <span id="page-22-0"></span>**3.8.2 Wiegand Configuration**

Select **Wiegand Input** or **Wiegand Output** according to the entering direction and exiting direction.

Select **Comm > Wiegand**, and then the **Wiegand** interface is displayed.

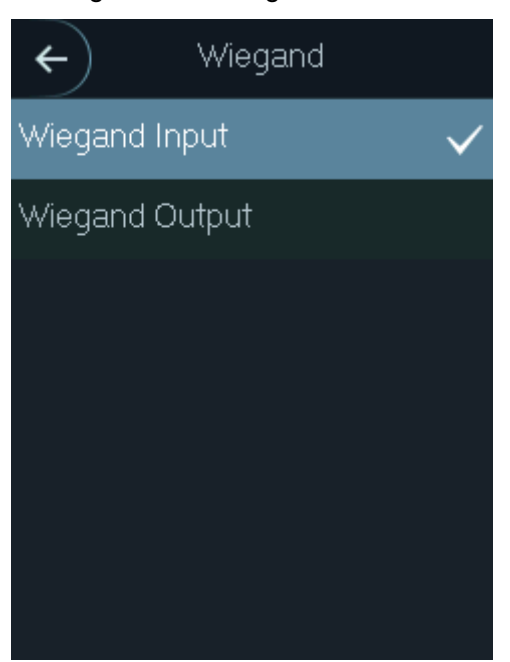

Figure 3-10 Wiegand

- Select **Wiegand Input** when an external card swipe mechanism is connected to the standalone.
- Select **Wiegand Output** when the standalone works as a reader that can be connected to the controller. See [Table 3-5.](#page-23-2)

<span id="page-23-2"></span>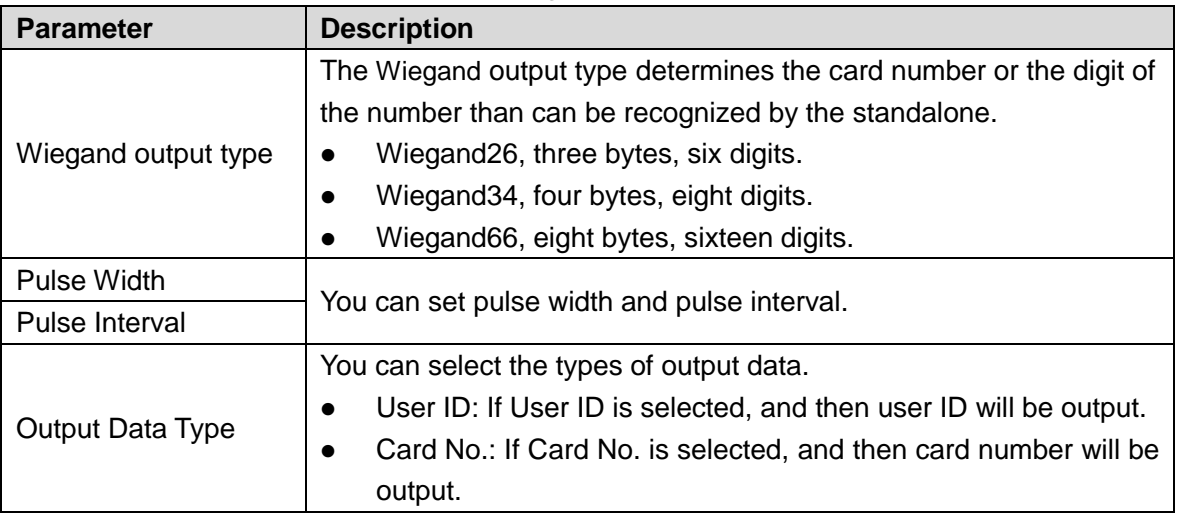

#### Table 3-5 Wiegand output

#### <span id="page-23-0"></span>**3.8.3 TCP Port**

The range is 1025-65535, and it is 37777 by default. If you modify the port, the system will restart automatically.

#### <span id="page-23-1"></span>**3.8.4 Serial Port Settings**

Select serial input or serial output according to the entering direction and exiting direction.

Select **Comm > Serial Port**.

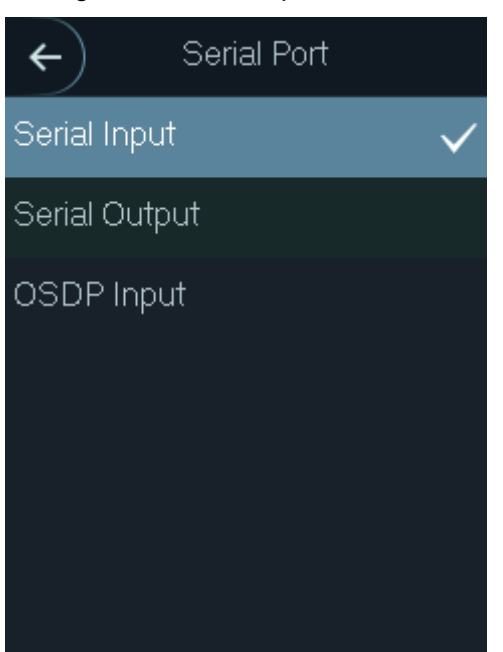

Figure 3-11 Serial port

- Select **Serial Input** when external devices that are with card reading and writing functions are connected to the standalone. **Serial Input** is selected to enable access card information to be sent to the standalone and the management platform.
- For standalones with fingerprint recognition, card reading and writing functions, if you select **Serial Output**, standalone will send card number or user ID to the controller.

Select **OSDP Input** when card reader of OSDP protocol is connected to the standalone.

# <span id="page-24-0"></span>**3.9 System**

## <span id="page-24-1"></span>**3.9.1 Time**

You can enable **24-hour System**, and do date format setting, date setting, time setting, and time zone settings.

### <span id="page-24-2"></span>**3.9.2 Volume Adjustment**

 $Tap = or + to adjust the volume.$ 

#### <span id="page-24-3"></span>**3.9.3 ScreenSaver**

Enable **ScreenSaver**, the screen saver will be displayed if there is no operation in 30 seconds.

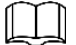

- To display the screen saver, you need to import pictures first. For details, see ["3.10.4](#page-28-2) [Screensaver.](#page-28-2)"
- **O** means enabled.

means not enabled.

## <span id="page-25-0"></span>**3.9.4 Privacy Setting**

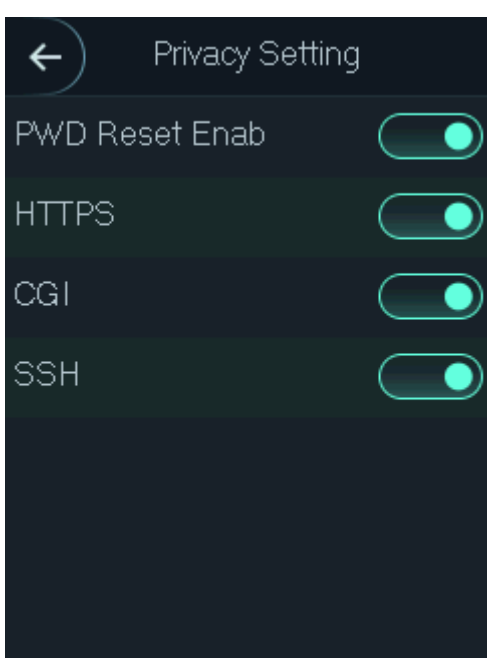

#### Figure 3-12 Privacy setting

Table 3-6 Features

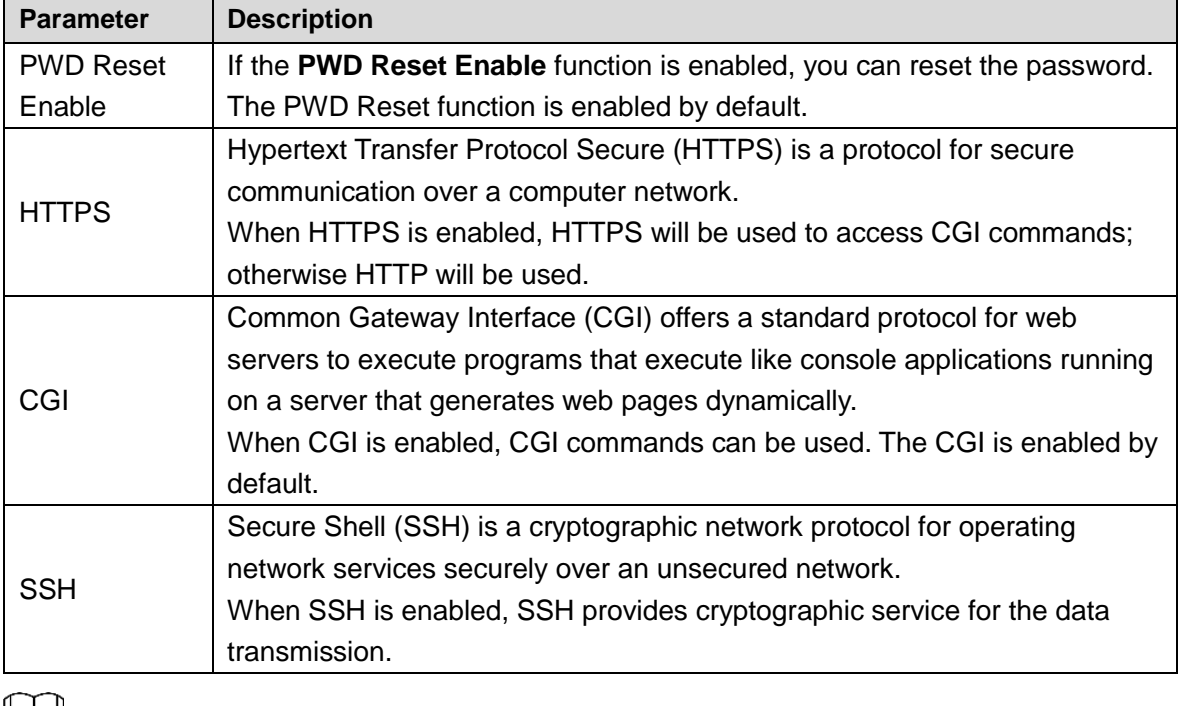

Щ

When HTTPS is enabled, the standalone will restart automatically.

#### <span id="page-25-1"></span>**3.9.5 Card No. Reverse**

If the third party card reader needs to be connected to the terminal through the Wiegand output port, you need to enable the Card No. Reverse function; otherwise the communication between the terminal and the third party card reader might fail due to protocol discrepancy.

### <span id="page-26-0"></span>**3.9.6 Auto Test**

When you use the standalone for the first time or when the standalone malfunctioned, you can use auto test function to check whether the standalone can work normally. Do actions according to the prompts.

When you select **Auto Test**, the standalone will guide you to do all the auto tests.

## <span id="page-26-1"></span>**3.9.7 Restore to Factory Settings**

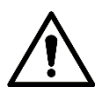

Data will be lost if you restore the access controller to the factory settings.

You can select whether to retain user information and logs.

- Tap **Default** to restore the standalone to the factory settings with all user information and device information deleted.
- Tap **Default (Save user&log)** to restore the standalone to the factory settings with user information and device information retained.

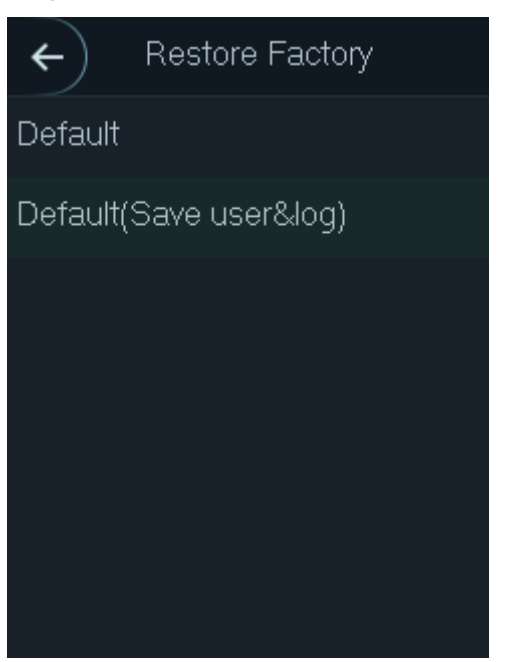

Figure 3-13 Restore factory

#### <span id="page-26-2"></span>**3.9.8 Reboot**

Select **System > Reboot**, tap **Yes**, and the standalone will be rebooted.

# <span id="page-27-0"></span>**3.10 USB**

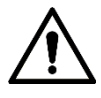

- Make sure that the USB is inserted before exporting user information and updating. During exporting or updating, do not pull out the USB or do other operations; otherwise the exporting or updating will fail.
- You need to import information from one standalone to the USB before using USB to import information to another standalone.
- USB can also be used to update the program.

## <span id="page-27-1"></span>**3.10.1 USB Export**

You can export data from the standalone to the USB after inserting the USB. The exported template is in .xml format, and you can edit user information and import it to the standalone. The first three pieces of information are encrypted and cannot be edited.

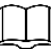

Only the FAT32 file system is supported.

Step 1 Select **USB > USB Export**.

The **USB Export** interface is displayed.

Figure 3-14 USB export

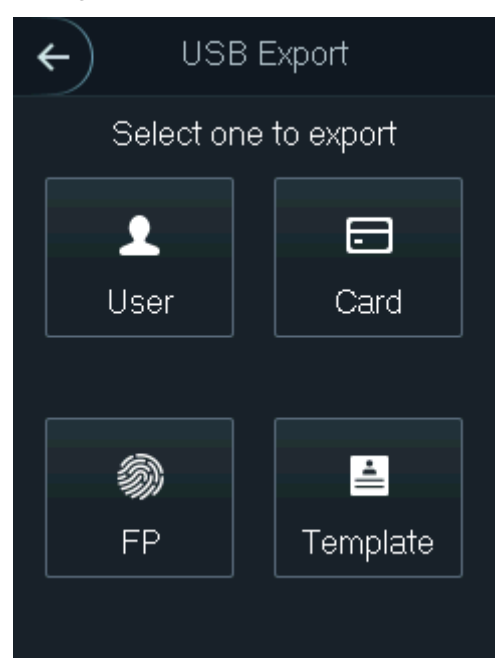

- Step 2 Select the data type that you want to export. The prompt **Confirm to export** is displayed.
- Step 3 Tap **OK**.

Data exported will be saved in the USB.

## <span id="page-28-0"></span>**3.10.2 USB Import**

Edit the user information in the exported template, and then import it to the standalone.

- Step 1 Select **USB > USB Import**.
	- The **USB Import** interface is displayed.

Figure 3-15 USB import

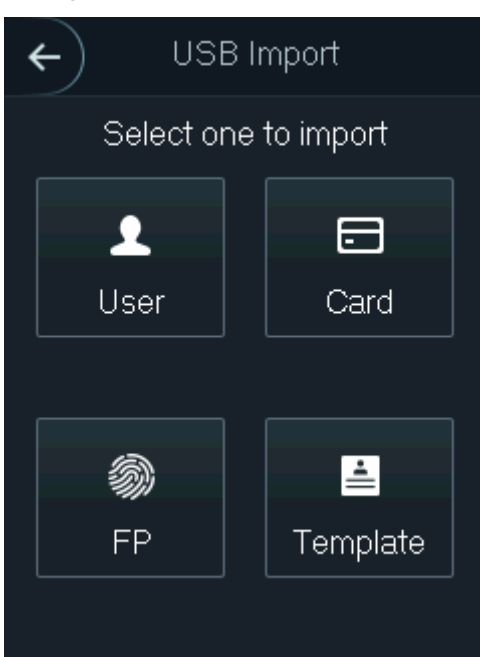

- Step 2 Select the data type that you want to import. The prompt **Confirm to import** is displayed.
- Step 3 Tap **OK**.

Data in the USB will be imported into the standalone.

#### <span id="page-28-1"></span>**3.10.3 USB Update**

USB can be used to update the system.

- Step 1 Rename the updating file name to "update.bin", and save the "update.bin" file in the root directory of the USB.
- Step 2 Select **USB > USB Update**.

The prompt **Confirm to Update** is displayed.

Step 3 Tap **OK**.

The update starts, and the standalone reboots after the update is finished.

### <span id="page-28-2"></span>**3.10.4 Screensaver**

Insert a USB with pictures, and tap **ScreenSaver** to import pictures from the USB as the screen saver.

- The picture format should be .png, and .jpg is not supported.
- The pictures should be in the same scale with  $240 \times 320$ .
- The picture name should be Screensaver1-5.

## <span id="page-29-0"></span>**3.10.5 Exporting Record**

You can search for and export all unlocking records.

# <span id="page-29-1"></span>**3.11 System Information**

You can search all unlocking records, and view data capacity and device version of the standalone on the **System Info** interface.

# **4 Web Operation**

<span id="page-30-0"></span>The standalone can be configured and operated on the web. Through the web you can set network parameters, video parameters, and standalone parameters; and you can also maintain and update the system.

## <span id="page-30-1"></span>**4.1 Initialization**

You need to set a password and an email address before logging in to the web for the first time.

Step 1 Open IE web browser, enter the IP address (the default address is 192.168.1.108) of the standalone in the address bar, and then press Enter key. The **Initialization** interface is displayed.

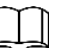

Use browser newer than IE 8, otherwise you might not log in to the web. Figure 4-1 Initialization

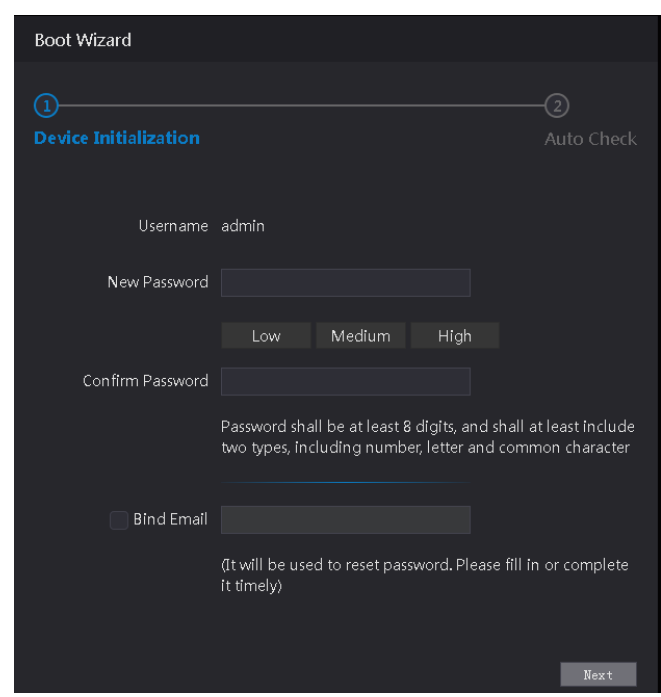

Step 2 Enter the new password, confirm password, enter an email address, and then tap **Next**.

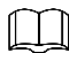

- For security, keep the password properly after initialization and change the password regularly.
- The password should consist of 8 to 32 non-blank characters and contain at least two types of characters among upper case, lower case, number, and special character (excluding ' " ; : &). Set a password of high security level according to the password strength prompt.
- When you need to reset the administrator password by scanning the QR code, you need an email address to receive the security code.

#### Step 3 Click **Next**.

The auto check interface is displayed.

Figure 4-2 Auto Test

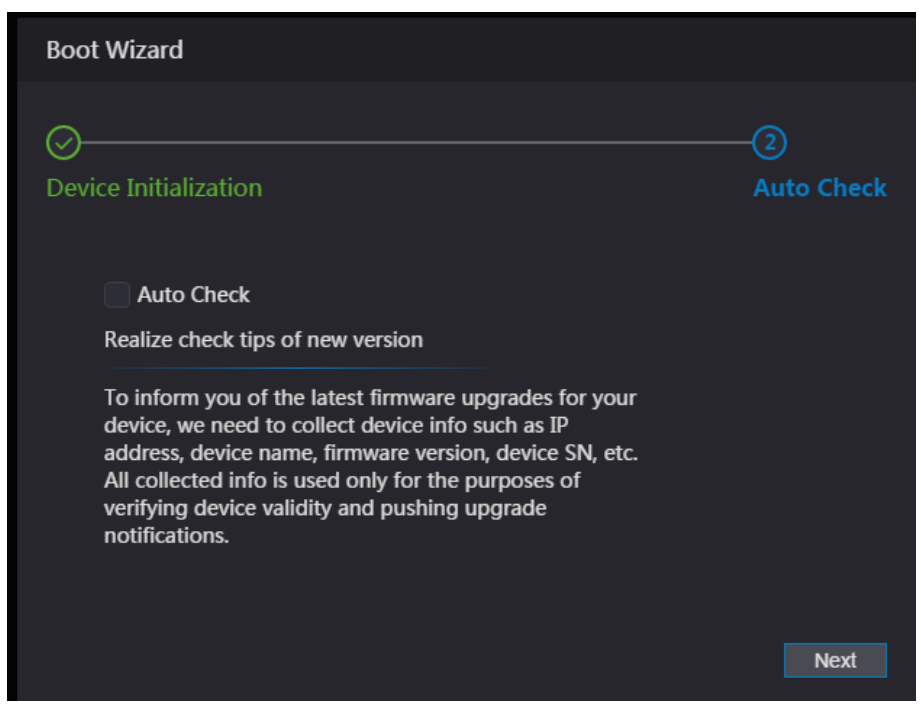

Step 4 You can decide whether to select **Auto Check**.

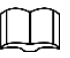

It is recommended that **Auto Check** be selected to get the latest program in time.

#### Step 5 Click **Next**.

The configuration is finished.

Figure 4-3 Finished configuration

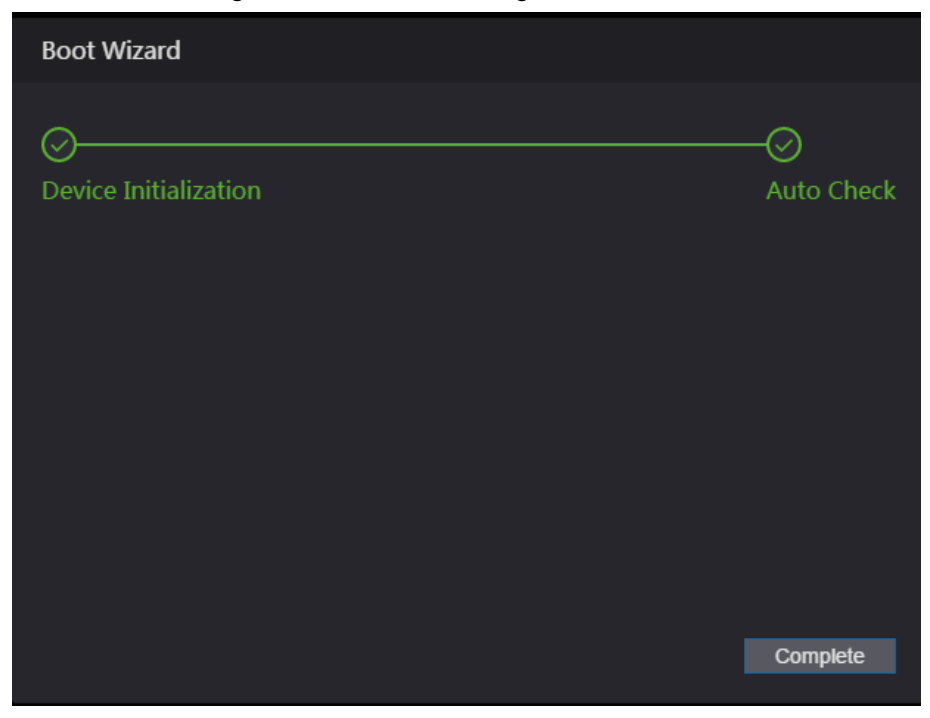

Step 6 Click **Complete**, and the initialization is completed. The web login interface is displayed.

# <span id="page-32-0"></span>**4.2 Login**

Step 1 Open IE web browser, enter the IP address of the standalone in the address bar, and then press Enter. The login interface is displayed.

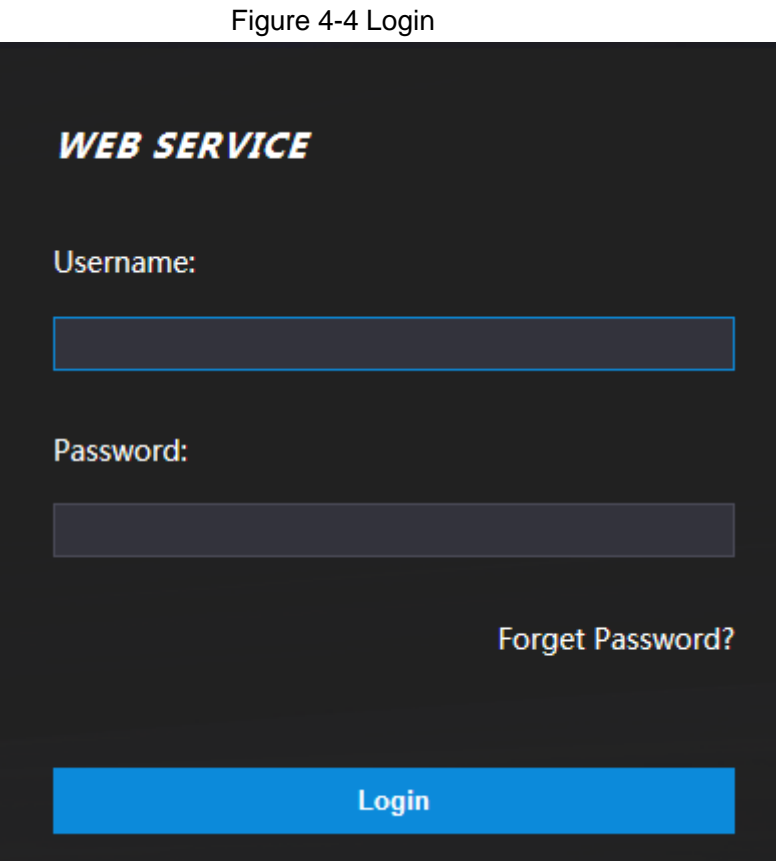

Step 2 Enter the username and password.

- The default administrator name is admin, and the password is the login password after initializing the standalone. Modify the password regularly and keep it properly for the sake of security.
- If you forget the administrator login password, you can click **Forget password?** to reset it. See ["4.3](#page-32-1) Resetting [the Password.](#page-32-1)"

#### Step 3 Click **Login**.

The web interface is logged in.

## <span id="page-32-1"></span>**4.3 Resetting the Password**

When resetting the password of the admin account, your email address will be needed.

Step 1 Click **Forget password?** on the login interface.

The **Tips** interface is displayed.

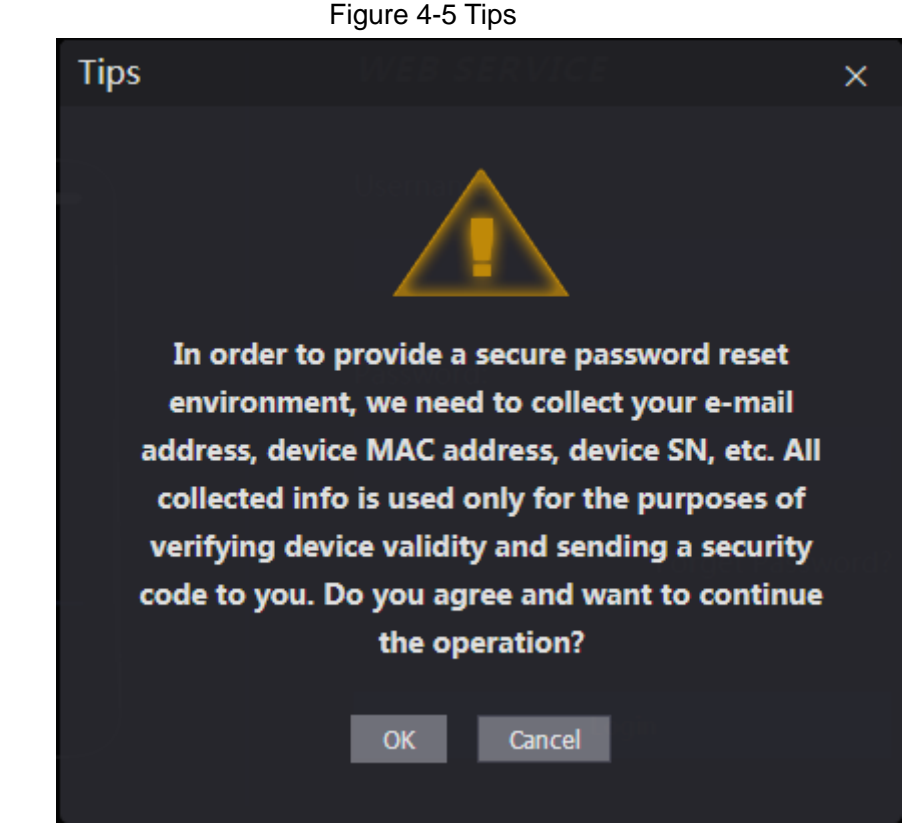

Step 2 Read the tips, and click **OK**. The **Reset Password** interface is displayed.

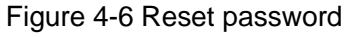

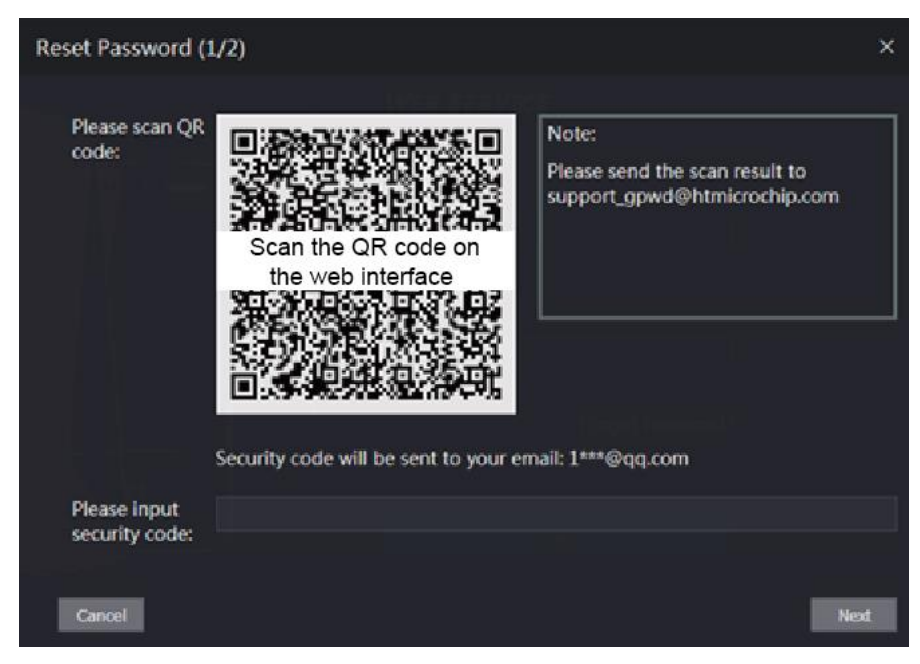

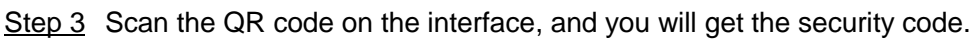

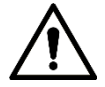

- At most two security codes will be generated by scanning the same QR code. To get more security code, refresh the QR code.
- You need to send the content you get after you scanned the QR code to the designated email address, and then you will get the security code.
- Please use the security code within 24 hours after you receive it. Otherwise, it will become invalid.
- If wrong security codes are entered for consecutive five times, the administrator will be frozen for five minutes.
- Step 4 Enter the security code you have received.
- Step 5 Click **Next**.

The **Reset Password** interface is displayed.

Step 6 Reset and confirm the new password.

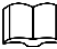

The password should consist of 8 to 32 non-blank characters and contain at least two types of characters among upper case, lower case, number, and special character  $(excluding ' " ; : &).$ 

Step 7 Click **OK**, and the reset is completed.

## <span id="page-34-0"></span>**4.4 Door Parameter**

Set the door parameters including name, state, opening method, hole time, normally open time, normally close time, timeout, and enable the alarms that might be triggered during unlocking the door.

Figure 4-7 Door parameter

Step 1 Click **Door Parameter**.

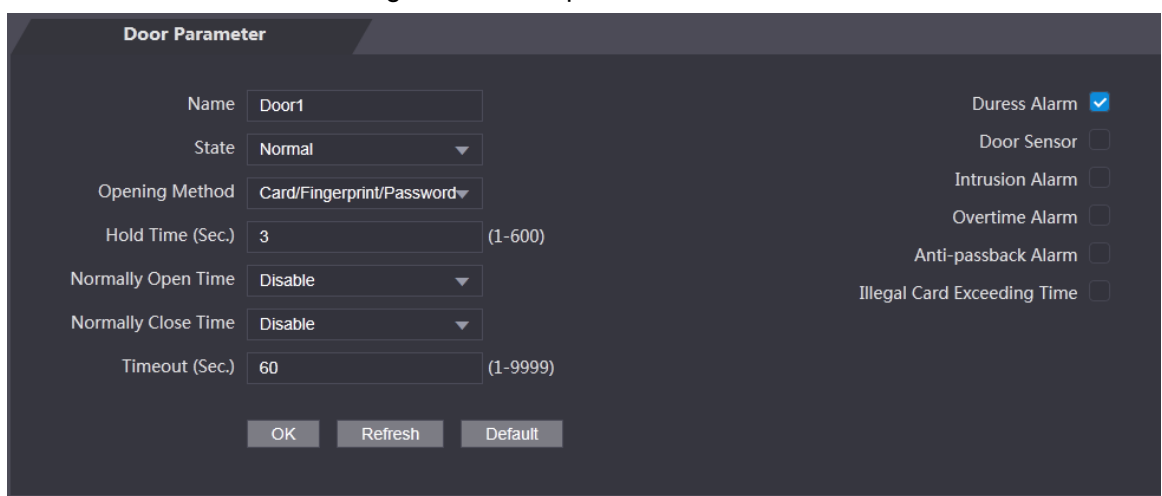

Step 2 Set the door parameters

|  | Table 4-1 Door parameter description |
|--|--------------------------------------|
|  |                                      |

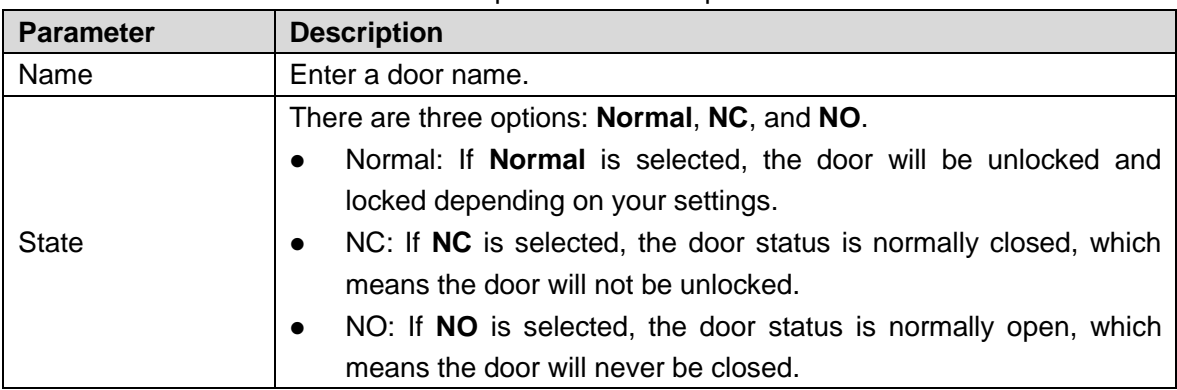

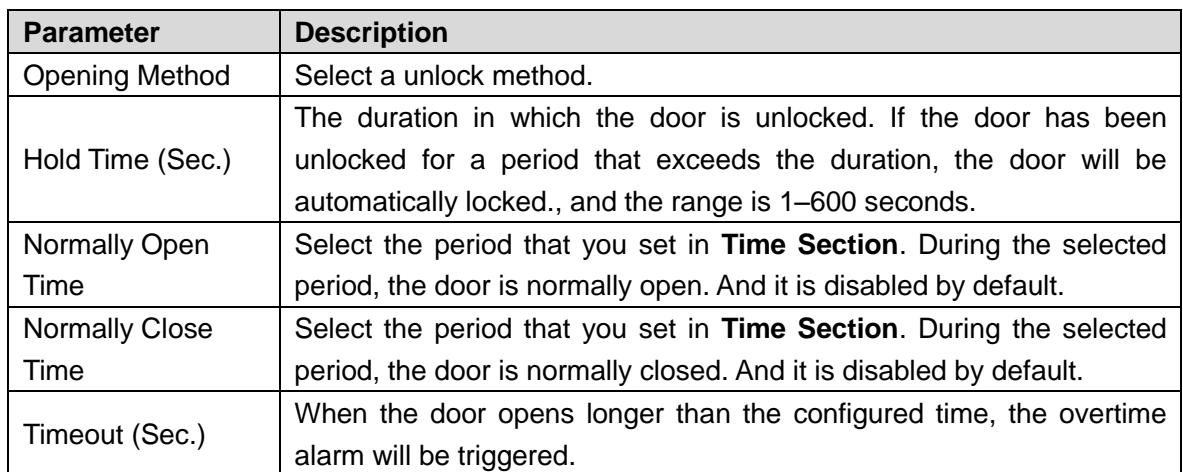

Step 3 Enable the alarms as needed.

Only when **Door Sensor** is enabled, can I**ntrusion Alarm** and **Overtime Alarm** be triggered.

# <span id="page-35-0"></span>**4.5 Alarm Linkage**

## <span id="page-35-1"></span>**4.5.1 Setting Alarm Linkage**

Alarm input devices can be connected to the standalone, and you can modify the alarm linkage parameter as needed.

Step 1 Select **Alarm Linkage > Alarm Linkage** on the navigation bar.

The **Alarm Linkage** interface is displayed.

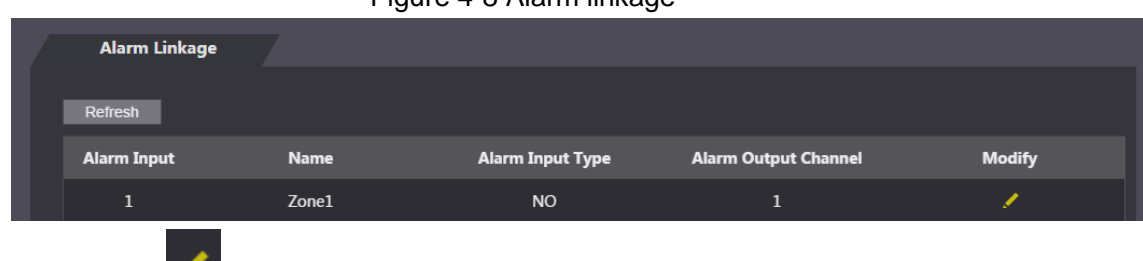

Figure 4-8 Alarm linkage

Step 2 Click , and then you can modify alarm linkage parameters.
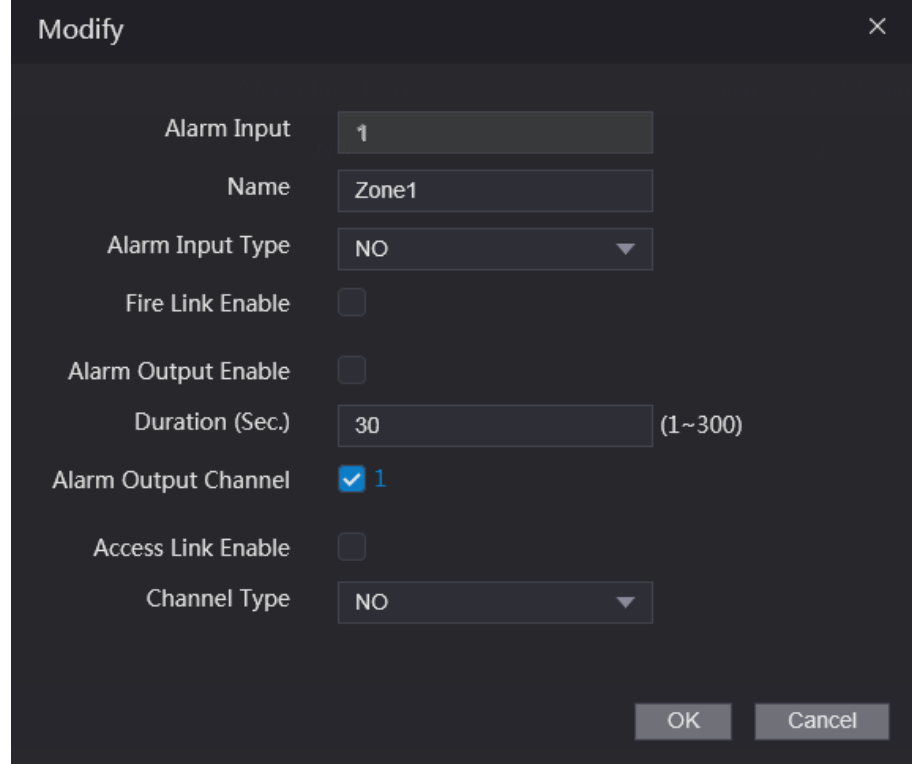

Figure 4-9 Modifying alarm linkage parameter

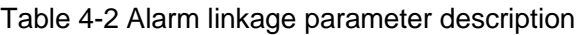

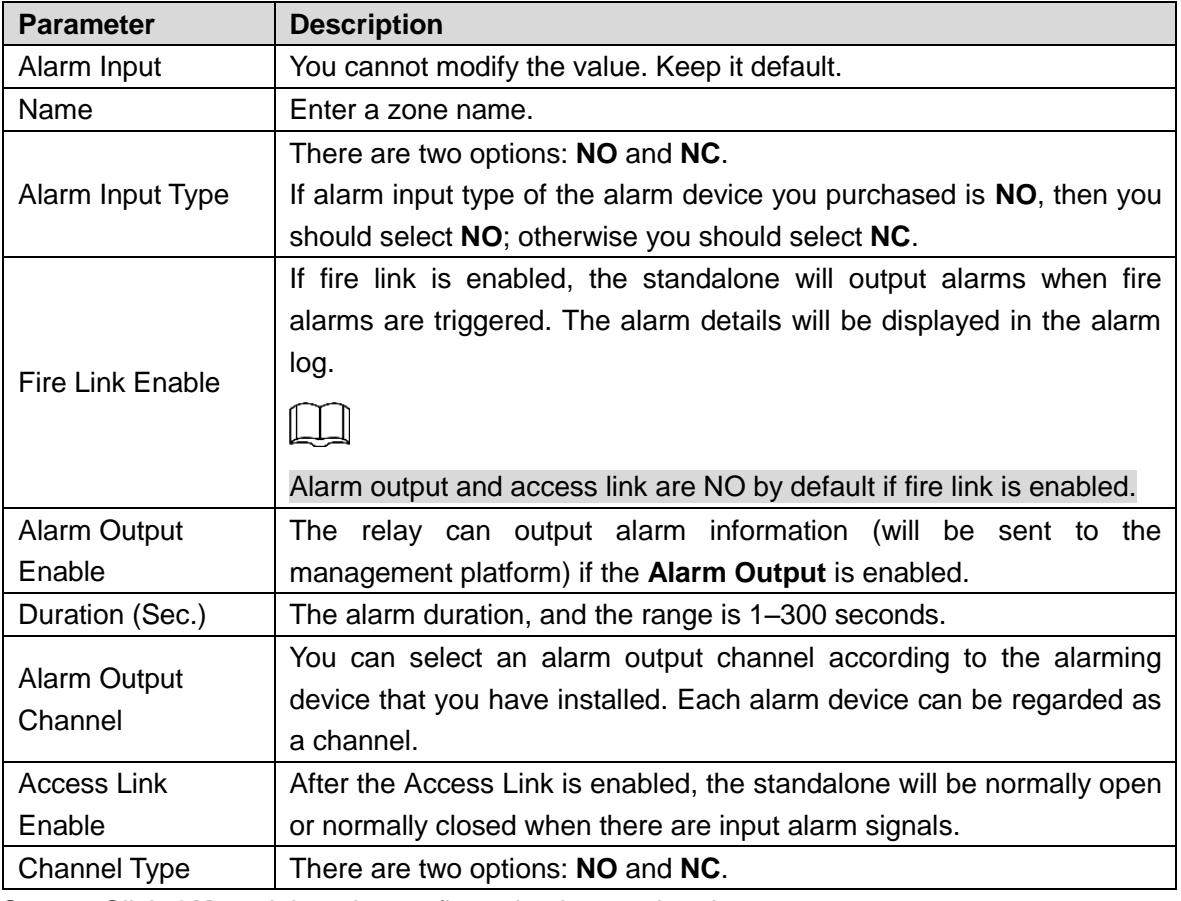

Step 3 Click **OK**, and then the configuration is completed.

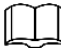

The configuration on the web will be synchronized with the configuration in the client if the standalone is added to a client.

#### **4.5.2 Alarm Log**

You can view the alarm type and time range on the **Alarm Log** interface.

Step 1 Select **Alarm Linkage > Alarm Log**.

The **Alarm Log** interface is displayed.

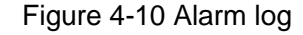

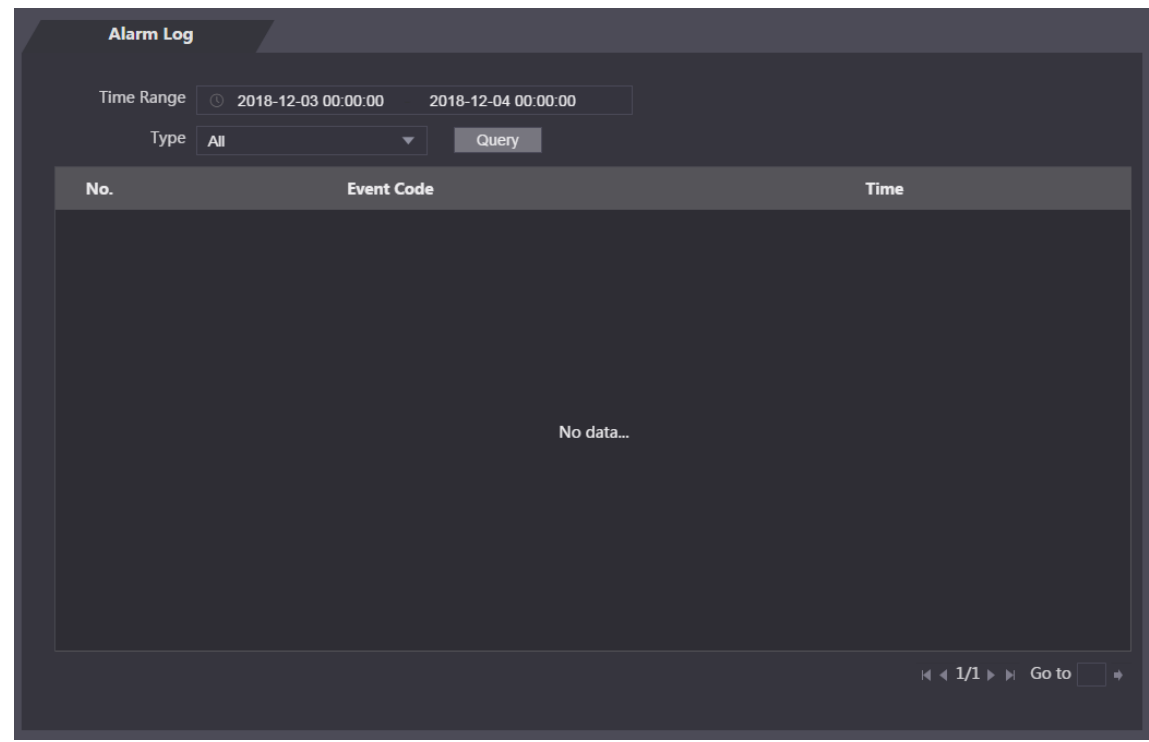

Step 2 Select a time range and alarm type, and then click **Query**.

The query results are displayed.

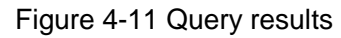

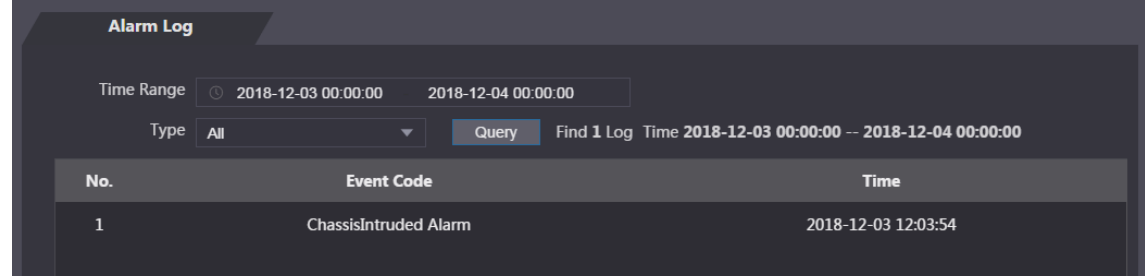

## **4.6 Time Section Configuration**

You can set periods, holiday periods, and holiday plan periods.

### **4.6.1 Time Section**

After setting the period, users can only unlock the door in the periods that you have set. Step 1 Select **Time Section > Time Section**.

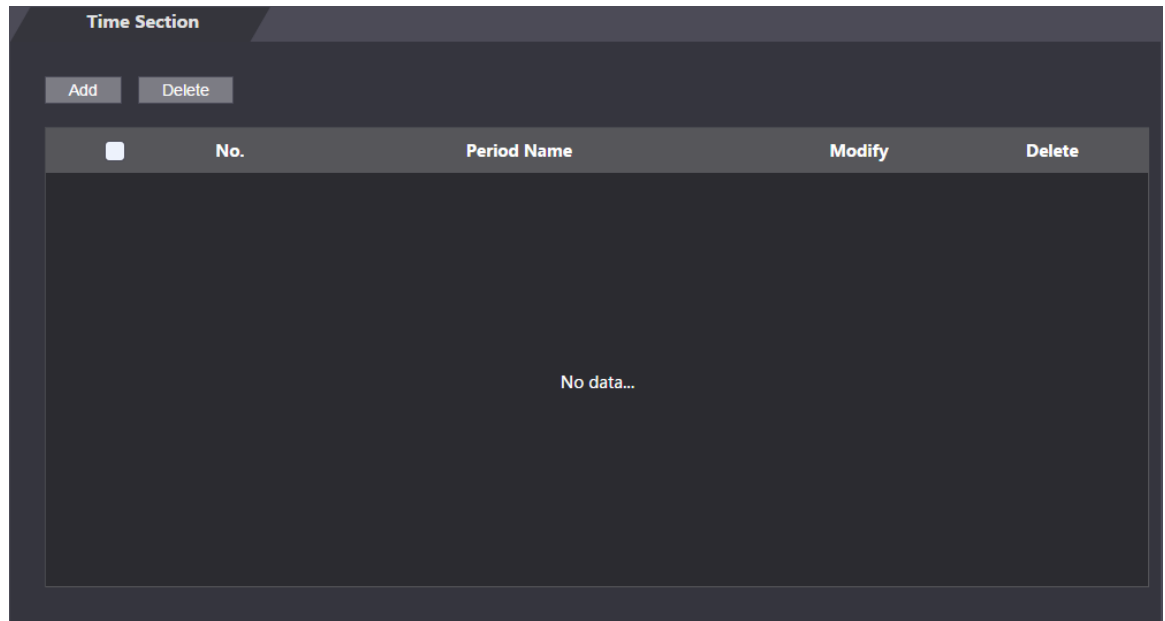

Figure 4-12 Time section

Step 2 Click **Add**.

Figure 4-13 Add period

| Add                         |                         |             |                          |                  |        |              | $\times$ |
|-----------------------------|-------------------------|-------------|--------------------------|------------------|--------|--------------|----------|
| No.<br><b>Period Config</b> | $\mathbf{0}$            |             | <b>Time Section Name</b> |                  |        |              |          |
| <b>Sunday</b>               | Monday                  | Tuesday     | Wednesday                | Thursday         | Friday | Saturday     |          |
| $\triangleright$ Enable     | <b>Time Section:</b>    | $\circledR$ | 00:00:00                 | <b>23:59:59</b>  |        |              |          |
| Enable                      | <b>Time Section:</b>    | $\circledR$ | 00:00:00                 | $\circ$ 00:00:00 |        |              |          |
| Enable                      | <b>Time Section:</b>    | $\circledR$ | 00:00:00                 | $\circ$ 00:00:00 |        |              |          |
| Enable                      | <b>Time Section:</b>    | $\circledR$ | 00:00:00                 | $-$ 00:00:00     |        |              |          |
|                             | Apply to the whole week |             |                          |                  |        |              |          |
|                             |                         |             |                          |                  |        |              |          |
|                             |                         |             |                          |                  |        | OK<br>Cancel |          |

Step 3 Set the period number and time section name. Select the **Enable** check box, and the time section as needed.

You can configure 128 periods (weeks) whose number range is 0–127, and set four periods on each day of a period (week). The default is 255, which indicates that the period is not configured; 0–127 is the period configured manually. You can edit the configured period in the **User List** on the standalone.

## **4.6.2 Holiday Group Configuration**

Configure the start time and end time of a holiday group, and then users cannot unlock the door in the periods that you have set.

#### Step 1 Select **Time Section > Holiday Group Config**.

Figure 4-14 Holiday group configuration

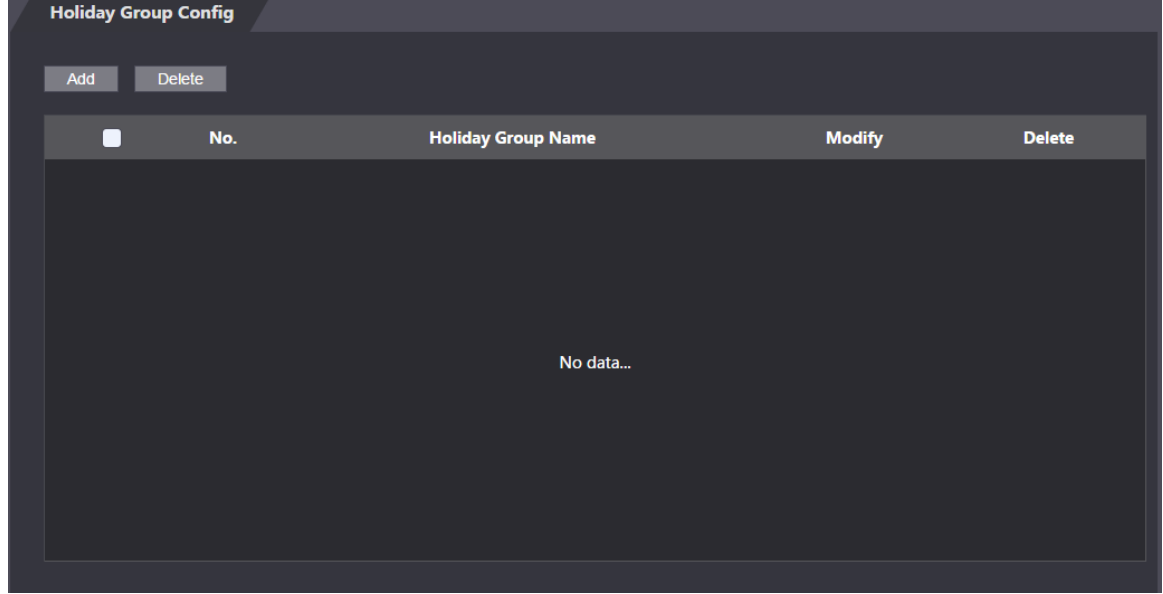

Step 2 Click **Add**.

Figure 4-15 Add holiday group

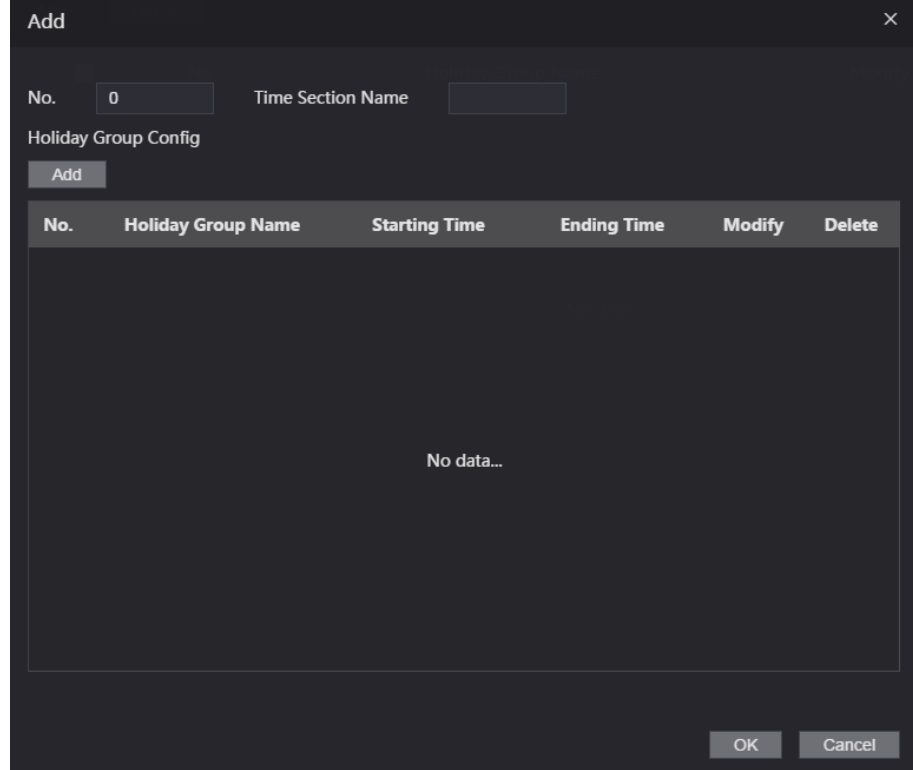

Step 3 Set the period number and time section name, and then click **Add**.

Figure 4-16 Add holiday group configuration

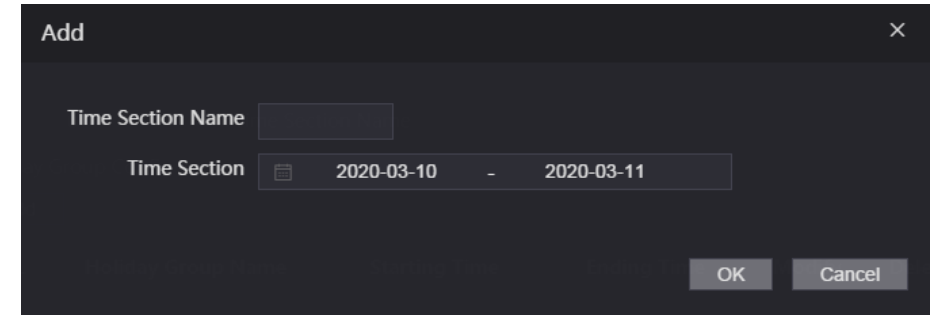

Step 4 Set time section name and the time section as needed. You can set group holidays, and then you can set plans for holiday groups. You can configure 128 groups whose number range is 0–127. You can add 16 holidays into a group.

#### **4.6.3 Holiday Plan Configuration**

You can add holiday groups into holiday plans, and users can only unlock the door in the period that you set.

#### Step 1 Select **Time Section > Holiday Plan Config**.

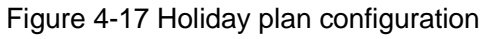

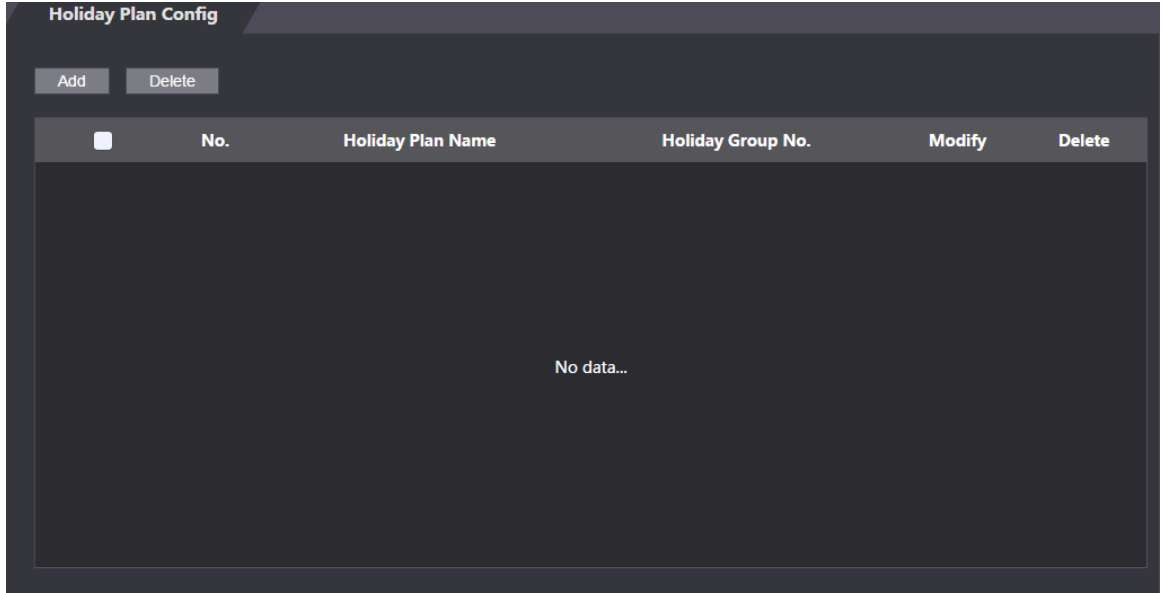

Step 2 Click **Add**.

Figure 4-18 Add holiday plan

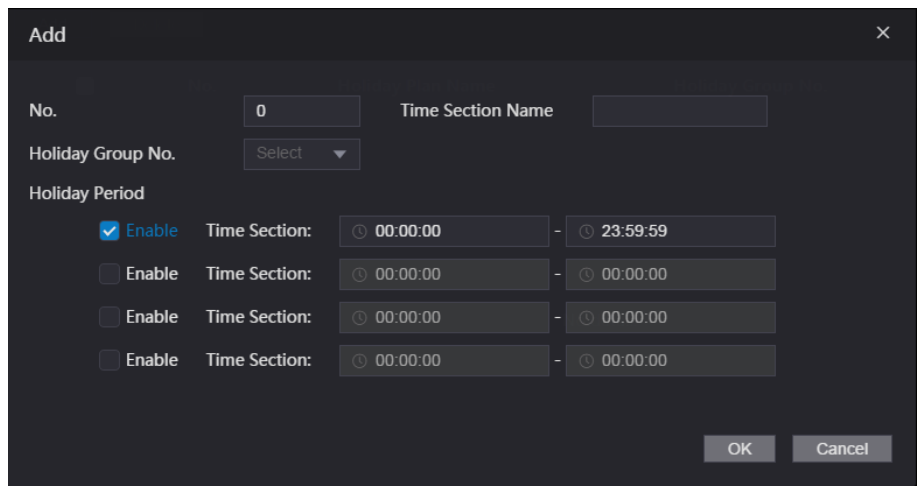

Step 3 Set the period number and time section name, select the holiday group number, select the **Enable** check box, and then set the time section.

### **4.7 Data Capacity**

You can see how many users, cards, fingerprints, alarm logs, records, admin logs and admin quantity the standalone can hold on the **Data Capacity** interface.

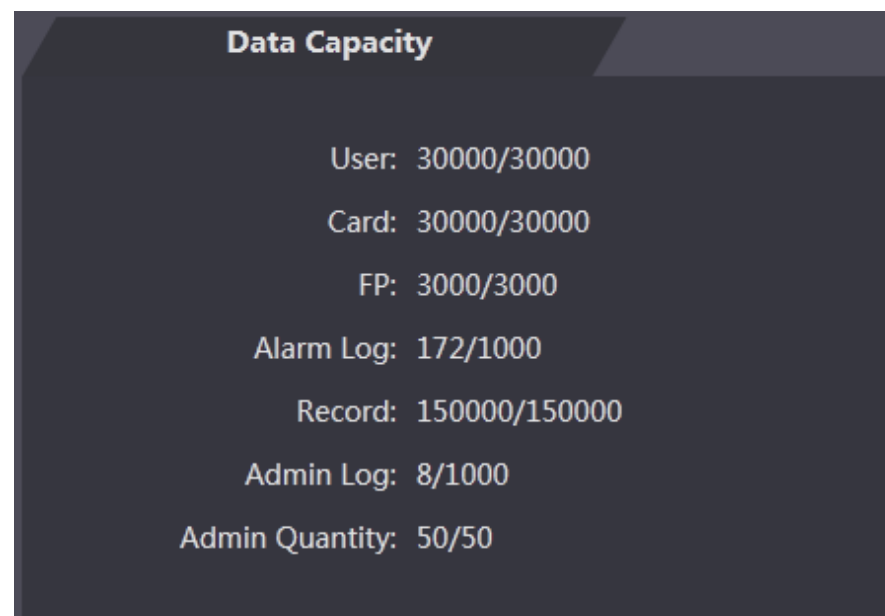

#### Figure 4-19 Data capacity

### **4.8 Volume Setting**

You can set beep volume on the **Volume Setting** interface.

Step 4 Click **OK**.

Поставщик систем безопасности TELECAMERA.RU

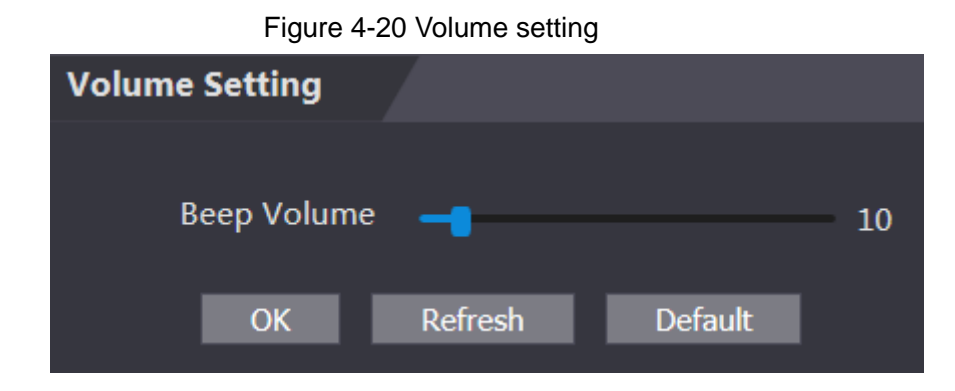

### **4.9 Network Setting**

#### **4.9.1 TCP/IP**

You need to configure IP address and DNS server to make sure that the standalone can communicate with other devices.

#### Precondition

Make sure that the standalone is connected to the network correctly.

Step 1 Select **Network Setting > TCP/IP**.

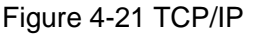

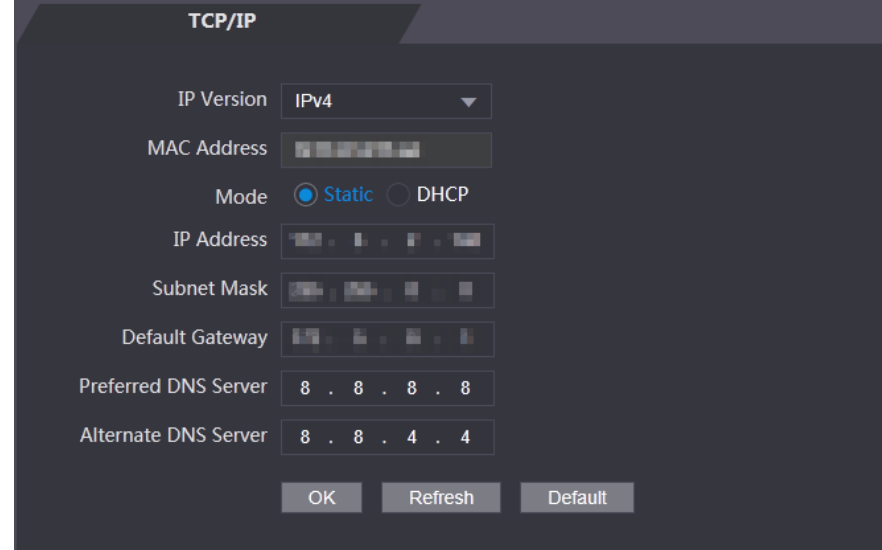

Step 2 Configure parameters.

| <b>Parameter</b>                  | <b>Description</b>                                                                                                    |  |  |  |  |
|-----------------------------------|----------------------------------------------------------------------------------------------------|--|--|--|--|
| <b>IP</b> Version                 | There is one option: IPv4.                                                                                                    |  |  |  |  |
| <b>MAC</b>                        | MAC address of the standalone is displayed.                                                                                                    |  |  |  |  |
| Mode                              | <b>Static</b><br>Set IP address, subnet mask, and gateway address manually.<br><b>DHCP</b><br>◇<br>After DHCP is enabled, IP address, subnet mask, and gateway<br>address cannot be configured.<br>◇<br>If DHCP is effective, IP address, subnet mask, and gateway address<br>will be displayed automatically; if DHCP is not effective, IP address,<br>subnet mask, and gateway address will all be zero. |  |  |  |  |
| <b>IP Address</b>                 | Enter IP address, and then configure subnet mask and gateway address.                                                                                                    |  |  |  |  |
| <b>Subnet Mask</b>                |                                                                                                    |  |  |  |  |
| Gateway                           | IP address and gateway address must be in the same network segment.                                                                                                    |  |  |  |  |
| <b>DNS</b><br>Preferred<br>Server | Set IP address of the preferred DNS server.                                                                                                    |  |  |  |  |
| Alternate<br><b>DNS</b><br>Server | Set IP address of the alternate DNS server.                                                                                                    |  |  |  |  |

Table 4-3 TCP/IP

**Step 3** Click OK to complete the setting.

#### **4.9.2 Port**

Set the maximum clients that the standalone can be connected to and port numbers. Step 1 Select **Network Setting > Port**.

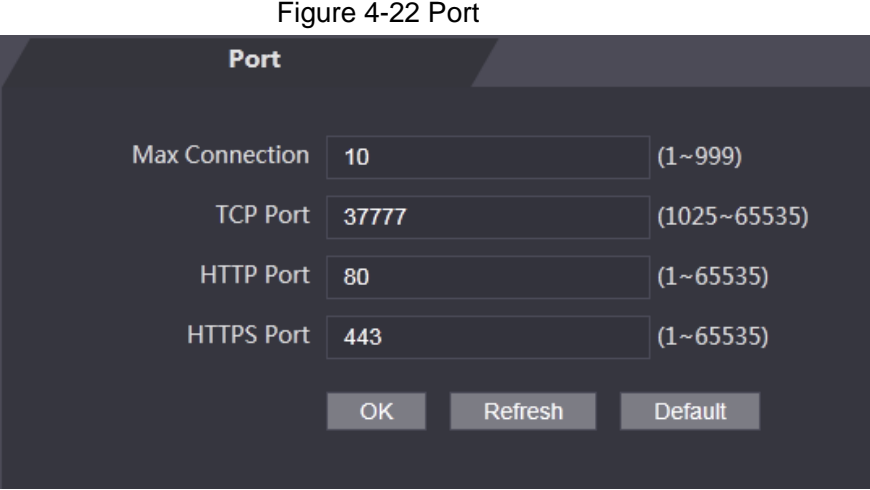

Step 2 Configure port numbers. See the following table.

 $\Box$ 

Except max connection, you need to reboot the standalone to make the configuration effective after modifying values.

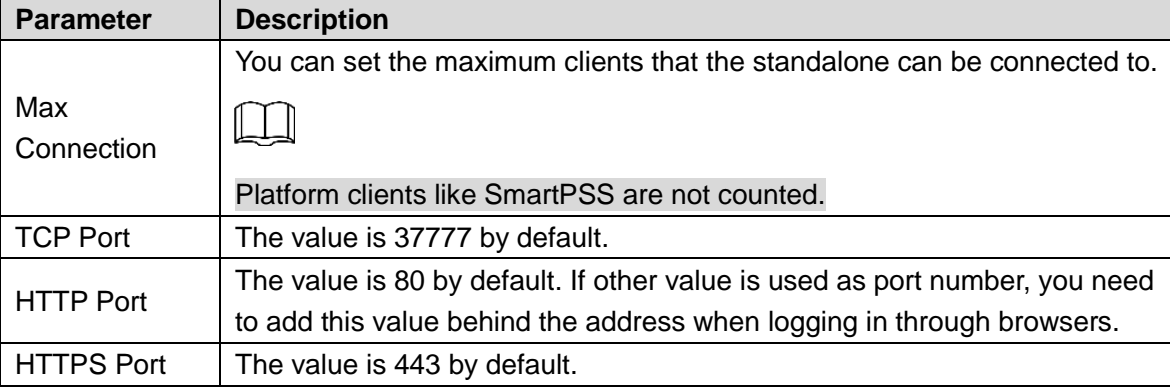

Table 4-4 Port description

**Step 3** Click **OK** to complete the setting.

#### **4.9.3 P2P**

Peer-to-peer computing or networking is a distributed application architecture that partitions tasks or workloads between peers. Users can download mobile application by scanning QR code, and then register an account so that more than one standalone can be managed on the mobile app. You do not need to apply dynamic domain name, do port mapping or do not need transit server.

If you are to use P2P, you must connect the standalone to external network; otherwise the standalone cannot be used.

Step 1 Select **Network Setting > P2P**.

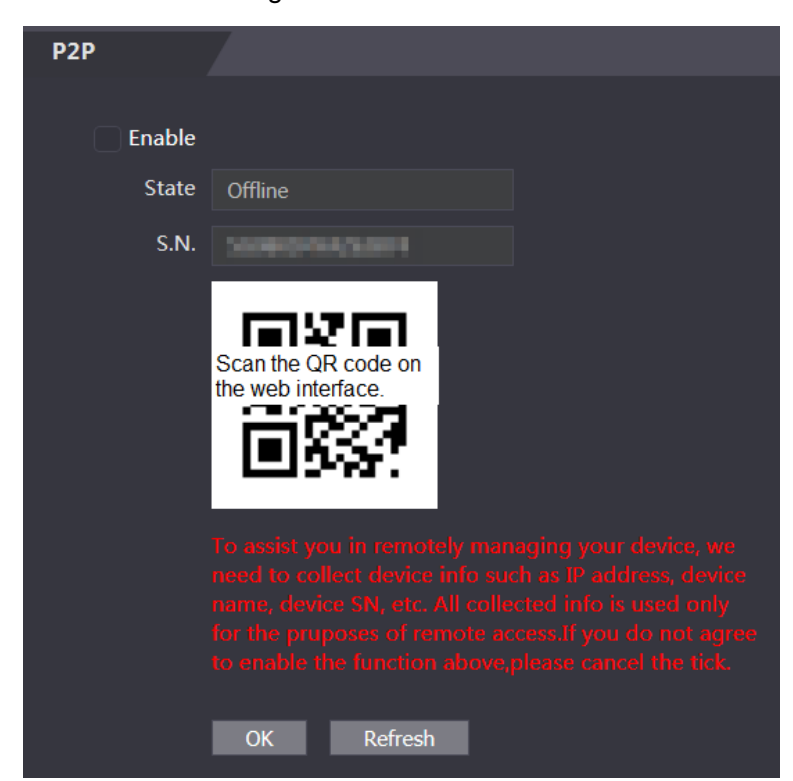

Figure 4-23 P2P

Step 2 Select **Enable** to enable P2P function. Step 3 Click **OK** to complete the setting.

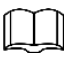

Scan the QR code on your web interface to get the serial number of the standalone.

### **4.10 Data Setting**

You can set time zone, system time, date, DST, and NTP.

爪TՈ

When you select Network Time Protocol (NTP), you need to configure the following parameters. You need to enable the NTP Check function first.

- Server: Enter the IP address of the time server, and time of the standalone will be synchronized with the time server.
- Port: Enter the port number of the time server.
- Update Cycle (min): NPT check interval. Tap the save icon to save.

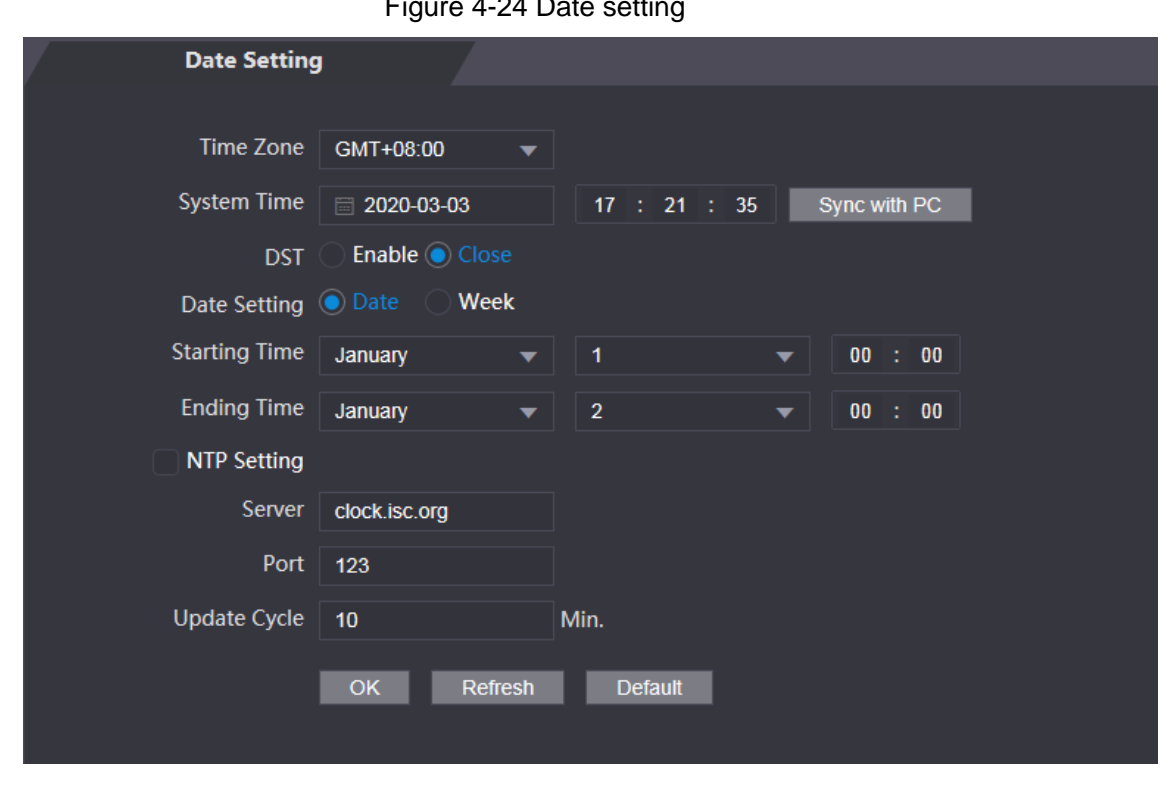

Figure 4-24 Date setting

## **4.11 Safety Management**

### **4.11.1 IP Authority**

Select a cyber security mode as needed.

Figure 4-25 IP authority

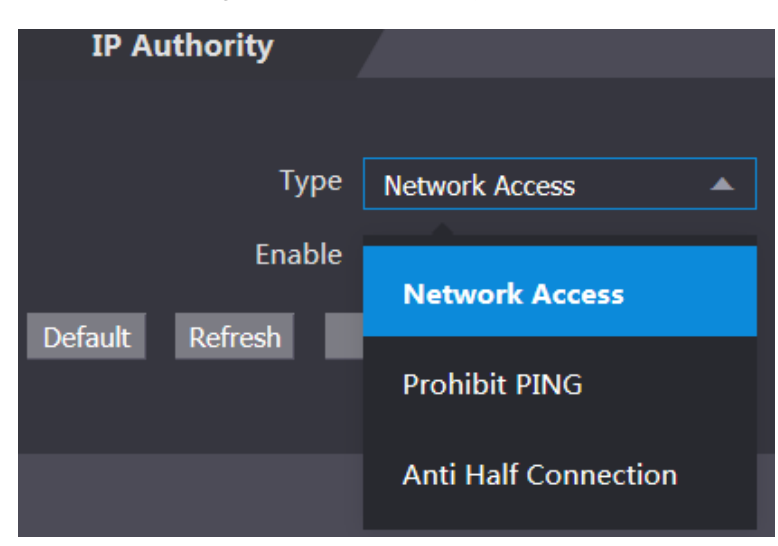

#### **4.11.2 System**

#### **4.11.2.1 System Service**

There are four options: SSH, PWD Reset Enable, CGI, and HTTPS. For details, see ["3.9.4](#page-25-0) [Privacy Setting.](#page-25-0)"

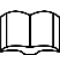

The system service configuration done on the web page and the configuration on the **Privacy Setting** interface of the standalone will be synchronized.

Figure 4-26 System service

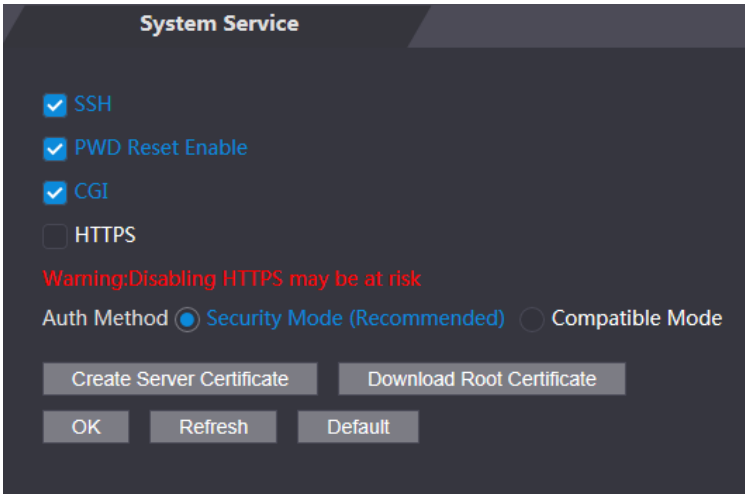

#### **4.11.3 User Management**

You can add and delete users, modify users' passwords, and enter an email address for resetting the password when you forget your password.

#### **4.11.3.1 Add Users**

Click **Add** on the **User Mgmt.** interface to add users, and then enter username, password, confirmed password, and remark. Click **OK** to complete the user adding.

#### **4.11.3.2 Modify User Information**

You can modify user information by clicking **on the User Mgmt.** interface.

Figure 4-27 User management

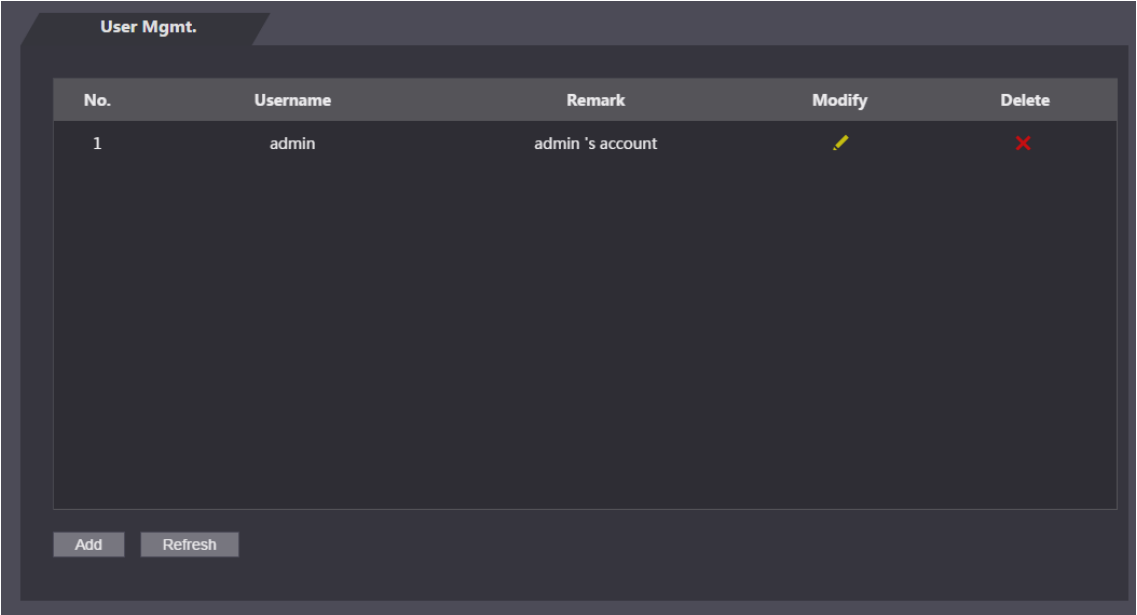

#### **4.11.4 Maintenance**

You can make the standalone restart automatically in idle time to improve the running speed of the standalone.

#### Figure 4-28 Maintenance

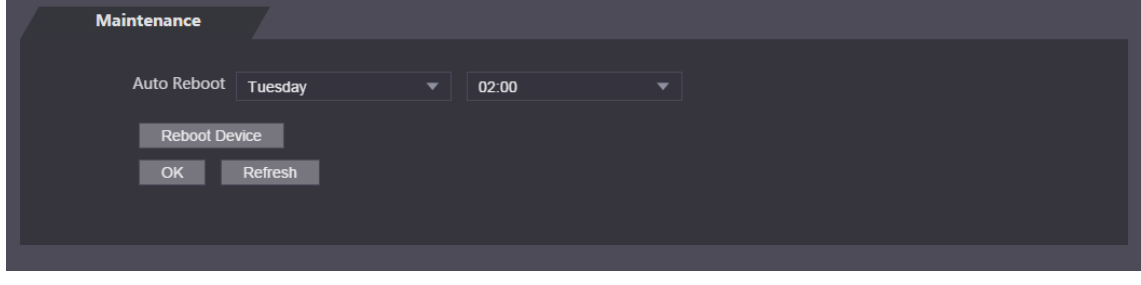

 $\begin{smallmatrix} 1 & 1 & 1 \end{smallmatrix}$ 

Select the auto reboot date and time. The default reboot time is at 2 o'clock in the morning on Tuesday. Click **Reboot Device**, the standalone will reboot immediately. Click **OK**, the standalone will reboot at 2 o'clock in the morning every Tuesday.

### **4.11.5 Configuration Management**

When more than one standalones need the same configuration, you can configure parameters for them by importing or exporting configuration files.

Figure 4-29 Configuration management

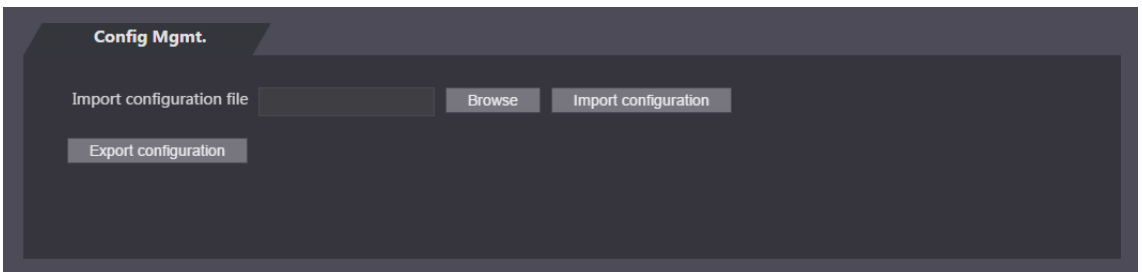

#### **4.11.6 Upgrade**

Upgrading to the latest system can perfect standalone functions and improve stability.

 $\mathbb{I}$   $\mathbb{I}$ 

If wrong upgrade file has been used, the system will prompt that the upgrading fails and restart the device automatically.

Step 1 Click **Upgrade** on the navigation bar.

Figure 4-30 Upgrade

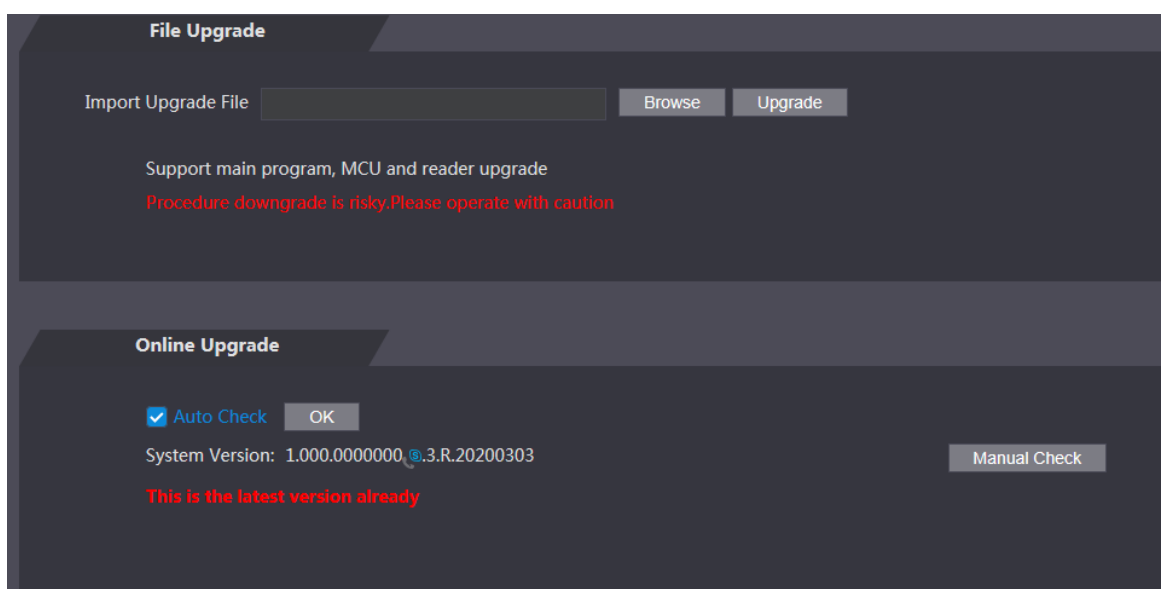

Step 2 Select upgrading method according to the actual needs.

- **•** File Upgrade
- 1) Click **Browse**, and then upload upgrade file. The upgrade file should be a .bin file.
- 2) Click **Upgrade**. The upgrade starts.
- **•** Online Upgrade
- 1) Select the **Auto Check** check box, and click **OK**.

The system checks for upgrade once a day automatically, and there will be system notice if any upgrade is available.

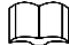

We need to collect the data such as device name, firmware version, and device serial number to precede auto-check. The collected information is only used for verifying the legality of cameras and upgrade notice.

2) If there is any upgrade available, click **Upgrade**, and then the system starts upgrading.

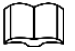

Click **Manual Check** to check for upgrade manually.

#### **4.11.7 Version Information**

You can view information including MAC address, serial number, MCU version, web version, security baseline version, system version and firmware version.

#### **4.11.8 Online User**

You can view username, IP address, and user login time on the **Online User** interface. Figure 4-31 Online user

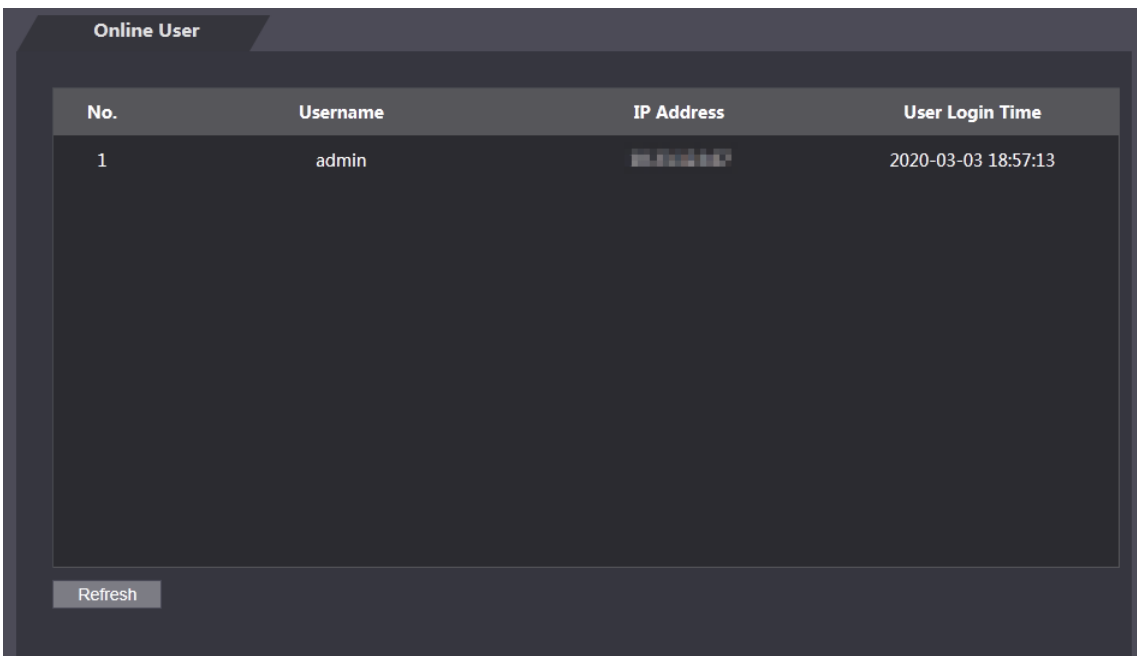

## **4.12 System Log**

You can view and backup the system log on the **System Log** interface.

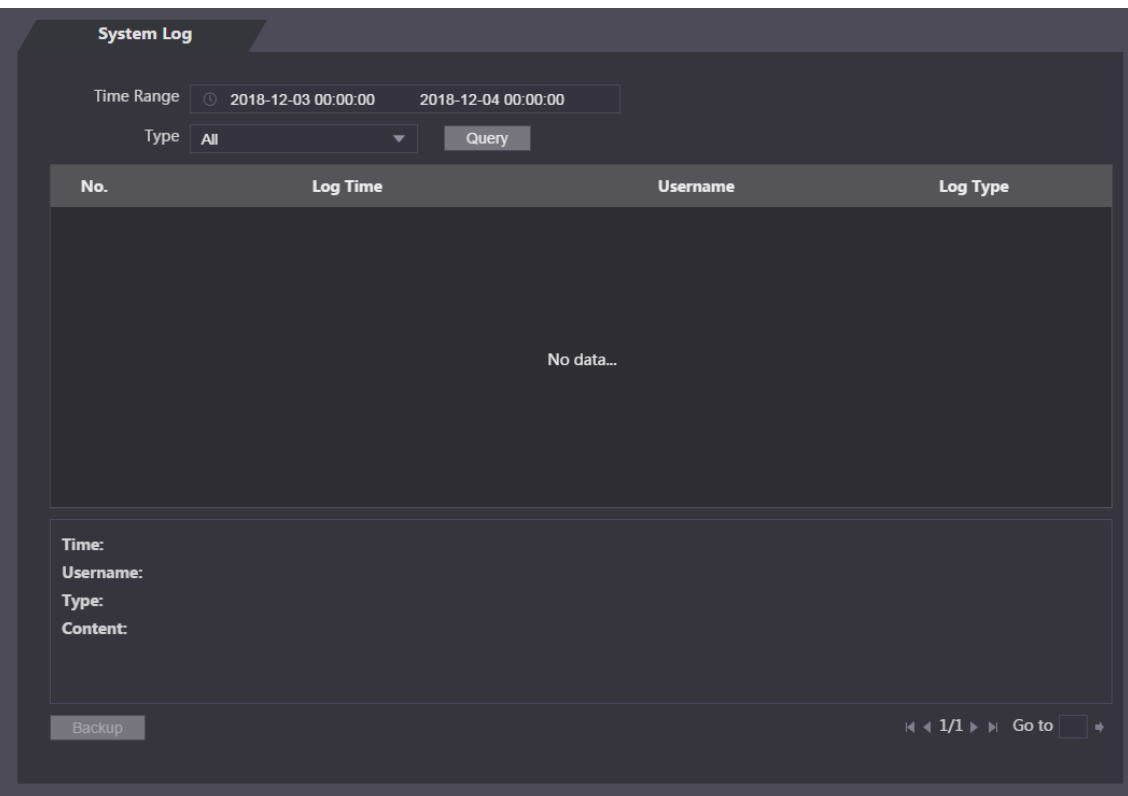

Figure 4-32 System log

### **4.12.1 Query Logs**

Select a time range, type, click **Query**, and logs meet the conditions will be displayed.

#### **4.12.2 Backup Logs**

Click **Backup** to back up the logs displayed.

### **4.13 Admin Log**

Enter Admin ID on the **Admin Log** interface, click **Query**, and then you will see the administrator's operation records.

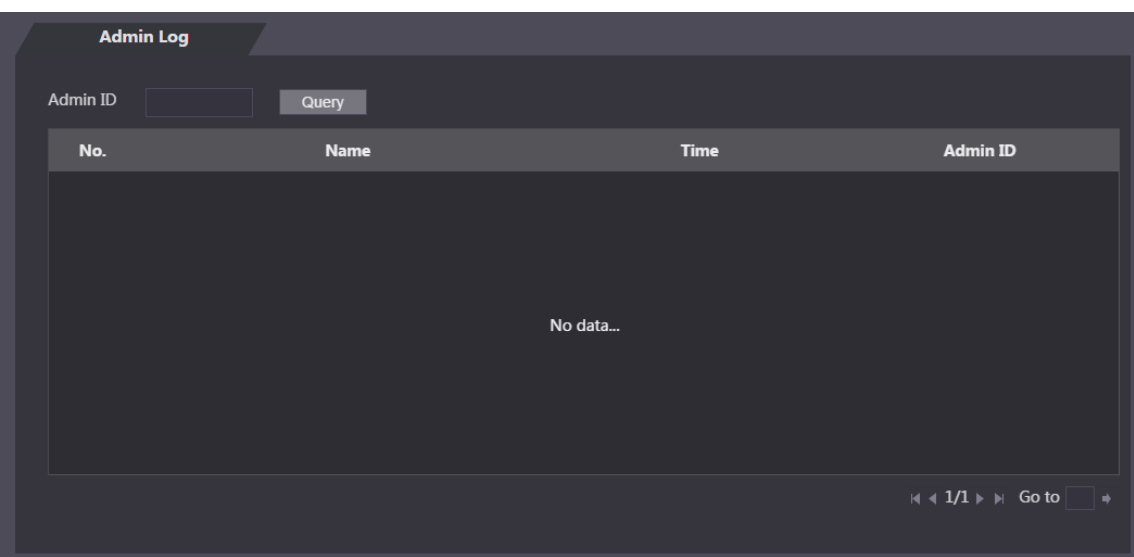

Figure 4-33 Admin log

## **4.14 Exit**

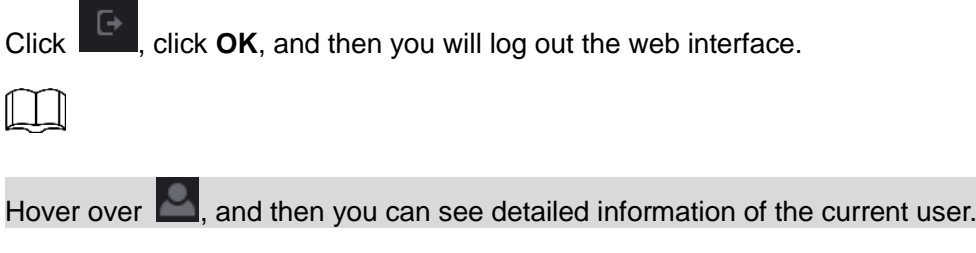

# **5 Mobile Phone Operation**

The standalone can be configured and operated on the mobile phone. Through the mobile phone you can set parameters including network parameters, video parameters, and standalone parameters; and you can also maintain and update the system.

#### Login

- Step 1 Connect the device and mobile phone to the same network.
- Step 2 Open the browser on the mobile phone, enter the device IP address (it is displayed on the Wi-Fi interface, and 192.168.1.108 by default) of the standalone in the address bar, and then press Enter.

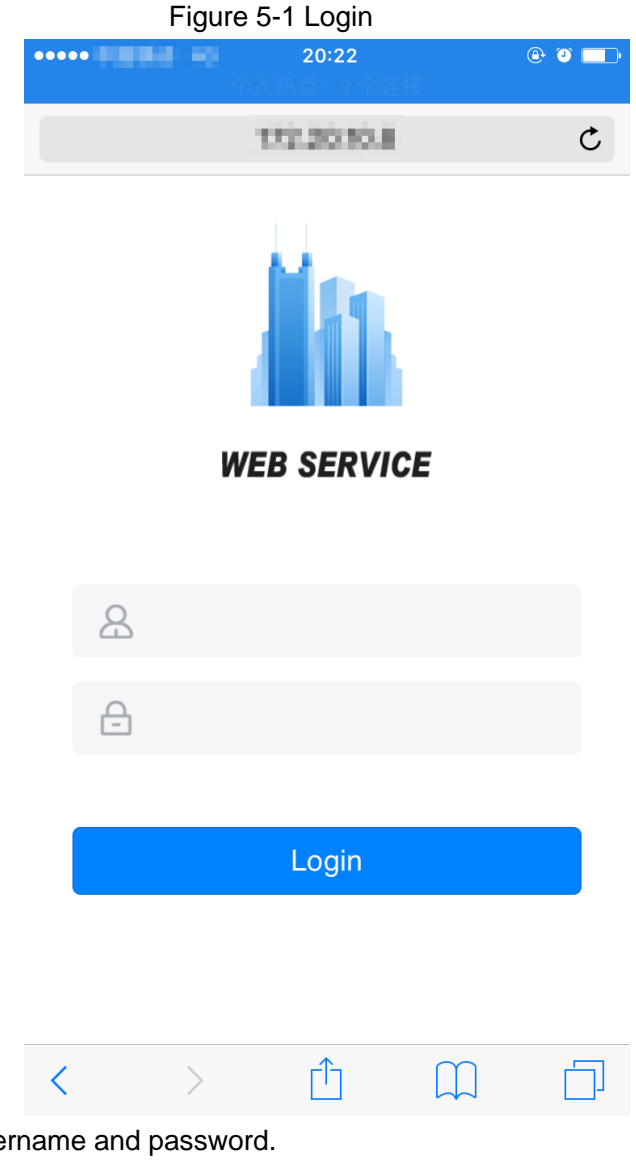

Step 3 Enter the username and password.

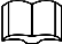

The default username of administrator is admin, and the password is the login password after initializing the standalone. Modify the administrator password regularly and keep it properly for security.

Step 4 Click **Login**.

The homepage of the web is displayed.

# **6 Configuration on DSS Pro**

Before doing access control configurations, you need to add roles, users, and access control devices to DSS Pro; and you can set lock/unlock period and mode for certain users, devices, and door groups; and then you can give access permission to certain users or users in different door groups on DSS Pro Client. For detailed operation, see *DSS Pro User's Manual*.

### **6.1 Adding Devices**

You need to add devise to the DSS Pro first so that you can do unlock management, period management, access permission configuration, and more on DSS Pro.

Step 1 Enter DSS Pro IP into the browser address bar, and press Enter.

Figure 6-1 Login

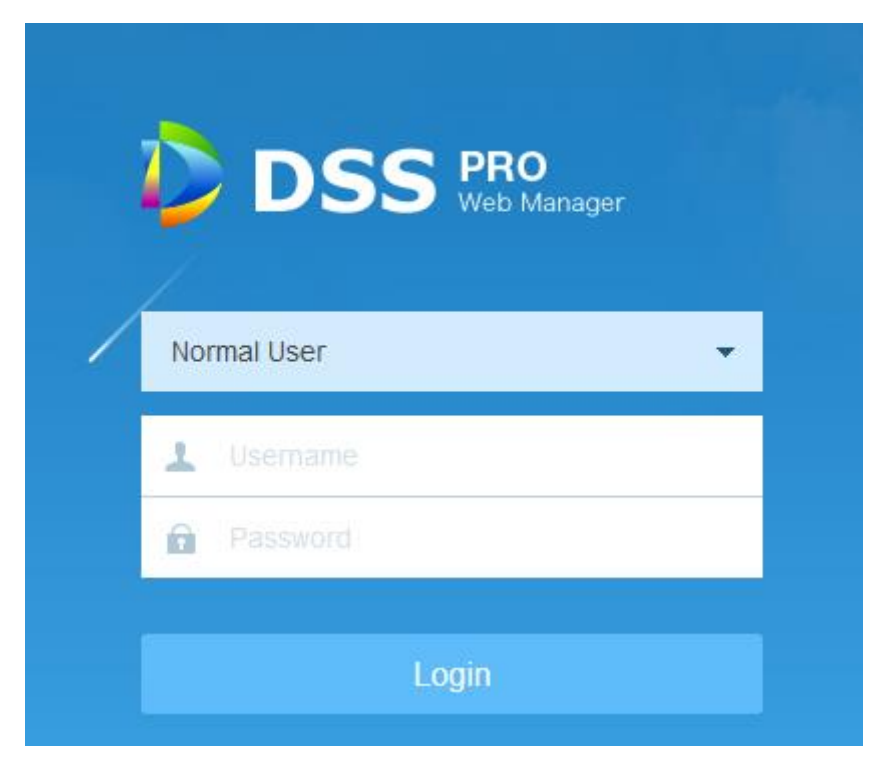

Step 2 Enter the username and password Step 3 Click **Login**.

|                                                                                |                   |                | $1.991002110110$ pago                                                        |                                                                                  |                                              |
|--------------------------------------------------------------------------------|-------------------|----------------|------------------------------------------------------------------------------|----------------------------------------------------------------------------------|----------------------------------------------|
| <b>DSS</b> PRO                                                                 | Home<br>$\ddot{}$ |                |                                                                              |                                                                                  | Hi, system                                   |
|                                                                                |                   |                |                                                                              |                                                                                  |                                              |
|                                                                                | <b>Device</b>     |                | User                                                                         | Event                                                                            | Storage                                      |
| Add a device and configure video<br>channel bonding for the device<br>channel. |                   |                | Add user, and authorize the user<br>with system permission.                  | Add device or system events, and<br>configure the corresponding link<br>actions. | Configure the record plan of<br>cameras.     |
|                                                                                | <b>Device</b>     |                | User                                                                         | Event                                                                            | Storage                                      |
|                                                                                |                   |                |                                                                              |                                                                                  |                                              |
| Overview                                                                       |                   |                | License                                                                      |                                                                                  | Help                                         |
| Status:                                                                        | Online            | Offline        | ← Activated version License Detail                                           |                                                                                  | <b>User Manual</b>                           |
| Device:                                                                        | 52                | 23             |                                                                              |                                                                                  | E-Mail: dss_support@dahuatech.com            |
| User:                                                                          | $\overline{2}$    | $\overline{9}$ | Step 1: Export the license request file.                                     |                                                                                  | Version: V7.002.0000002.0.R.20190324.1158628 |
| Service:                                                                       | 29                | $\overline{0}$ | Step 2: Contact salesperson to get a license.<br>Step 3: Import the license. |                                                                                  |                                              |
| HDD:                                                                           | $\sim$            | 660G/3643G     |                                                                              |                                                                                  |                                              |

Figure 6-2 Homepage

Step 4 On the homepage, click **Device**.

Figure 6-3 Device

| <b>B</b> Device           | $\overline{\mathbb{F}_+}$ Connect                              |         | $\sigma$ Refresh             | <b>C</b> Initialize Device          |                        | Change IP                                   |               |               | Network Segment Config    |                   | Pack Up A             |
|---------------------------|----------------------------------------------------------------|---------|------------------------------|-------------------------------------|------------------------|---------------------------------------------|---------------|---------------|---------------------------|-------------------|-----------------------|
| 需<br><b>Bind Resource</b> | □<br><b>Init Status</b>                                        |         |                              | IP Address $\bullet$<br>Type $\div$ |                        |                                             | Port          |               | <b>MAC Address</b>        |                   |                       |
|                           | $\Box$                                                         |         | · Initialized                | 10.33.12.134                        |                        | Unknown                                     |               | 37777         |                           | 30:9C:23:3A:64:7E |                       |
|                           | □<br>• Initialized<br>□<br>· Initialized                       |         |                              |                                     | 10.33.12.74<br>Unknown |                                             |               | 37777         |                           | 18-66-DA-00-18-12 |                       |
|                           |                                                                |         |                              | 10.33.12.92                         |                        | Unknown                                     |               | 37777         |                           | 30:9C:23:C3:D3:0C | Ξ                     |
|                           | □                                                              |         | · Initialized<br>10.33.12.97 |                                     |                        | Unknown                                     |               | 37777         |                           | F4:8E:38:AD:9D:02 |                       |
|                           |                                                                |         |                              |                                     |                        |                                             |               |               |                           |                   |                       |
|                           | Add                                                            |         | <b>面</b> Delete              | $\mathbb{R}$ Mod                    | 也 Imp                  | Org:                                        | root          |               | $\boldsymbol{\mathrm{v}}$ | Q Search          |                       |
|                           | All                                                            | Decoder | <b>Access Control</b>        |                                     |                        |                                             |               |               |                           |                   |                       |
|                           | IP/Domain + Home Server + Device Name +<br>Device ID<br>$\Box$ |         |                              |                                     | Type $\div$            | Org                                         | Status $\div$ | Offline Cause |                           | Operation         |                       |
|                           | □                                                              | 1000024 | 172.26.1.71                  | Center Server                       | Decoder                | <b>NVD</b>                                  | root          | · Offline     |                           |                   | $Z \equiv \mathrm{X}$ |
|                           | $\Box$                                                         | 1000001 | 10.35.163.66                 |                                     |                        | Center Server FR Access Stan Face Access Co | <b>PYL</b>    | • Online      |                           | 舂                 | $\lambda$ x           |
|                           |                                                                |         |                              |                                     |                        |                                             |               |               |                           |                   |                       |

Step 5 Click **Add**.

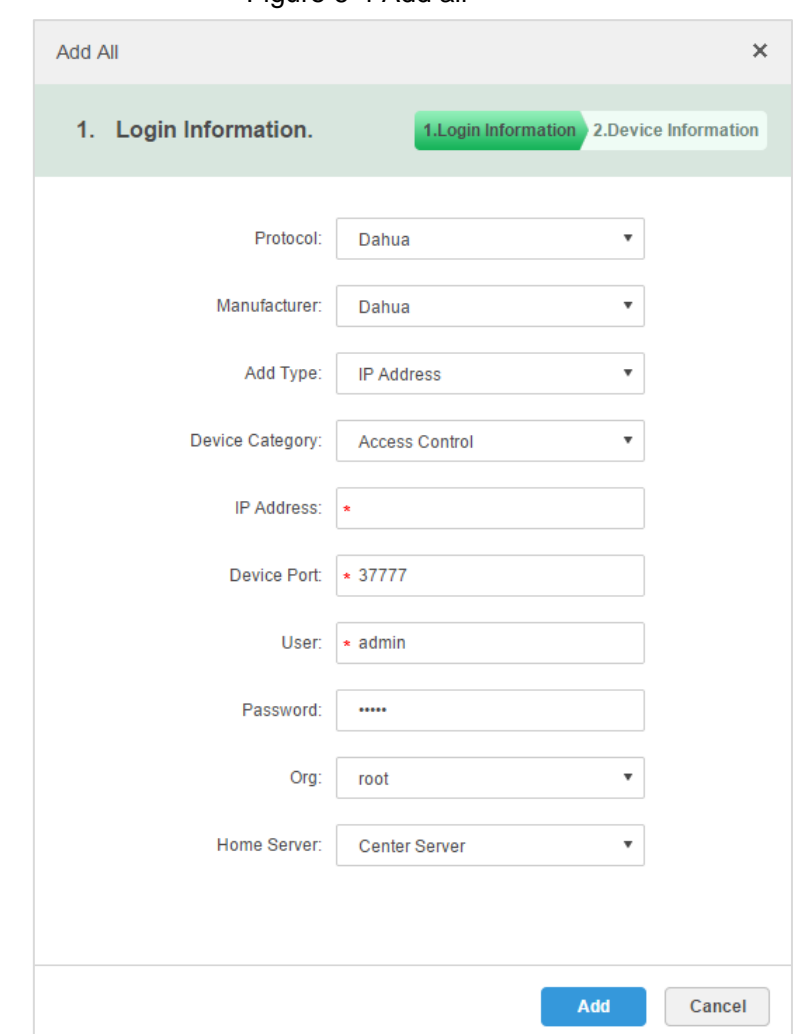

Figure 6-4 Add all

Step 6 Select Protocol, Manufacturer, Add Type, and Device Category; and enter IP Address, Device Port, User, Password, and more.

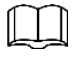

- Select **Access Control** as **Device Category**.
- Different protocols mean you will set different parameters; the actual interface shall prevail.
- When **IP Address** is selected, you need to enter IP address of the device you are to add.
- When Auto Register is selected, you need to enter Registration ID of the device you are to add. Auto Register is only for adding encoder, and the Registration ID should be the same as the Registration ID configured on the encoder.
- When Domain Name is selected. You need to enter domain name of the device you are to add.

<span id="page-56-0"></span>Step 7 Click **Add**.

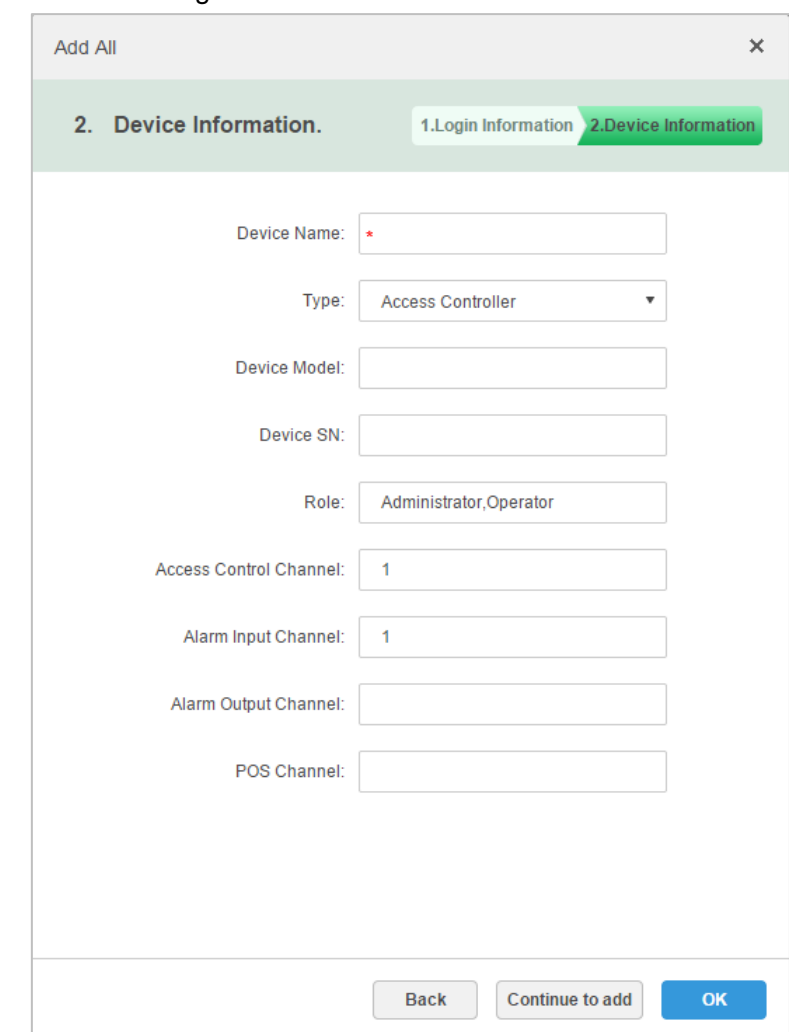

Figure 6-5 Device information

Step 8 Enter Device Name, Type, Device SN, Role, Access Control Channel, Alarm Input Channel, Alarm Output Channel, and POS Channel.

 $\mathbb{L} \mathbb{L}$ 

The type is obtained automatically after [Step 7.](#page-56-0)

You can see the device you added on the **Device** interface.

 $\Box$ 

If you want to add more devices, click **Continue to add**.

### **6.2 Access Control Management**

You can do door configuration (door status, NO Period, NC Period, Alarm Enable, Unlock Length, Unlock Method) on DSS Pro Client depending on your needs.

#### **6.2.1 Door Configuration**

Step 1 Log in to DSS Pro Client.

| <b>DSSPRO</b> | <b>Access Control</b><br><b>Homepage</b>                                                                                                    | ø  |                                                                                                    |                     |                                                                                                    |                                                                                                    |
|---------------|----------------------------------------------------------------------------------------------------|----|----------------------------------------------------------------------------------------------------|---------------------|----------------------------------------------------------------------------------------------------|----------------------------------------------------------------------------------------------------|
|               | <b>Live View</b><br>View live video. Supports multiple-w-<br>indow preview, PTZ control, snapsh-<br>ot, instant playback, tour and etc.        | 8  | <b>Record Playback</b><br>Supports central or front-end device-<br>s record playback, fast and slow play-<br>back, locking record and etc. |                     | Emap<br>Visual display of device installation a-<br>rea, supports map preview, playback-<br>alarm and etc.                              | <b>Event Center</b><br>Listing events by event level, you can-<br>process alarm and search history al-<br>arm.  |
|               | <b>Video Wall</b><br>Decoding live video and video recor-<br>d to video wall, supports video tour.                                             |    | <b>Download Center</b><br>Multiple methods to export record fi-<br>le from central server and front-end<br>storage device.                 |                     |                                                                                                    |                                                                                                    |
|               | <b>Personnel Management</b><br>Add user and details, supports to iss-<br>ue card, private password and other<br>authorization.                 |    | <b>Access Control</b><br>Remote control of ASC device, supp-<br>orts door group authorization and u-<br>nlock rule setup.                  | واسط<br><b>ARDO</b> | <b>Attendance Management</b><br>Personnel shift arrangement, record<br>the attendance information and gen-<br>erate attendance reports. | <b>Video Intercom</b><br>VDP device call and management. s-<br>upports to send message to VTH.                  |
|               | <b>Face Recognition</b><br>Supports real-time face detection an-<br>d comparison, history face detection-<br>and comparison searching and etc. | пH | <b>Flow Analysis</b><br>Easily know the passenger flow via p-<br>eople counting and passenger distri-<br>bution via heatmap.               |                     | <b>Thermal</b><br>Supports Getting real-time heatmap,-<br>point, line and pane temperature an-<br>alysis and heatmap exporting.         | <b>ANPR</b><br>Supports real-time license plate reco-<br>gnition, vehicle passed record search-<br>ing and etc. |
|               | <b>Traffic</b><br>Supports vehicle violation searching.-<br>vehicle average speed measurement<br>and generating traffic flow reports.          |    | <b>Object Detection</b><br>Human, motor vehicle, non-motor v-<br>chicle detection, extracting object at-<br>tributes information.          | <b>Property</b>     | <b>Entrance</b><br>Access license plate snapshot, suppo-<br>rt parking lot config and vehicle whit-<br>e list management.               |                                                                                                    |

Figure 6-6 Homepage

- Step 2 Click **Access Control**.
- Step 3 On the left side of the interface, right-click an access control channel in the device tree, and select **Door Configuration**.

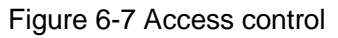

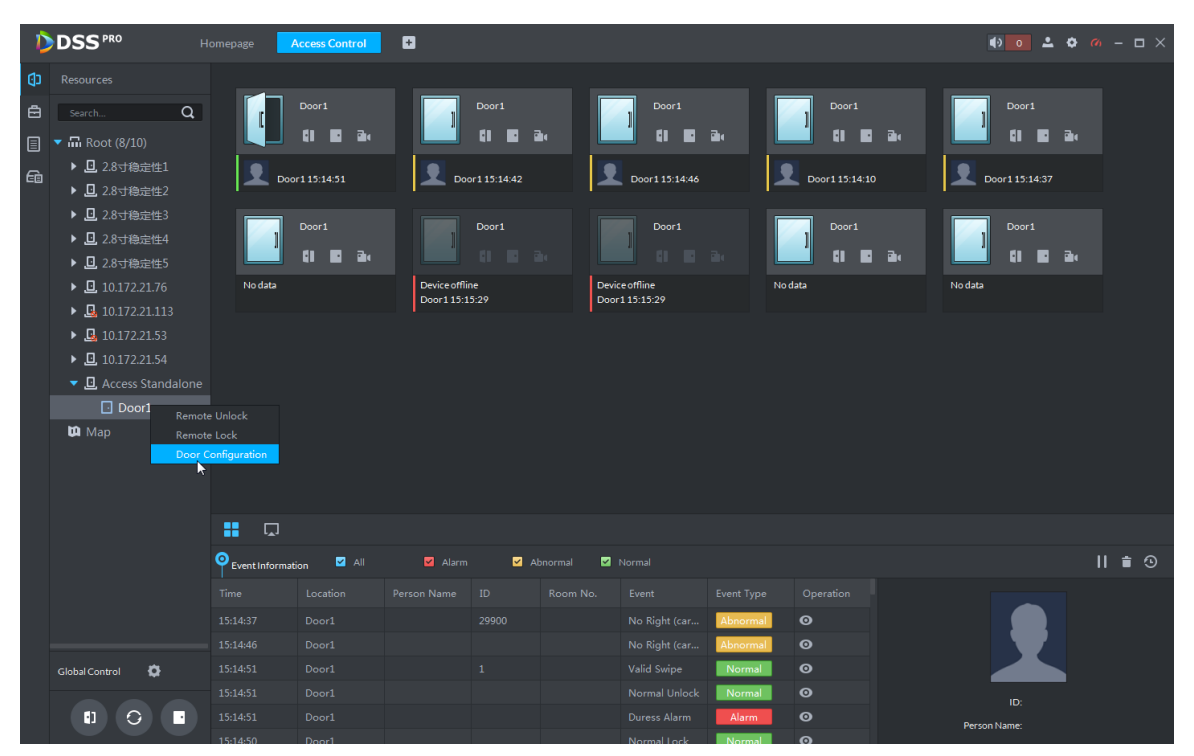

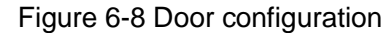

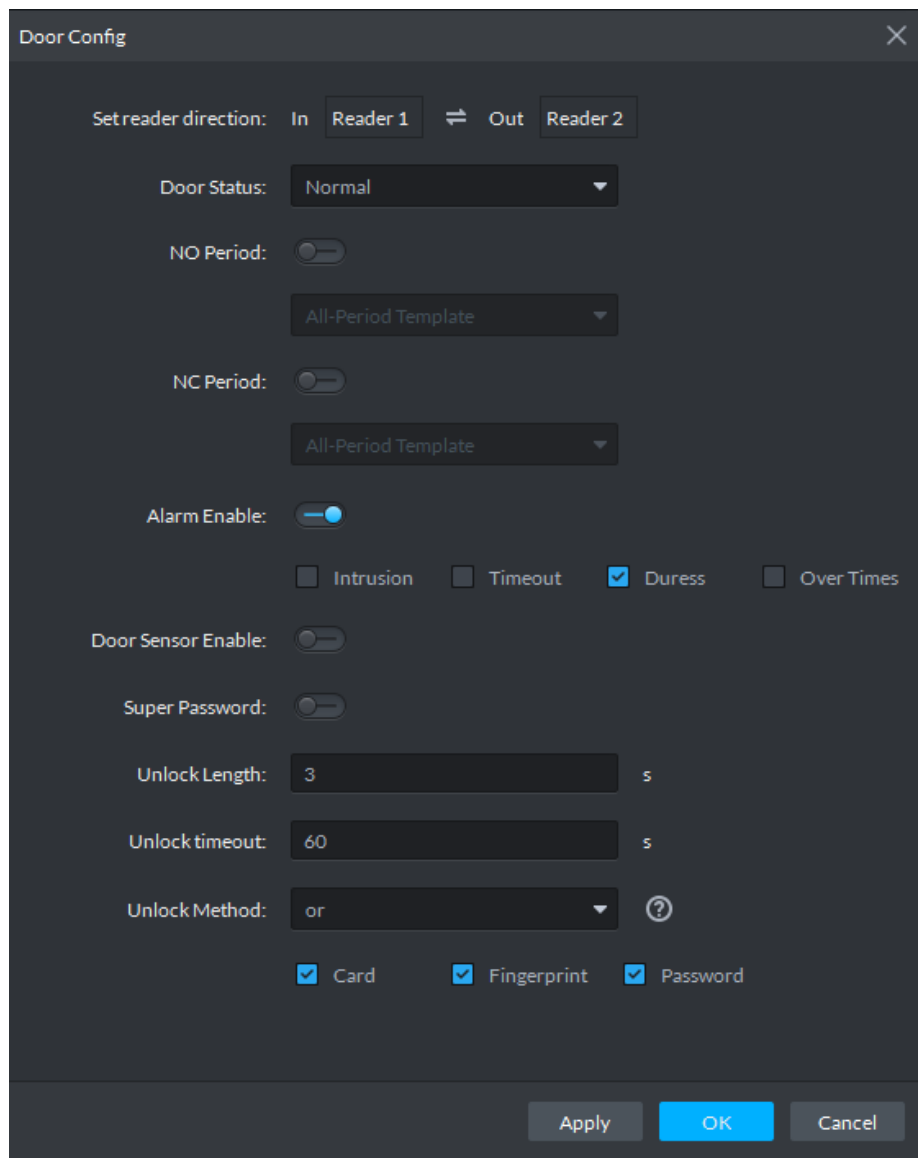

Table 6-1 Door configuration description

| <b>Parameter</b>                                                                           | <b>Description</b>                                                              |  |  |  |  |  |  |
|--------------------------------------------------------------------------------------------|---------------------------------------------------------------------------------|--|--|--|--|--|--|
| Set reader direction                                                                       | Indicates the in/out reader based on the wiring of ACS.                         |  |  |  |  |  |  |
| Door Status                                                                                | Sets the access control status to <b>Normal, Always Open, or Always</b>         |  |  |  |  |  |  |
|                                                                                            | Close.                                                                          |  |  |  |  |  |  |
| <b>NO Period</b><br>If enabled, you can set a period during which the door is always open. |                                                                                 |  |  |  |  |  |  |
| <b>NC Period</b>                                                                           | If enabled, you can set a period during which the door is always                |  |  |  |  |  |  |
|                                                                                            | closed.                                                                         |  |  |  |  |  |  |
|                                                                                            | If the door is opened not as intended, the door sensor is enabled<br>$\bullet$  |  |  |  |  |  |  |
|                                                                                            | and triggers an intrusion alarm.                                                |  |  |  |  |  |  |
|                                                                                            | Entry with the Duress Card, Duress Password, or Duress                          |  |  |  |  |  |  |
| Alarm Enable                                                                               | Fingerprint triggers a duress alarm.                                            |  |  |  |  |  |  |
|                                                                                            | Unlock duration exceeding the unlock timeout triggers a timeout                 |  |  |  |  |  |  |
|                                                                                            | alarm.                                                                          |  |  |  |  |  |  |
|                                                                                            | Swiping an illegal card for more than five times triggers a<br>malicious alarm. |  |  |  |  |  |  |

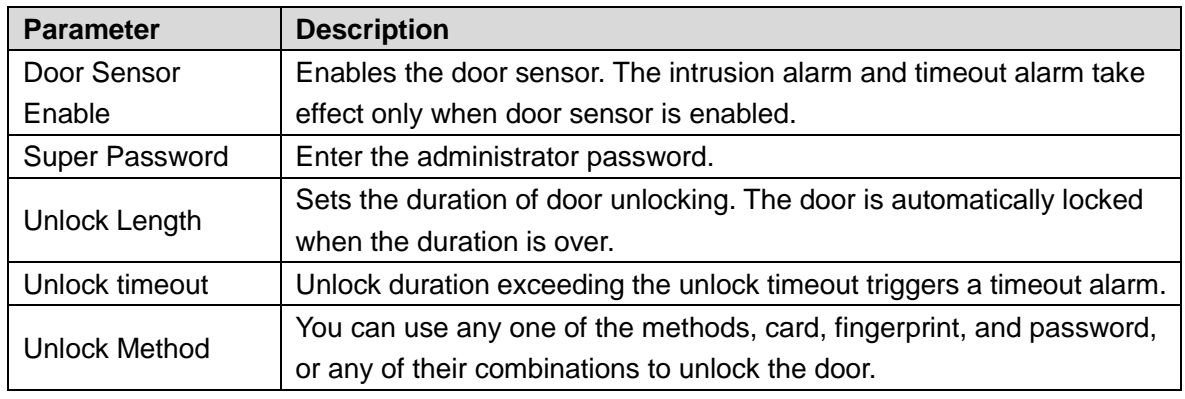

Step 4 Click **OK**.

#### **6.2.2 Creating Door Groups**

You can group doors, and then you do not have to give access permission of certain doors to certain users one by one (when creating door rules in the following, you need to select which people have access permission of which door groups).

#### Step 1 Click **ca** on the **Personnel Management** interface.

|                | DSS <sup>PRO</sup> |                 | <b>Personnel Management</b> | $\blacksquare$<br><b>Access Control</b> |                     |  |
|----------------|--------------------|-----------------|-----------------------------|-----------------------------------------|---------------------|--|
| $^{\circledR}$ |                    |                 |                             |                                         |                     |  |
|                |                    | Door Group      | Admin Password              |                                         |                     |  |
| $\Box$         | $#$ Add            | Delete          | Q<br>Door Group             | Door Group Detail                       |                     |  |
| $\Box$         | $\Box$             | Door Group Name | Operation                   | 113                                     |                     |  |
|                | $\blacksquare$     | 113             | 才态音                         |                                         |                     |  |
|                | $\Box$             | $1\,$           | 2.4 章                       | Time Template: All-Period Template      |                     |  |
|                | $\Box$             | wyn             | 才会宣                         | Door                                    | Authorized Person O |  |
|                |                    |                 |                             | $\alpha$<br>Door Name                   | $\alpha$<br>ID/Name |  |
|                |                    |                 |                             |                                         |                     |  |
|                |                    |                 |                             | Door1                                   | 10000001            |  |
|                |                    |                 |                             |                                         | 10000002            |  |
|                |                    |                 |                             |                                         | 10000003            |  |
|                |                    |                 |                             |                                         | 10000004            |  |
|                |                    |                 |                             |                                         | 10000005            |  |
|                |                    |                 |                             |                                         | 10000006            |  |
|                |                    |                 |                             |                                         | 10000007            |  |
|                |                    |                 |                             |                                         | 10000008            |  |
|                |                    |                 |                             |                                         | 10000009            |  |
|                |                    |                 |                             |                                         | 10000010            |  |
|                |                    |                 |                             |                                         | 10000011            |  |
|                |                    |                 |                             |                                         | 10000012            |  |
|                |                    |                 |                             |                                         | 10000013            |  |
|                |                    |                 |                             |                                         | 10000014            |  |
|                |                    |                 |                             |                                         | 10000015            |  |
|                |                    |                 |                             |                                         | 10000016            |  |
| $\Box$ @       |                    |                 |                             |                                         | 10000017            |  |
| $E_{\odot}$    |                    |                 |                             |                                         | 10000018            |  |

Figure 6-9 Door group

Step 2 Click **Add** on the **Door Group** interface.

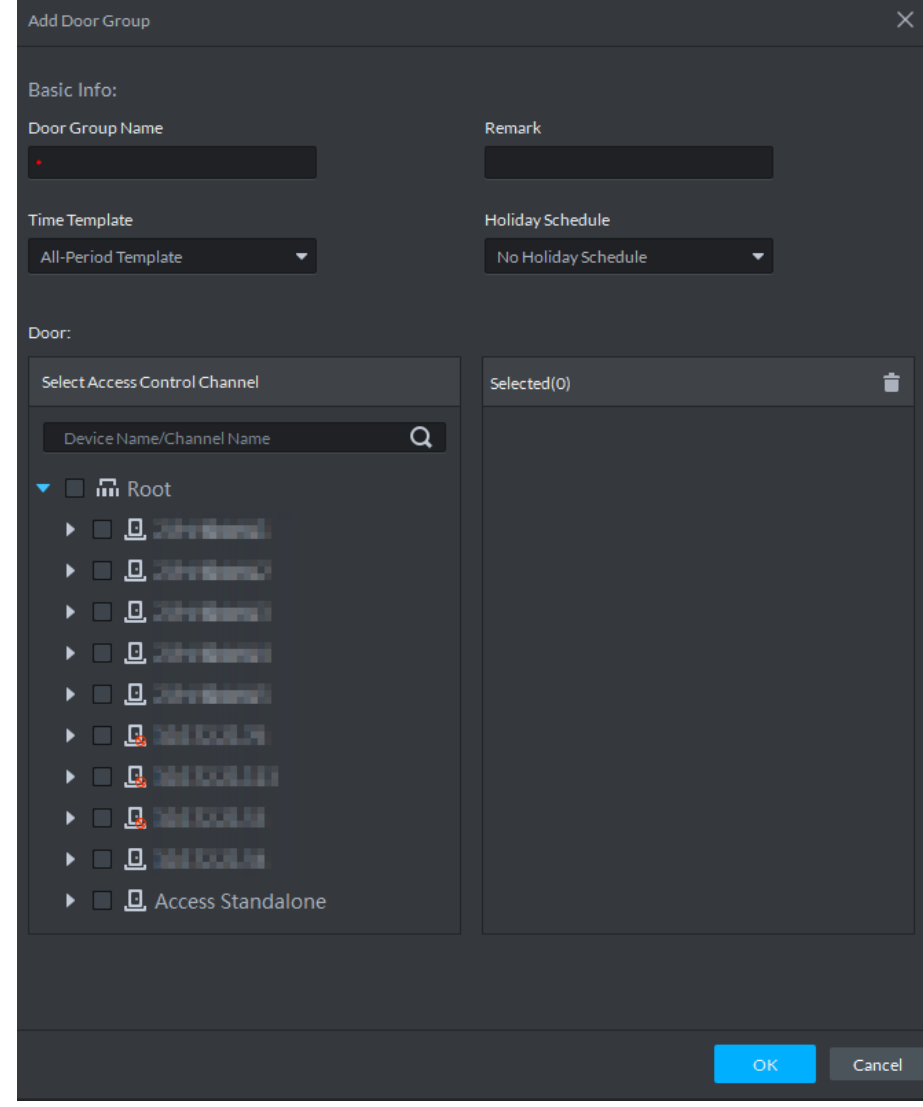

Figure 6-10 Add door group

Step 3 Enter door group name, select a time template, and set the holiday schedule. Step 4 Select a channel, and Click **OK**.

Figure 6-11 Door group

|        |                 | ۰                                    |                       |                             |           |                                  |
|--------|-----------------|--------------------------------------|-----------------------|-----------------------------|-----------|----------------------------------|
|        |                 | Door Rule                            |                       |                             |           |                                  |
| ٠      | Delete          |                                      |                       |                             |           |                                  |
| $\Box$ | Door Group Name | Time Template                        | Operation             | Door Group Detail           |           |                                  |
| ■      | North Gate      | Week Day Template                    | 〃∎                    | Door Group Name: North Gate |           | Time Template: Week Day Template |
|        |                 |                                      |                       | A&C Channel List            | User List |                                  |
|        |                 |                                      |                       | Door1                       | Name      | Department                       |
|        |                 | <b>DDSS</b> PRO<br>Door Group<br>Add | <b>Access Control</b> |                             |           |                                  |

### **6.2.3 Issuing Access Cards**

You can issue access cards to people one by one or in batches.

Step 1 On the **Personnel Management** interface, double-click any people you need to issue access card to, and then click **Authentication** tab.

Figure 6-12 Authentication

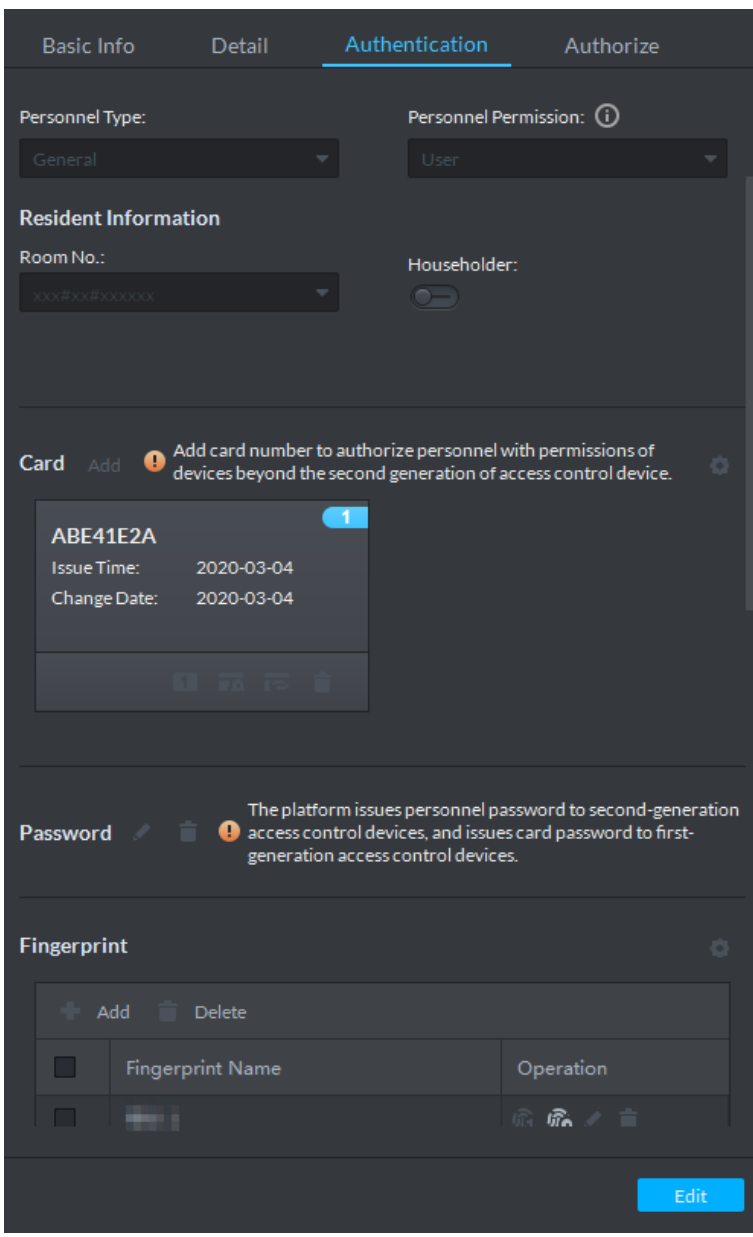

Step 2 Click Edit, and then click **c** in **Card** section.

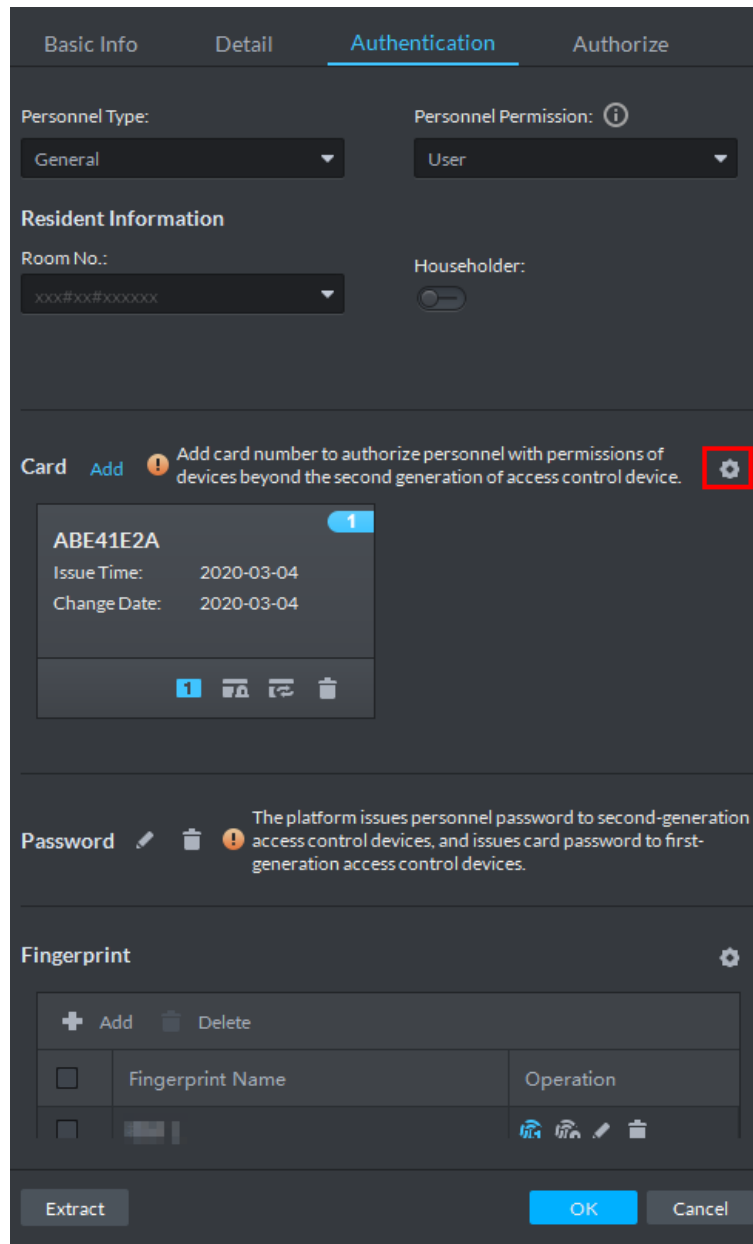

Figure 6-13 Editing

Step 3 Select the card reader of the access standalone as needed.

Figure 6-14 Reader manager

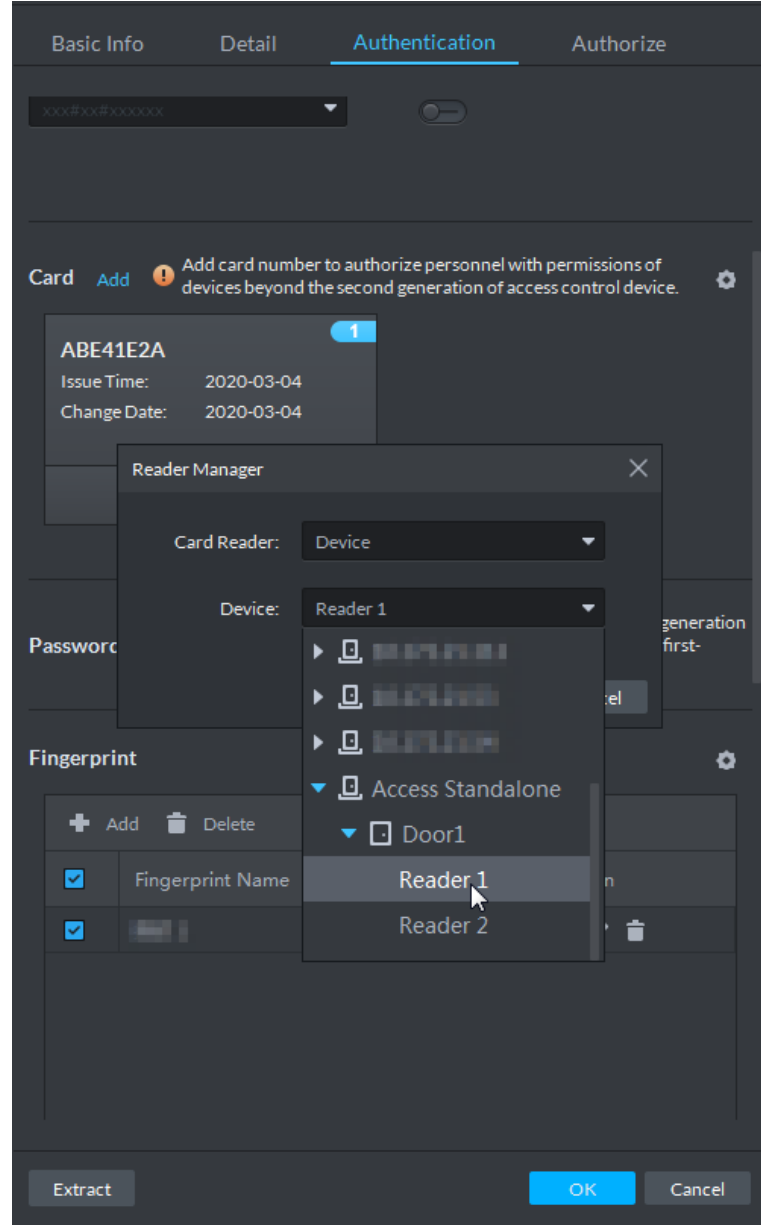

Step 4 Click **Add** next to **Card**, and then put the card to the card reader to issue card. The card number is displayed.

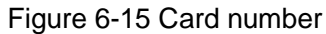

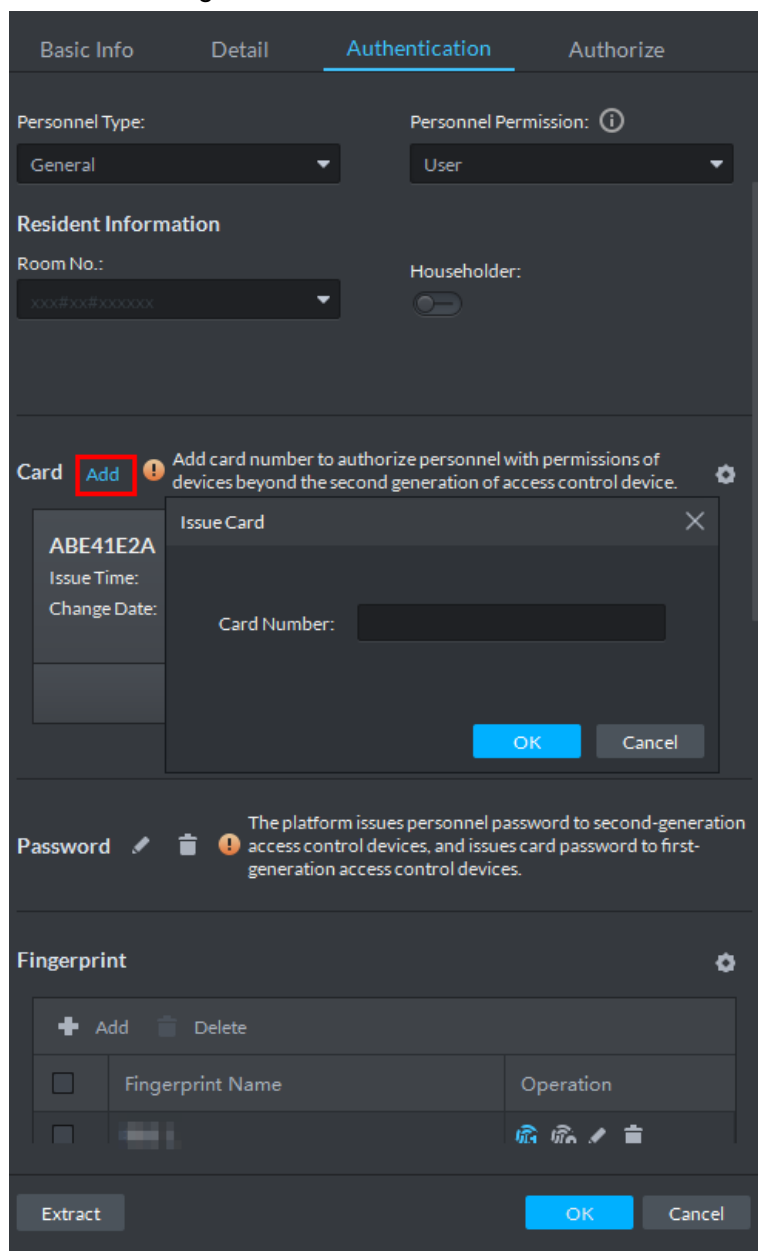

Step 5 Click **OK**.

The card is issued to the people you selected.

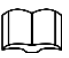

- You can also issue cards in batches by clicking **Batch Issue Card**.
- You can refer to steps of issuing cards to record fingerprints.

#### **6.2.4 First Card Unlock**

Only after the specified first-card user swipes the card every day can other users unlock the door with their cards. You can set up multiple first cards. Only after any one of the users swipes the first card can other users without first cards unlock the door with their cards.

Step 1 On the **Access Control** interface, click **ed**.

Figure 6-16 Advanced function

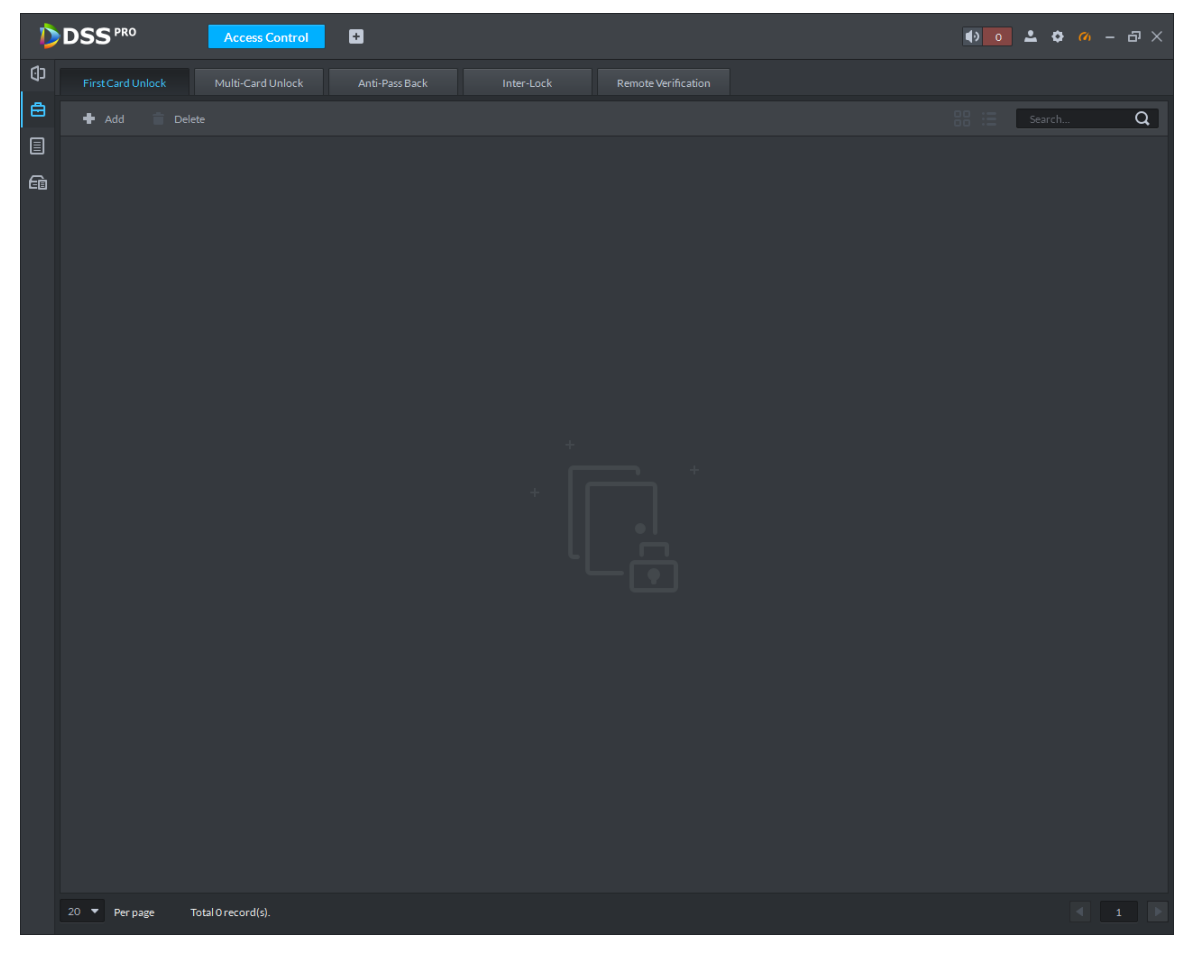

- Step 2 Click the **First Card Unlock** tab. The **First Card Unlock** interface is displayed.
- Step 3 Click **Add**.

|           | First Card Unlock Configration |                                |        |             |                |                     |           | $\times$ |
|-----------|--------------------------------|--------------------------------|--------|-------------|----------------|---------------------|-----------|----------|
|           | Door:<br>Status:               | Normal                         | ▼<br>▼ |             | Time Template: | All-Period Template |           |          |
| User List |                                |                                |        |             |                |                     |           |          |
| Root      |                                | $\blacktriangledown$<br>Search | Q      | Selected(0) |                |                     | û         |          |
| $\Box$    | ID                             | Name                           |        | ${\tt ID}$  | Name           | Department          | Operation |          |
| $\Box$    | $\mathbf 1$                    |                                |        |             |                |                     |           |          |
| $\Box$    | $\overline{4}$                 | ic4                            |        |             |                |                     |           |          |
| $\Box$    | 1010                           | dd xx                          |        |             |                |                     |           |          |
| $\Box$    | 1011                           | dd xx                          |        |             |                |                     |           |          |
| $\Box$    | 1012                           | dd xx                          |        |             |                |                     |           |          |
| $\Box$    | 1013                           | dd xx                          |        |             |                |                     |           |          |
| $\Box$    | 1014                           | dd xx                          |        |             |                |                     |           |          |
| $\Box$    | 1015                           | dd xx                          |        |             |                |                     |           |          |
| $\Box$    | 1016                           | dd vv                          |        |             |                |                     |           |          |
|           |                                |                                |        |             |                | OK                  | Cancel    |          |

Figure 6-17 First card unlock configuration

Step 4 Configure the **First Card Unlock** parameters and click **OK**. For details, see [Table 6-2.](#page-67-0) The system displays the **First Card Unlock** information. See [Figure 6-18.](#page-68-0) **First Card Unlock** is enabled by default.

<span id="page-67-0"></span>

|               | Parameter | <b>Description</b>                                                 |
|---------------|-----------|--------------------------------------------------------------------|
|               |           | You can select the target access control channel to configure      |
| Door          |           | the first card unlock.                                             |
|               |           | First Card Unlock is valid in the time period of the selected time |
| Time Template |           | template.                                                          |
|               |           | After First Card Unlock is enabled, the door is in either the      |
| Status        |           | Normal mode or Always Open mode.                                   |
|               |           | You can select the user to hold the first card. Supports           |
| User          |           | selecting a number of users to hold first cards. Any one of        |
|               |           | them swiping the first card means first card unlock is done.       |

Table 6-2 First card unlock parameters

<span id="page-68-0"></span>

|                  | DDSS <sup>PRO</sup><br>ø<br>Homepage<br><b>Access Control</b>                                 | $\frac{1}{2}$ 99+ $\frac{1}{2}$ $\frac{1}{2}$ $\frac{1}{2}$ $\frac{1}{2}$ $\frac{1}{2}$ $\frac{1}{2}$ $\frac{1}{2}$ $\frac{1}{2}$ $\frac{1}{2}$ $\frac{1}{2}$ $\frac{1}{2}$ $\frac{1}{2}$ $\frac{1}{2}$ $\frac{1}{2}$ $\frac{1}{2}$ $\frac{1}{2}$ $\frac{1}{2}$ $\frac{1}{2}$ $\frac{1}{2}$ $\frac{1}{2}$ $\frac{1}{2$ |
|------------------|-----------------------------------------------------------------------------------------------|----------------------------------------------------------------------------------------------------|
| Φ                | First Card Unlock<br>Multi-Card Unlock<br>Anti-Pass Back<br>Inter-Lock<br>Remote Verification |                                                                                                    |
| $\odot$          | Add<br>Delete                                                                                 | 88 E<br>$\boxed{\alpha}$<br>Search                                                                                                    |
| $\Gamma_{\!\!a}$ | $\blacksquare$ Select All                                                                     |                                                                                                    |
| ₿<br>目           | Door 102-1<br>All-Period Template<br>Normal                                                   |                                                                                                    |
|                  | yantei pei<br>xin shen                                                                        |                                                                                                    |
|                  | $\Box$<br>$\rightarrow$ $\rightarrow$ $\rightarrow$ $\rightarrow$                             |                                                                                                    |
|                  |                                                                                               |                                                                                                    |
|                  |                                                                                               |                                                                                                    |
|                  |                                                                                               |                                                                                                    |
|                  |                                                                                               |                                                                                                    |
|                  |                                                                                               |                                                                                                    |
|                  |                                                                                               |                                                                                                    |
|                  |                                                                                               |                                                                                                    |
|                  |                                                                                               |                                                                                                    |
|                  |                                                                                               |                                                                                                    |
|                  | $20$ $\blacktriangleright$ Per page<br>Total 1 record(s).                                     | $\mathcal{A}=\{1,\ldots,k\}$                                                                                                    |
|                  | Step 5 Click<br>$\circlearrowright$                                                           |                                                                                                    |

Figure 6-18 First card unlock information

The icon changing into  $\Box$  indicates First Card Unlock is enabled.

### **6.2.5 Multi-Card Unlock**

In this mode, multiple groups of users have to swipe cards for an access control channel in an established sequence to unlock the door.

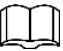

- One group can have up to 50 users.
- With Multi-Card Unlock enabled for an access control channel, it supports up to four groups of users being on site at the same time for verification. The total number of users can be 64 at most, with up to five valid users.

Step 1 On the **Access Control** interface, click **e** 

The **Advanced Function** interface is displayed.

- Step 2 Click the **Multi-Card Unlock** tab. The **Multi-Card Unlock** interface is displayed.
- Step 3 Add user group.
	- 1) Click **Person Group**.

| User Group Manager       |                 |                |        |                  | $\times$ |
|--------------------------|-----------------|----------------|--------|------------------|----------|
| $H$ Add<br>$\Box$ Delete |                 |                | Search | $\hbox{\tt Q}$   |          |
| $\Box$                   | User Group Name | Quantity       |        | Operation        |          |
| $\blacksquare$           | $121\,$         | $\mathbf{1}$   |        | $\sqrt{X}$       |          |
| $\Box$                   | $123\,$         | $\overline{2}$ |        | $\lambda \times$ |          |
|                          |                 |                |        |                  |          |

Figure 6-19 User group manager

2) Click **Add**.

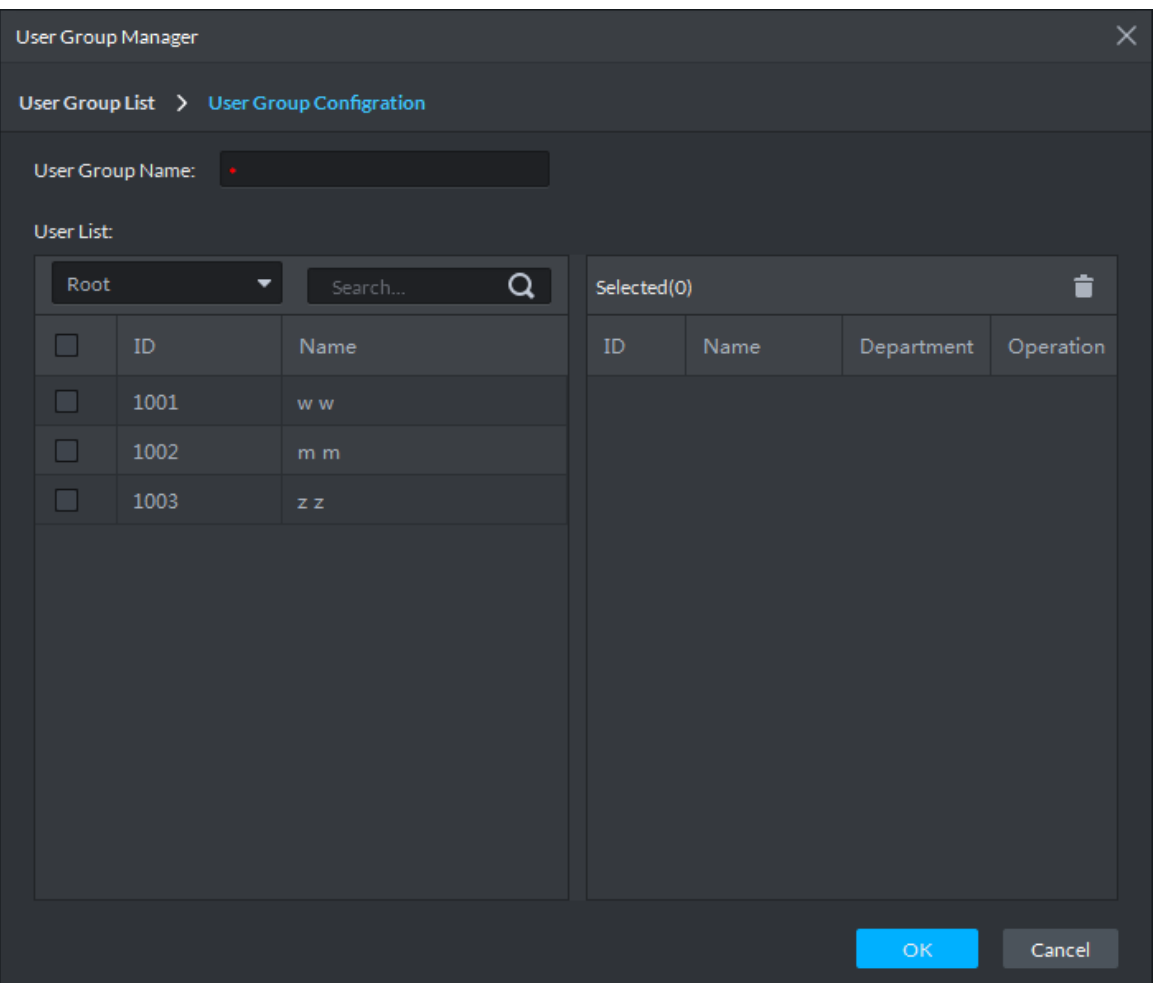

Figure 6-20 User group configuration

- 3) Set up **User Group Name**. Select users from **User List** and click **OK**. You can select up to 64 users.
	- The system displays the user group information.
- 4) Click  $\overline{X}$  in the upper right corner of the User Group Manager interface.
- Step 4 Configure Multi-Card Unlock.
	- 1) Click **Add**.

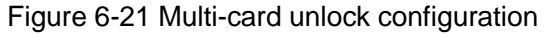

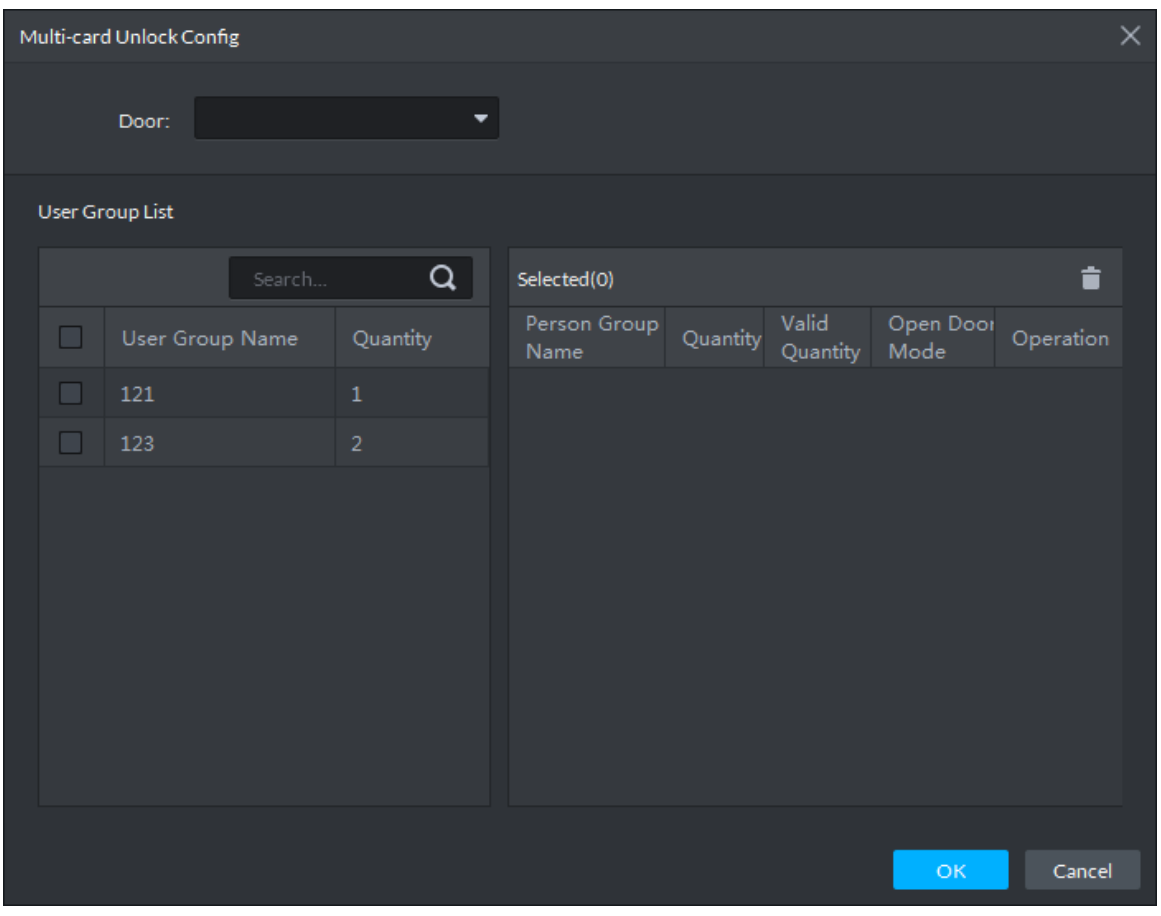

- 2) Select the door to configure Multi-Card Unlock.
- 3) Select the user group. You can select up to four groups. The system displays the user group information.
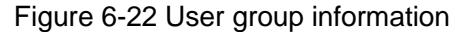

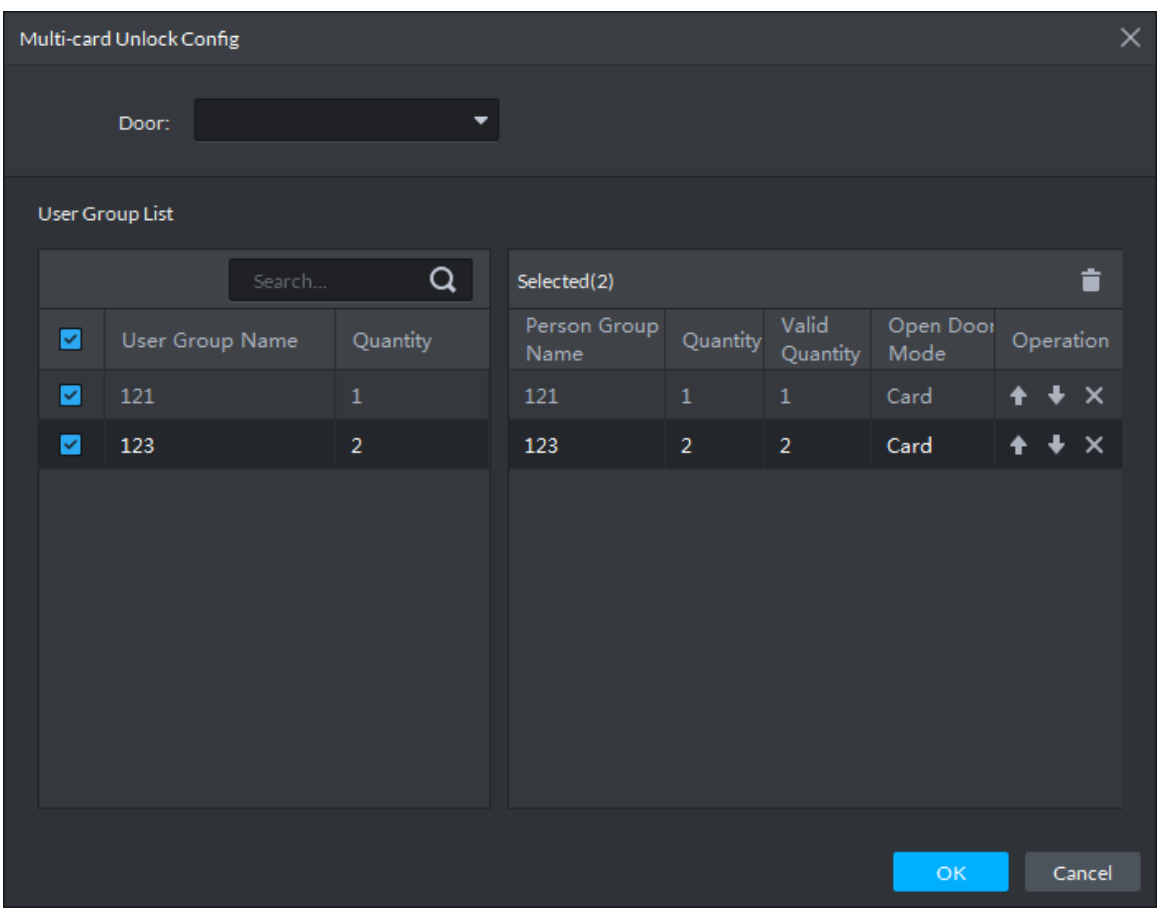

4) Enter the **Valid Quantity** for each group to be on site and the **Open Door Mode**.

Click **or b** to adjust the user sequence for each group to unlock the door.

The valid quantity refers to the number of users in each group that must be on site to swipe their cards.

5) Click **OK**.

The system displays the **Multi-Card Unlock** information.

|                                         | DSS <sup>PRO</sup><br>$\blacksquare$<br><b>Access Control</b><br>Personnel Management                                                                                                    | $\frac{1}{2}$ 99+ $\frac{1}{2}$ $\Phi$ $\alpha$ - $\Box$ $\times$ |
|-----------------------------------------|----------------------------------------------------------------------------------------------------|-------------------------------------------------------------------|
| Φ                                       | First Card Unlock<br>Multi-Card Unlock<br>Anti-Pass Back<br>Inter-Lock<br>Remote Verification                                                                                                    |                                                                   |
| $\odot$<br>$\Gamma_{\!\!a}$<br>  ⊜<br>目 | $A$ dd<br>Delete<br><b>C</b> Person Group                                                                                                    | 88 E Search<br>$\alpha$                                           |
|                                         | $\blacksquare$ Select All                                                                                                    |                                                                   |
|                                         | Door1                                                                                                    |                                                                   |
|                                         | Group1<br>Group2                                                                                                    |                                                                   |
|                                         | $\Box$<br>$\frac{1}{2}$ $\frac{1}{2}$ $\frac{1}{2}$ $\frac{1}{2}$ $\frac{1}{2}$ $\frac{1}{2}$ $\frac{1}{2}$ $\frac{1}{2}$ $\frac{1}{2}$ $\frac{1}{2}$ $\frac{1}{2}$ $\frac{1}{2}$ $\frac{1}{2}$ $\frac{1}{2}$ |                                                                   |
|                                         |                                                                                                    |                                                                   |
|                                         |                                                                                                    |                                                                   |
|                                         | $20$ $\blacktriangledown$ Per page<br>Total 1 record(s).                                                                                                    |                                                                   |
|                                         | Step 5 Click  <br>$\Rightarrow$                                                                                                    |                                                                   |

Figure 6-23 Multi-card unlock details

The icon changing into  $\Box$  indicates Multi-Card Unlock is enabled.

## **6.2.6 Anti-passback**

The Anti-passback feature requires a person to exit from the door that he or she came in from. For the same person, an entry record must pair with an exit record. If someone has entered by tailing someone else, which means there is no entry record, this person cannot unlock the door for exit.

Step 1 On the **Access Control** interface, click **e**.

The **Advanced Function** interface is displayed.

Step 2 Click the **Anti-passback** tab.

The **Anti-passback** interface is displayed.

Step 3 Click **Add**.

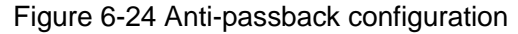

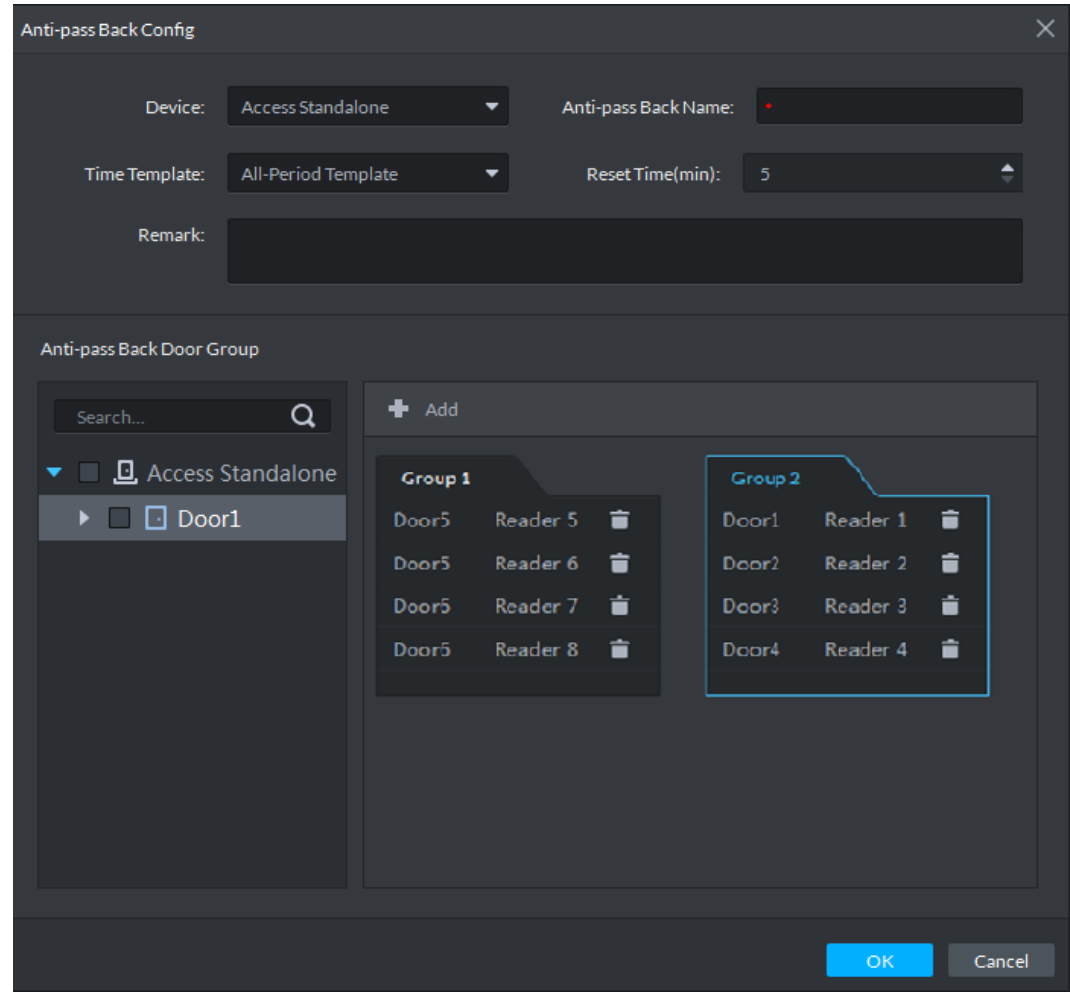

Step 4 Configure the anti-passback parameters and click **OK**. For details, se[e Table 6-3.](#page-74-0) The system displays the user selection information. See [Figure 6-25.](#page-75-0)

<span id="page-74-0"></span>

| <b>Parameter</b>      | <b>Description</b>                                                                                                    |                                  |  |  |  |  |  |
|-----------------------|----------------------------------------------------------------------------------------------------|----------------------------------|--|--|--|--|--|
| Device                | You can select the device to configure the anti-passback rules.                                                                                                    |                                  |  |  |  |  |  |
| Anti-passback<br>name | You can customize the name of an anti-passback rule.                                                                                                    |                                  |  |  |  |  |  |
| Reset<br>Time(min)    | The access card becomes invalid if an anti-passback<br>rule is violated.<br>The reset time is the invalidity duration.                                                            | When the selected                |  |  |  |  |  |
| Time<br>Template      | You can select the time periods to implement the<br>anti-passback rules.                                                                                                    | device<br>is<br>a<br>multi-door  |  |  |  |  |  |
| Remark                | Description information.                                                                                                    | controller,<br>you               |  |  |  |  |  |
| Group X               | The group sequence here is the sequence for swiping<br>cards. You can add up to 16 readers for each group.<br>Each group can swipe cards on any of the readers.<br>X is a number. | must set up these<br>parameters. |  |  |  |  |  |

Table 6-3 User selection information description

<span id="page-75-0"></span>

|         | DSS <sup>PRO</sup>                 | <b>Access Control</b>                     | ø                                                            |                                           |                     |                                                                   |       |         |          |
|---------|------------------------------------|-------------------------------------------|--------------------------------------------------------------|-------------------------------------------|---------------------|-------------------------------------------------------------------|-------|---------|----------|
| Φ       | First Card Unlock                  | Multi-Card Unlock                         | Anti-Pass Back                                               | Inter-Lock                                | Remote Verification |                                                                   |       |         |          |
| ê       | $A$ dd                             | Delete                                    |                                                              |                                           |                     |                                                                   | 88 :≡ | Search. | $\alpha$ |
| 圓<br>fo | Select All                         |                                           |                                                              |                                           |                     |                                                                   |       |         |          |
|         | $-343$                             |                                           | <b>All Development</b><br>All-Period Template<br>5 min reset |                                           |                     |                                                                   |       |         |          |
|         |                                    |                                           |                                                              |                                           |                     |                                                                   |       |         |          |
|         | $\Box$                             | $\rightarrow$ $\rightarrow$ $\rightarrow$ | $\Box$                                                       | $\rightarrow$ $\rightarrow$ $\rightarrow$ |                     |                                                                   |       |         |          |
|         |                                    |                                           |                                                              |                                           |                     |                                                                   |       |         |          |
|         |                                    |                                           |                                                              |                                           |                     |                                                                   |       |         |          |
|         |                                    |                                           |                                                              |                                           |                     |                                                                   |       |         |          |
|         |                                    |                                           |                                                              |                                           |                     |                                                                   |       |         |          |
|         |                                    |                                           |                                                              |                                           |                     |                                                                   |       |         |          |
|         |                                    |                                           |                                                              |                                           |                     |                                                                   |       |         |          |
|         |                                    |                                           |                                                              |                                           |                     |                                                                   |       |         |          |
|         |                                    |                                           |                                                              |                                           |                     |                                                                   |       |         |          |
|         |                                    |                                           |                                                              |                                           |                     |                                                                   |       |         |          |
|         |                                    |                                           |                                                              |                                           |                     |                                                                   |       |         |          |
|         |                                    |                                           |                                                              |                                           |                     |                                                                   |       |         |          |
|         |                                    |                                           |                                                              |                                           |                     |                                                                   |       |         |          |
|         |                                    |                                           |                                                              |                                           |                     |                                                                   |       |         |          |
|         |                                    |                                           |                                                              |                                           |                     |                                                                   |       |         |          |
|         | $20$ $\blacktriangledown$ Per page | Total 2 record(s).                        |                                                              |                                           |                     |                                                                   |       |         |          |
|         | <u>Step 5</u> Click                | $\cong$ .                                 |                                                              |                                           |                     |                                                                   |       |         |          |
|         |                                    |                                           |                                                              |                                           |                     | The icon changing into $\Box$ indicates Anti-passback is enabled. |       |         |          |

Figure 6-25 Anti-passback information

## **6.2.7 Remote Verification**

For devices with remote verification, when users unlock the doors with card, fingerprint, or password in the specified time period, it must be confirmed on the platform client before the access controller can be opened.

Step 1 On the **Access Control** interface, click **e**.

The **Advanced Function** interface is displayed.

Step 2 Click the **Remote Verification** tab.

The **Remote Verification** interface is displayed.

Step 3 Click **Add**.

Figure 6-26 Add remote verification

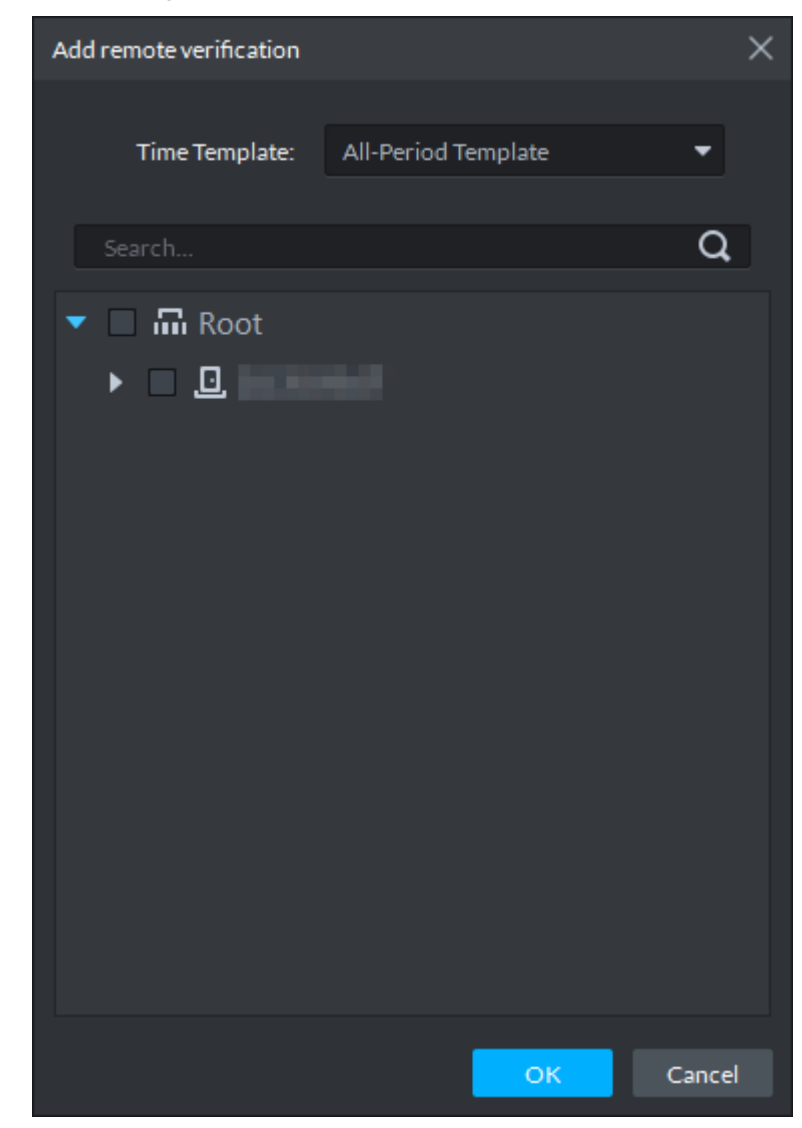

Step 4 Select **Time Template** and access control channel, and click **OK**. The system displays the remote verification information.

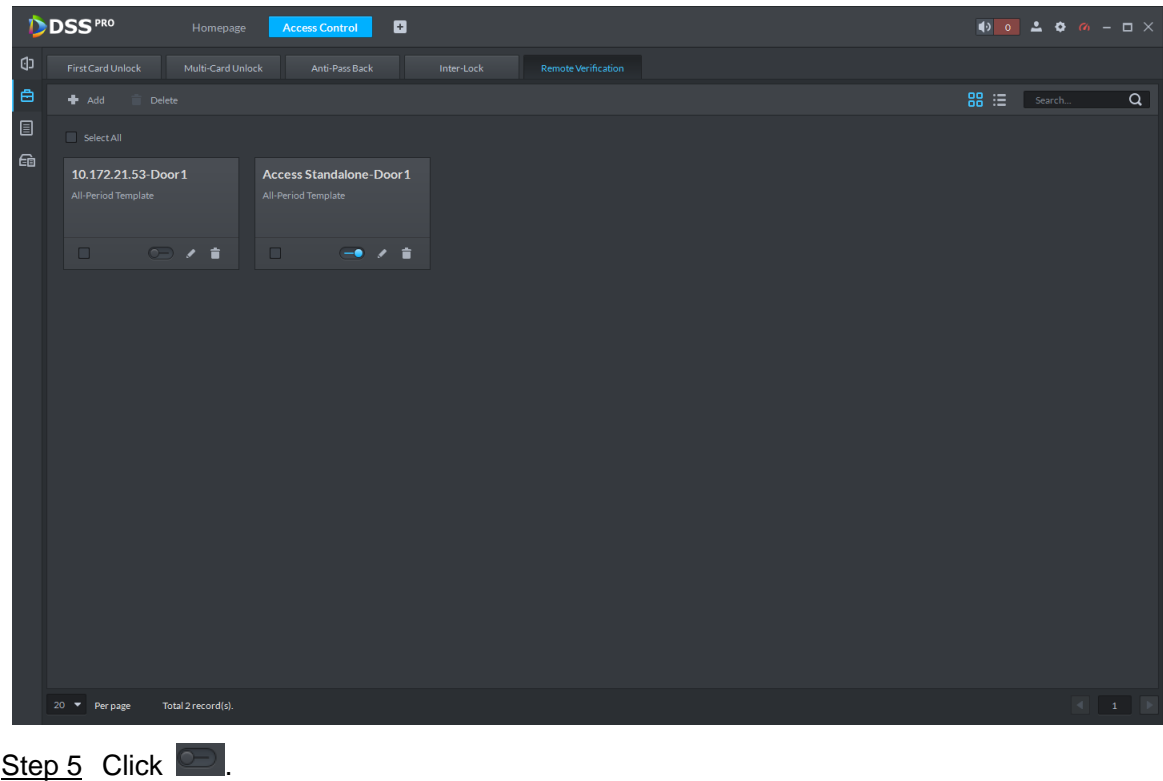

Figure 6-27 Remote verification information

The icon changing into **indicates Remote Verification** is enabled.

## **6.2.8 Viewing Access Control Records**

You can view access control records. There are two types of records:

Online records

The access control records stored on the platform.

Offline records

The access control records stored in the device when it had not been added to the platform or were disconnected from the platform. After the device is added to the platform or reconnects to the platform, the platform will read the records generated when the device was offline.

Configure the alarm in Event manually so that the external alarm can be uploaded to the platform.

### **6.2.8.1 Online Records**

Go to the Access Control module from the Homepage on the platform client, and click **the last of** to go to the access control records search interface. See [Figure 6-28.](#page-78-0) Click **Export** in the upper-right corner of the interface and save the exported log to a local disk.

<span id="page-78-0"></span>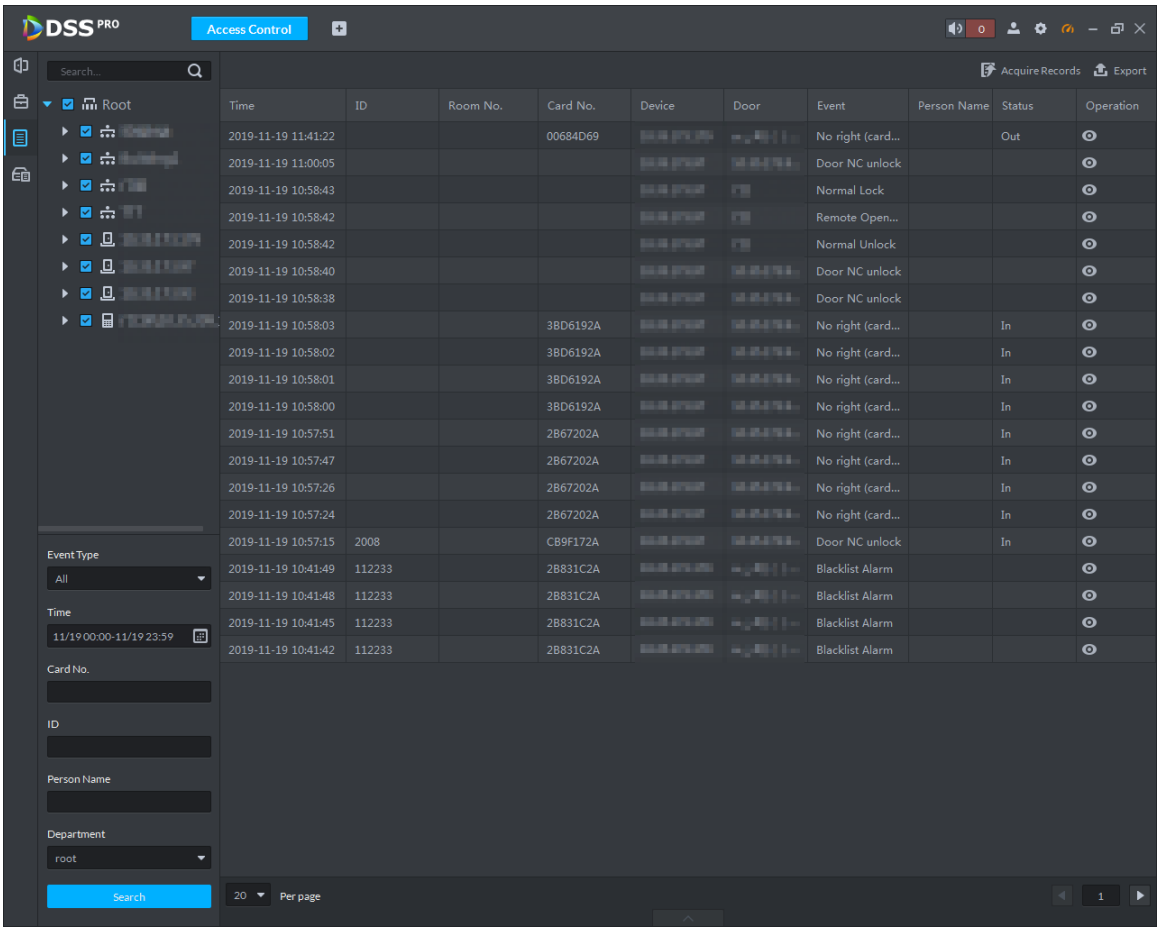

#### Figure 6-28 Log search

## **6.2.8.2 Offline Records**

You can extract unlock records and alarm records separately.

Step 1 On Access Control interface, click

The **Access Control Records** interface is displayed.

Step 2 Click  $\boxed{P}$  Acquire Records at the upper-right corner.

The **Password Verification** interface is displayed.

Step 3 Enter the login password on the **Password Verification** interface. The **Log Extract interface** is displayed.

Figure 6-29 Extract logs during device offline

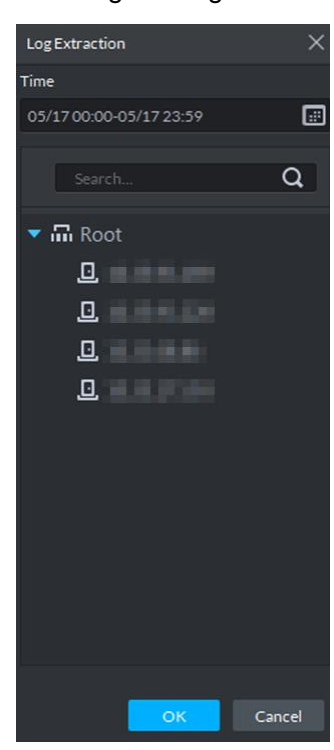

Step  $\overline{4}$  Click  $\overline{4}$  and set period.

Step 5 Click  $\overline{\phantom{a}}$  to display devices, and then select a channel.

Step 6 Click **OK**.

The records are displayed.

# **6.2.9 Viewing Device Logs**

View logs of access control devices, such as login and logout logs.

Step 1 On the **Access Control** interface, click **Execute** 

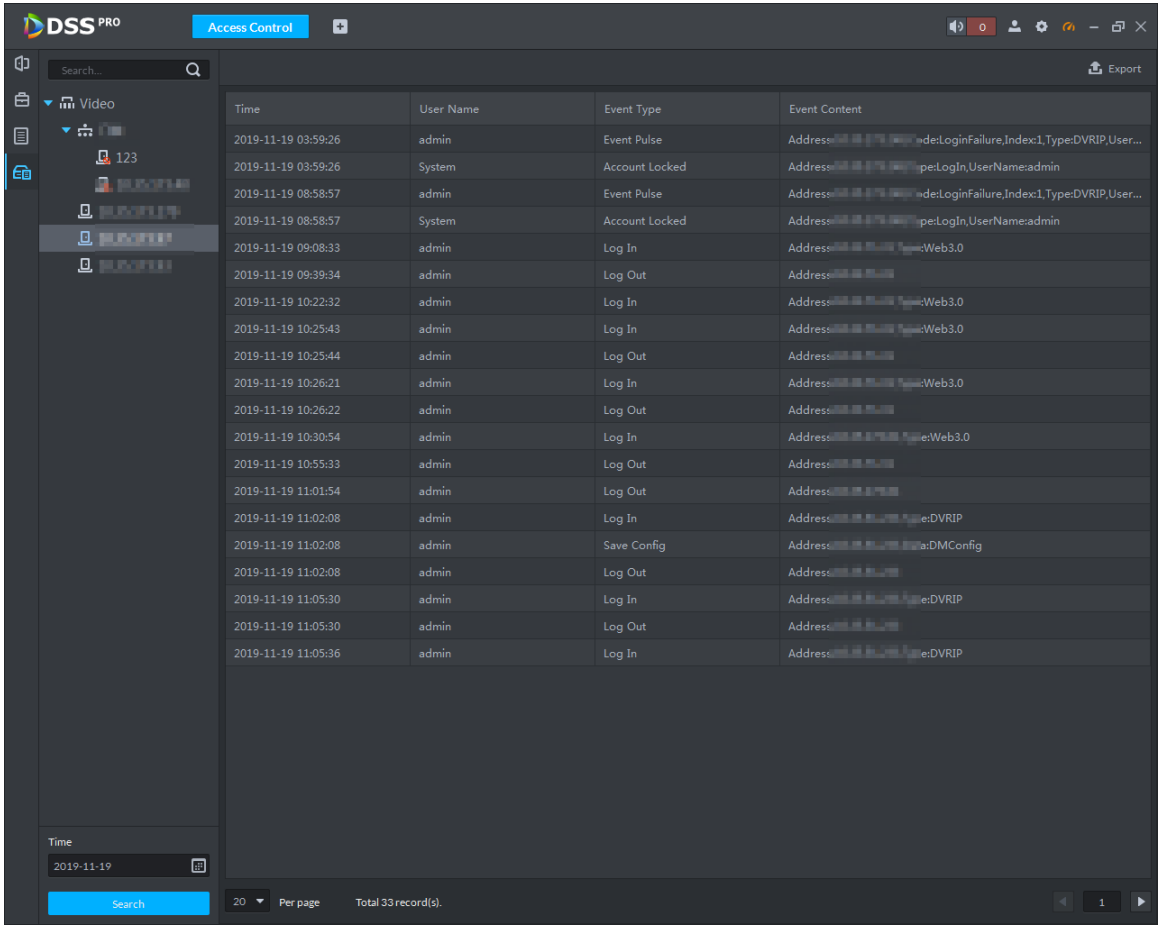

#### Figure 6-30 Device log

Step 2 Select a device and time, and then click **Search**. The search results are displayed.

# **Appendix 1 Cybersecurity Recommendations**

Cybersecurity is more than just a buzzword: it's something that pertains to every device that is connected to the internet. IP video surveillance is not immune to cyber risks, but taking basic steps toward protecting and strengthening networks and networked appliances will make them less susceptible to attacks. Below are some tips and recommendations on how to create a more secured security system.

#### **Mandatory actions to be taken for basic equipment network security:**

#### **1. Use Strong Passwords**

Please refer to the following suggestions to set passwords:

- The length should not be less than 8 characters;
- Include at least two types of characters; character types include upper and lower case letters, numbers and symbols;
- Do not contain the account name or the account name in reverse order;
- Do not use continuous characters, such as 123, abc, etc.;
- Do not use overlapped characters, such as 111, aaa, etc.;

#### **2. Update Firmware and Client Software in Time**

- According to the standard procedure in Tech-industry, we recommend to keep your equipment (such as NVR, DVR, IP camera, etc.) firmware up-to-date to ensure the system is equipped with the latest security patches and fixes. When the equipment is connected to the public network, it is recommended to enable the "auto-check for updates" function to obtain timely information of firmware updates released by the manufacturer.
- We suggest that you download and use the latest version of client software.

#### **"Nice to have" recommendations to improve your equipment network security:**

#### **1. Physical Protection**

We suggest that you perform physical protection to equipment, especially storage devices. For example, place the equipment in a special computer room and cabinet, and implement well-done access control permission and key management to prevent unauthorized personnel from carrying out physical contacts such as damaging hardware, unauthorized connection of removable equipment (such as USB flash disk, serial port), etc.

#### **2. Change Passwords Regularly**

We suggest that you change passwords regularly to reduce the risk of being guessed or cracked.

#### **3. Set and Update Passwords Reset Information Timely**

The equipment supports password reset function. Please set up related information for password reset in time, including the end user's mailbox and password protection questions. If the information changes, please modify it in time. When setting password protection questions, it is suggested not to use those that can be easily guessed.

#### **4. Enable Account Lock**

The account lock feature is enabled by default, and we recommend you to keep it on to guarantee the account security. If an attacker attempts to log in with the wrong password several times, the corresponding account and the source IP address will be locked.

#### **5. Change Default HTTP and Other Service Ports**

We suggest you to change default HTTP and other service ports into any set of numbers between 1024~65535, reducing the risk of outsiders being able to guess which ports you are using.

#### **6. Enable HTTPS**

We suggest you to enable HTTPS, so that you visit Web service through a secure communication channel.

#### **7. Enable Whitelist**

We suggest you to enable whitelist function to prevent everyone, except those with specified IP addresses, from accessing the system. Therefore, please be sure to add your computer's IP address and the accompanying equipment's IP address to the whitelist.

#### **8. MAC Address Binding**

We recommend you to bind the IP and MAC address of the gateway to the equipment, thus reducing the risk of ARP spoofing.

#### **9. Assign Accounts and Privileges Reasonably**

According to business and management requirements, reasonably add users and assign a minimum set of permissions to them.

#### **10. Disable Unnecessary Services and Choose Secure Modes**

If not needed, it is recommended to turn off some services such as SNMP, SMTP, UPnP, etc., to reduce risks.

If necessary, it is highly recommended that you use safe modes, including but not limited to the following services:

- SNMP: Choose SNMP v3, and set up strong encryption passwords and authentication passwords.
- SMTP: Choose TLS to access mailbox server.
- FTP: Choose SFTP, and set up strong passwords.
- AP hotspot: Choose WPA2-PSK encryption mode, and set up strong passwords.

#### **11. Audio and Video Encrypted Transmission**

If your audio and video data contents are very important or sensitive, we recommend that you use encrypted transmission function, to reduce the risk of audio and video data being stolen during transmission.

Reminder: encrypted transmission will cause some loss in transmission efficiency.

#### **12. Secure Auditing**

- Check online users: we suggest that you check online users regularly to see if the device is logged in without authorization.
- Check equipment log: By viewing the logs, you can know the IP addresses that were used to log in to your devices and their key operations.

#### **13. Network Log**

Due to the limited storage capacity of the equipment, the stored log is limited. If you need to save the log for a long time, it is recommended that you enable the network log function to ensure that the critical logs are synchronized to the network log server for tracing.

#### **14. Construct a Safe Network Environment**

In order to better ensure the safety of equipment and reduce potential cyber risks, we recommend:

- Disable the port mapping function of the router to avoid direct access to the intranet devices from external network.
- The network should be partitioned and isolated according to the actual network needs. If there are no communication requirements between two sub networks, it is

suggested to use VLAN, network GAP and other technologies to partition the network, so as to achieve the network isolation effect.

- Establish the 802.1x access authentication system to reduce the risk of unauthorized access to private networks.
- It is recommended that you enable your device's firewall or blacklist and whitelist feature to reduce the risk that your device might be attacked.